# *Tru-Test Model 703*

#### *User Manual*

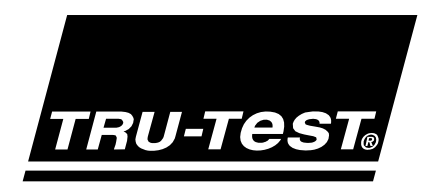

Copyright *TRU-TEST* Limited, 1997

 No part of this document may be photocopied or reproduced without the prior written consent of *TRU-TEST* Limited.

# **Contents**

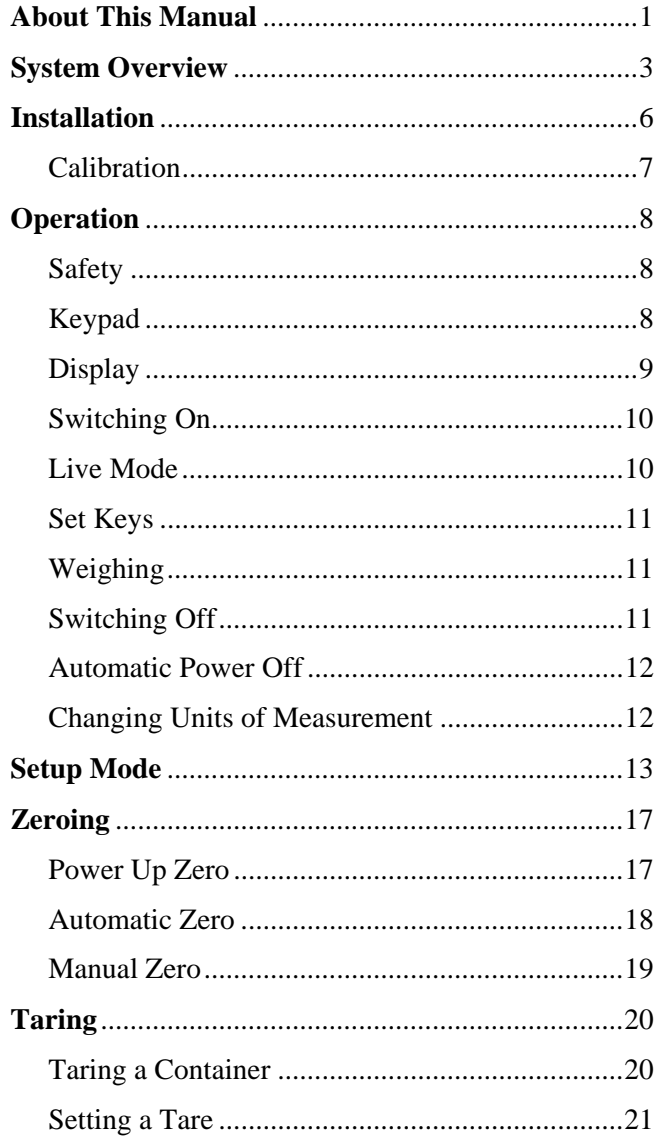

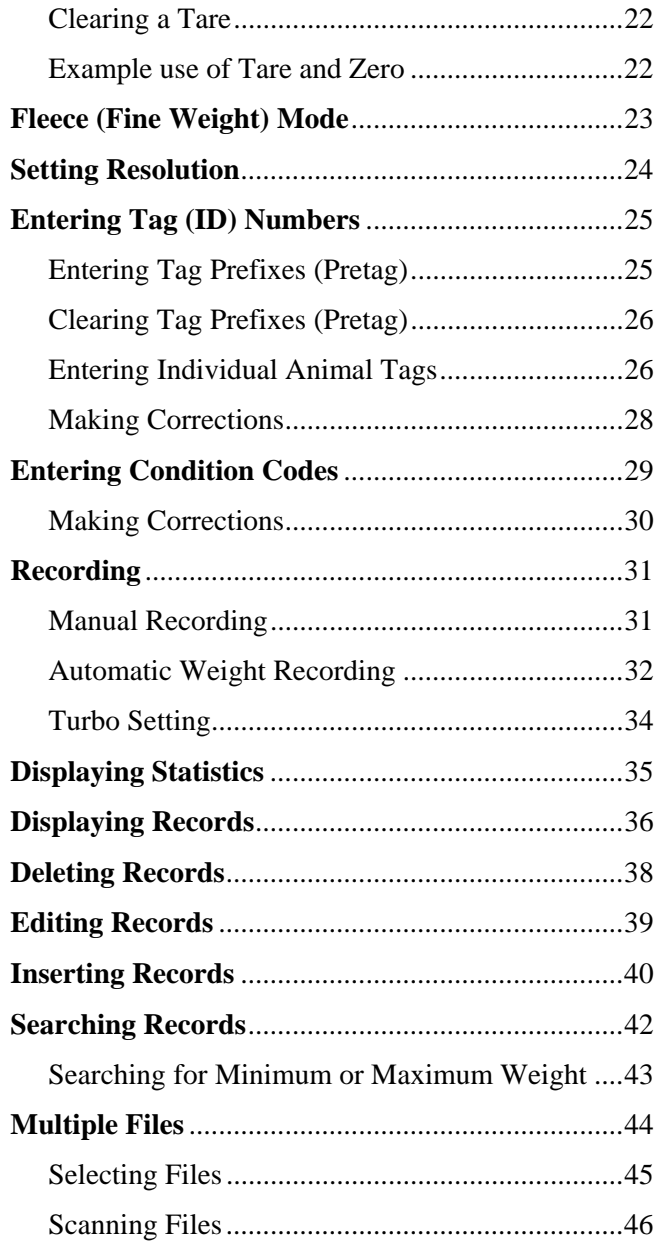

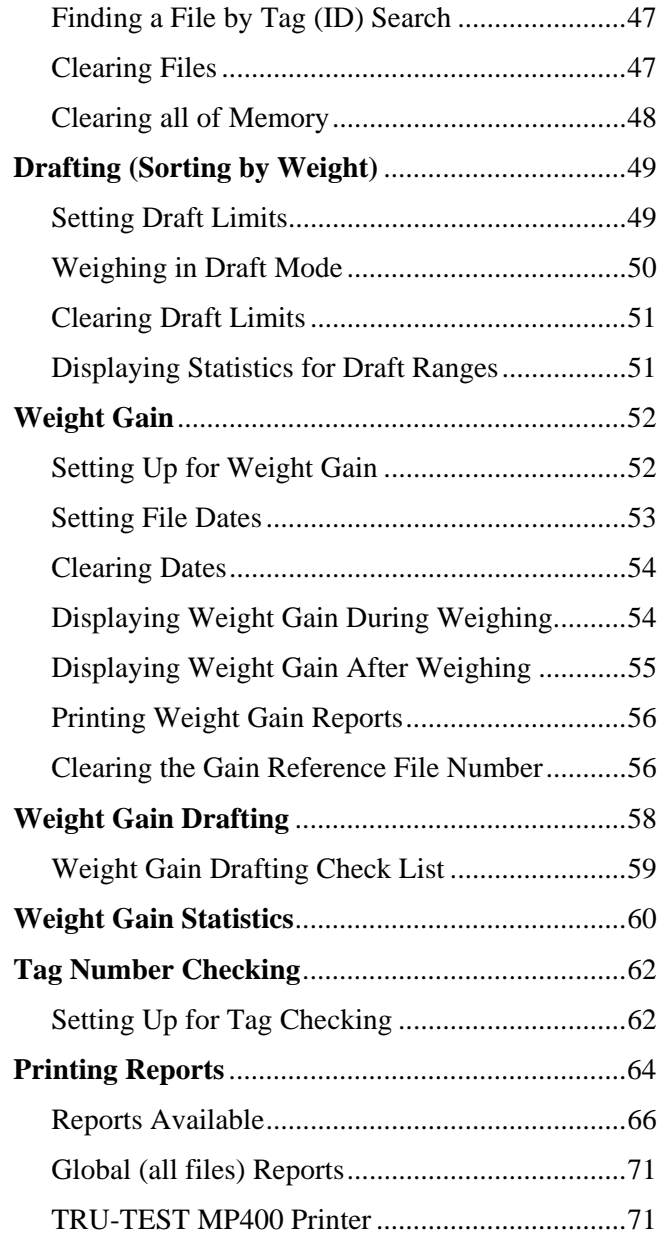

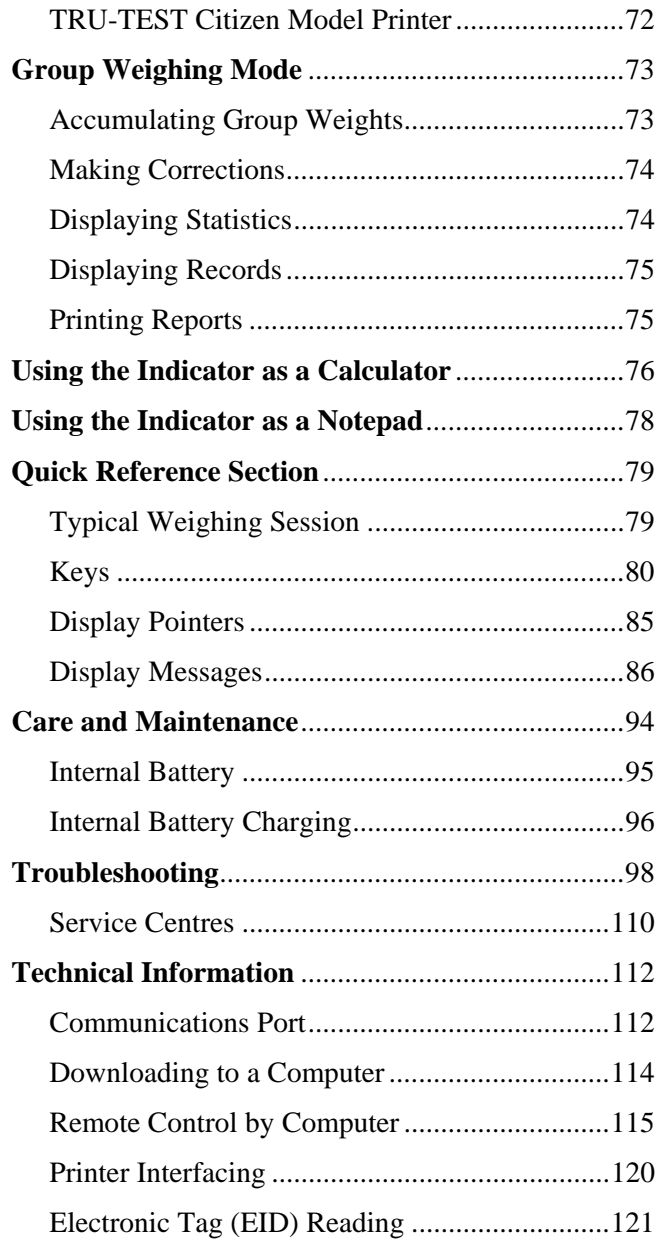

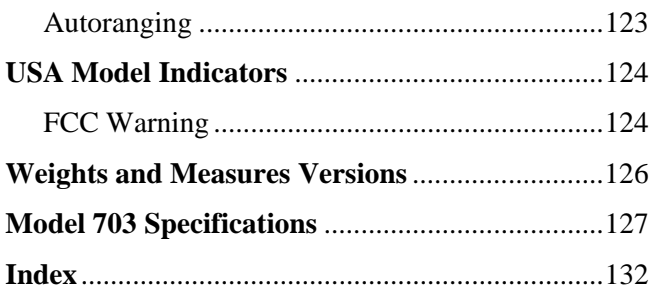

## *About This Manual*

This manual tells you how to operate the *TRU-TEST* Model 703 Indicator - the keyboard and display unit for the *TRU-TEST* 700 Series agricultural weighing system.

Operation of the Indicator is described in the main text of this manual. Complete lists of keys, display pointers and messages are given in Quick Reference Sections at the end.

If you are setting up the system for the first time, read the *Installation* and *Setup* section in this manual, also read the *TRU-TEST Loadbars Manual* for instructions on installing the Loadbars.

To gain the best possible performance from your Indicator and especially if you have an internal battery installed, read the *Care And Maintenance* section.

If problems arise, refer to *Troubleshooting* on page [99](#page-106-0) before contacting your *TRU-TEST* Service Centre.

Special versions of the Indicator are made which comply with the regulations for "trade" use in particular countries. Differences which may apply are noted at the end of sections under the heading *Weights And Measures Versions* and specifications for particular countries are given in *Weights And Measures* on page [126](#page-133-0).

In this manual, the term "Loadbar" is used to mean "Loadbar, Suspension Cell or Produce Platform".

The *TRU-TEST* Model 703 Indicator has dual purpose keys with different labels on top and bottom. In this manual, only the relevant part of the key label is shown. The other half is left blank for clarity.

### *TRU-TEST* Model 703 Agricultural Weighing System

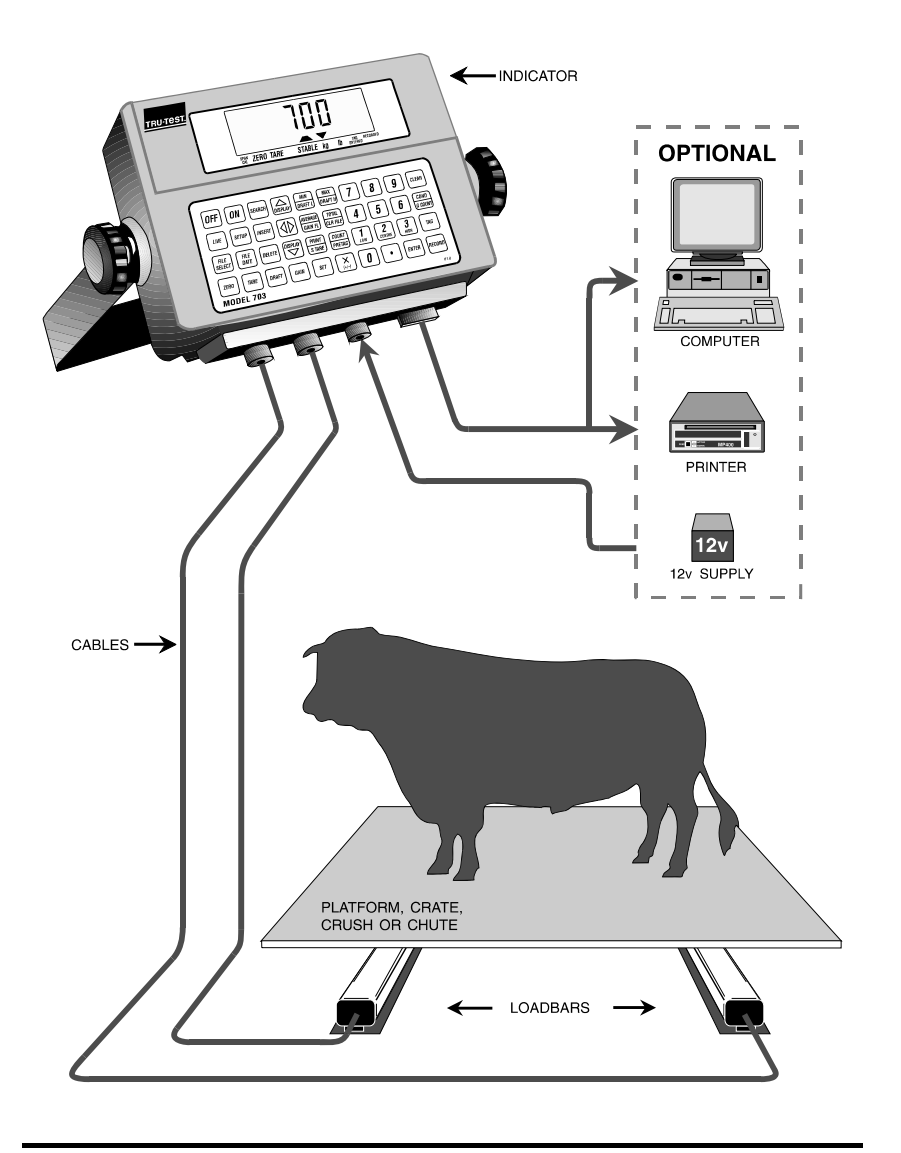

## *System Overview*

The *TRU-TEST* 700 Series is an advanced and versatile agricultural weighing system. It has been designed with the benefit of many years of animal weighing experience and is used by farm management professionals and agricultural scientists the world over.

The system consists of a microprocessor controlled Indicator (keyboard and display unit) and one or more Loadbars or Suspension Cells. The Loadbars are fitted beneath a platform or crate and the animal's weight is transmitted from the Loadbars to the Indicator. The Indicator gives a digital readout of the weight and, through the keypad, provides control over the processing capabilities of the scale.

Weight data is recorded in the Indicator's memory and can be output to a printer at any stage during or after weighing. Comprehensive reports including weights, tag (ID) numbers, condition codes (or group counts) and statistics can be printed. The data can also be directly down loaded to a computer via a cable for permanent storage and further analysis.

A computer program, the *TRU-TEST* AgLinker, is available from your *TRU-TEST* Dealer for easy transfer of data between the Indicator and a PC computer.

#### **Calibration**

On power up, the Indicator automatically identifies and calibrates itself to the Loadbars connected. The latest Indicators operate (without re-calibration) with the complete range of *TRU-TEST* Loadbars, Suspension Cells or Produce Platforms. This is known as *Standard Calibration* and eliminates the need for time consuming calibration using test weights.

Applications using other manufacturers' Loadbars, which are not pre-programmed, can be satisfied using *Span Calibration*  with known test weights.

#### **Indicator Options**

- An internal rechargeable battery is available which allows the Indicator to be conveniently independent of any external power supply.
- The *TRU-TEST* Model 703 can be connected to a *TRU-TEST* printer to print results or to a computer for storing and further processing data.

#### **Reliability**

- The *TRU-TEST* Indicator is a rugged and robust product designed to withstand the environment associated with livestock handling. The case is made from extremely tough, ultraviolet resistant polycarbonate. The keyboard is completely sealed for all weather operation.
- The Indicator keeps three copies of calibration data in a separate battery backed memory so that it can recover automatically after a power failure or electrical disturbance.
- The Indicator can be unplugged from the Loadbars and taken indoors for you to study the data and recharge the battery.
- For livestock weighing, animal movement can sometimes be a problem with a digital scale. The Indicator eliminates this problem using *SUPERDAMP*<sub>©</sub> - a sophisticated statistical damping technique.
- The large digital display is easy to read. Stabilisation of the display is usually extremely fast - within seconds.

#### **Main Features**

LIVE display mode.

- FLEECE (FINE WEIGHT) Mode for better precision at low weights.
- Records TAG (ID) numbers along with animal weights.
- Stores up to 7600 animal records in up to 99 files.
- Provides statistics on recorded data.
- Provides a range of different print reports.
- Computer interface to record weights.
- Records condition code or group count for each record.
- Reports on animal weight gain and drafting.
- Provides automatic (hands off) weight recording.
- •*Span Calibration* using known weights if required.
- Separate *TARE* and *ZERO* controls.

#### **Weights And Measures Versions**

Special versions of the Indicator are available which comply with the regulations for "trade" use in particular countries.

(See *Weights And Measures Versions* on page [126](#page-133-0)).

# *Installation*

In general, this section needs to be read only when setting up your system for the first time.

When you unpack your new Indicator, complete and post the warranty card to ensure you receive the service you are entitled to.

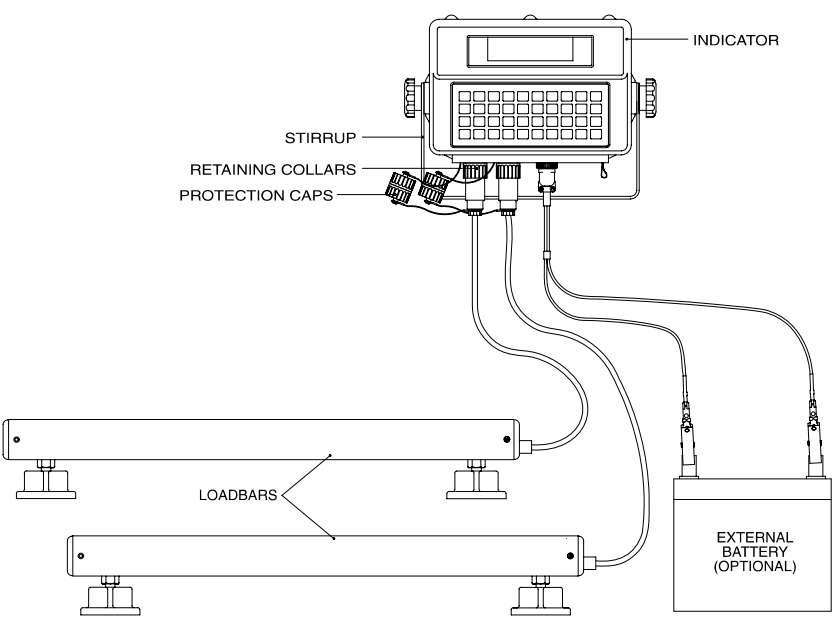

*700 Series System* 

- 1. Unpack and install the Indicator mounting stirrup in a convenient position. Ensure that it is located securely.
- 2. Install the Loadbars or Suspension Cells according to the manual which comes with them (*TRU-TEST Loadbars Manual*).
- 3. Run the Loadbar cables to the Indicator, making sure they are protected from damage.
- 4. Unscrew the protection caps from the cable plugs and the Indicator sockets marked CELL1 and CELL2. Insert the plugs into the sockets and tighten the retaining collars by hand only. The plugs can go into either socket. Screw the protection caps together to keep out dirt and moisture.
- 5. If an internal battery is installed, charge it by connecting the Indicator to a good 12 volt DC source, either the recommended power supply unit or a 12 volt car/bike battery. Refer to *Internal Battery Charging* on page [97](#page-104-0)  for full details.
- 6. If no internal battery is installed, 12 volts must be available where the Indicator is mounted. One of the following options must be used:
	- 12 volt battery

*Note*: Red lead to positive terminal. Black lead to negative terminal.

- Power Supply Unit 230 or 115 volts AC to 13.8 volts DC at 5 amps.
- AC Adaptor 230 or 115 volts AC to 13.8 volts DC at 600mA. (NOT suitable if a 12V printer is connected).

 Use only the power cable supplied by *TRU-TEST*. Plug it in to the socket marked 12V DC on the Indicator and tighten the retaining collar by hand only.

### *Calibration*

The Indicator automatically identifies and calibrates itself to the Loadbars connected to it. This is known as *Standard Calibration*. *Span Calibration* with known weights can also be carried out. (See your *TRU-TEST* Service Centre.)

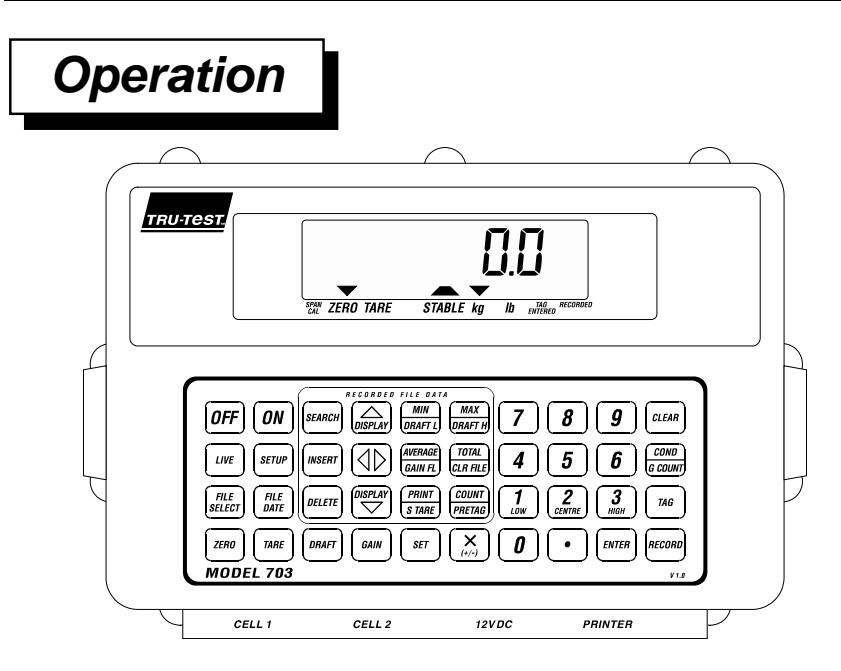

Operating the *TRU-TEST* Model 703 is straightforward and logical. Many functions are performed with a single key press.

#### *Safety*

**To avoid damage, never load the scale further if the overload message appears on the display.** 

### *Keypad*

The Indicator comes ready to use with default options set by the factory. However, you can use the keypad to set your own preferred options, such as kilograms or pounds for the units of measure. These options remain in memory until they are changed, even when the Indicator is not connected to a power supply.

The keys to use are listed in the instructions below.

A quick reference to all the keys is given on page [80](#page-87-0).

#### *Display*

Normally the display shows the current live weight on the platform.

When the Indicator is carrying out an operation, for example resetting zero, the display shows an appropriate message.

(If the weight is about half way between two values, it is normal for the display to switch occasionally between the two, even while the *Stable* pointer is *On*.)

#### **Pointers**

A row of triangular pointers at the bottom of the screen give status information. The labels beneath them show their purpose.

#### **Resolution**

The resolution is the smallest weight change that can be displayed at a particular time (also known as a division), for example 0.5kg or 1.0kg division size.

The division size close to zero (base resolution) depends on the Loadbars fitted. (See your *TRU-TEST Loadbars Manual.*)

The division size automatically changes at particular weight limits to reflect the accuracy of the scale. (See *Autoranging* on page [122](#page-129-0).)

#### *Switching On*

1. If there is no internal battery, connect the 12 volt supply, red lead to the positive terminal, black to negative.

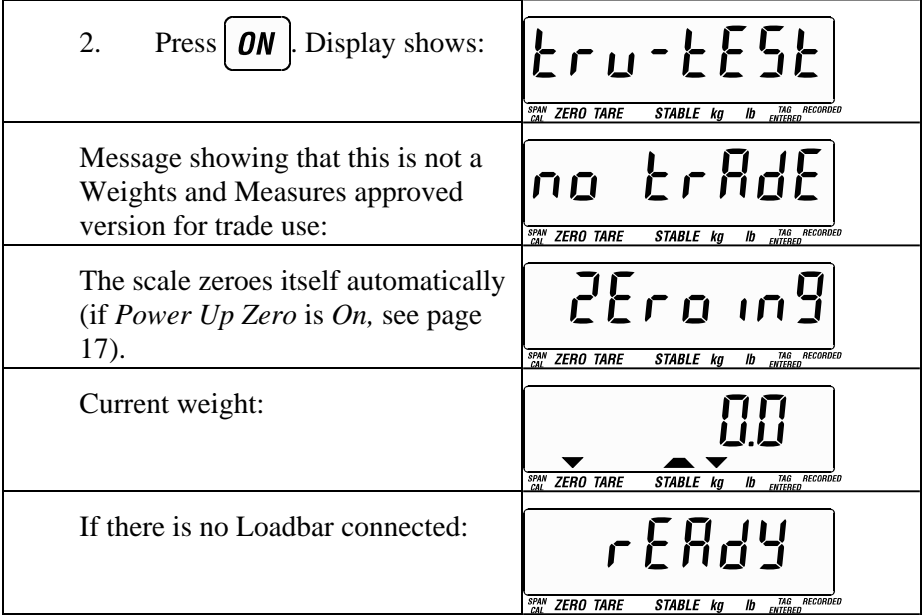

### *Live Mode*

Normally the display shows the current live weight on the platform (Live Mode). The reading is called Live because it never locks up - when the weight changes, the reading changes.

You can press any grey key (same colour as *LIVE*) to initiate its labeled function.

To return to Live Mode at any time, press uve

#### *Set Keys*

The set keys are the white coloured bottom half of some keys on the keypad. They are used to set parameters such as tare weight or draft limits.

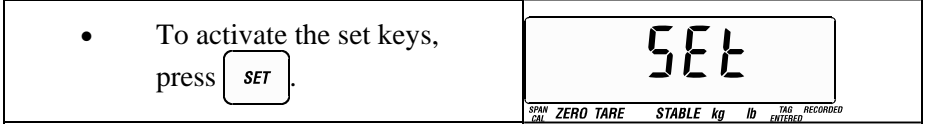

- Press the appropriate set key.
- Key in the required value.
- Press ENTER

The Indicator automatically returns to live mode.

### *Weighing*

To weigh an animal:

- 1. Make sure the Indicator is displaying zero. If not, refer to *Zeroing* on page [17](#page-24-0). (If the display shows a negative number and the *Tare* (*Net*) pointer is *On*, then a *Tare* has been entered, see *Taring* on page [20](#page-27-0).)
- 2. Move the animal onto the platform or crate making sure it does not lean on any other structure.
- 3. Wait for the *Stable* pointer to come *On* which shows that the scale has settled and the reading is reliable.
- 4. Read the weight displayed.

### *Switching Off*

- 1. Press  $[OFF]$ .
- 2. Disconnect the external power supply if required.

#### *Automatic Power Off*

The *TRU-TEST* Model 703 automatically switches *Off* after 30 minutes if no change in weight or key press is detected. This conserves battery life when the scale is not being used.

*Automatic Power Off* can be disabled if required. Contact your *TRU-TEST* Service Centre for details.

#### *Changing Units of Measurement*

Weights can be displayed in kilograms or pounds.

The *kg* and *lb* pointers show which units are being displayed.

To change the units of measure, see *Setup Mode* on page [13](#page-20-0).

*Weights And Measures Versions* 

Units selection may be disabled

(See *Weights And Measures Versions* on page [126](#page-133-0).)

## <span id="page-20-0"></span>*Setup Mode*

*Setup Mode* allows you to change various parameters and options which affect the operation of the Indicator, for example, the units of measurement or the print option.

You can also display the battery voltage and the model number of the Indicator.

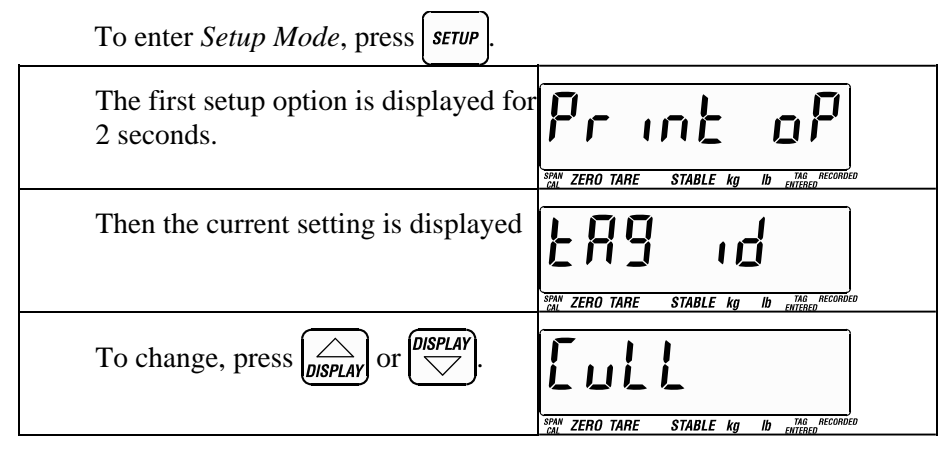

To save the new value and move on to the next setup option, press serup

You can press  $\vert$  *uve*  $\vert$  at any stage to save the displayed value and return to live mode.

After the last setup option, the Indicator automatically returns to the first setup option.

The options available are as follows:

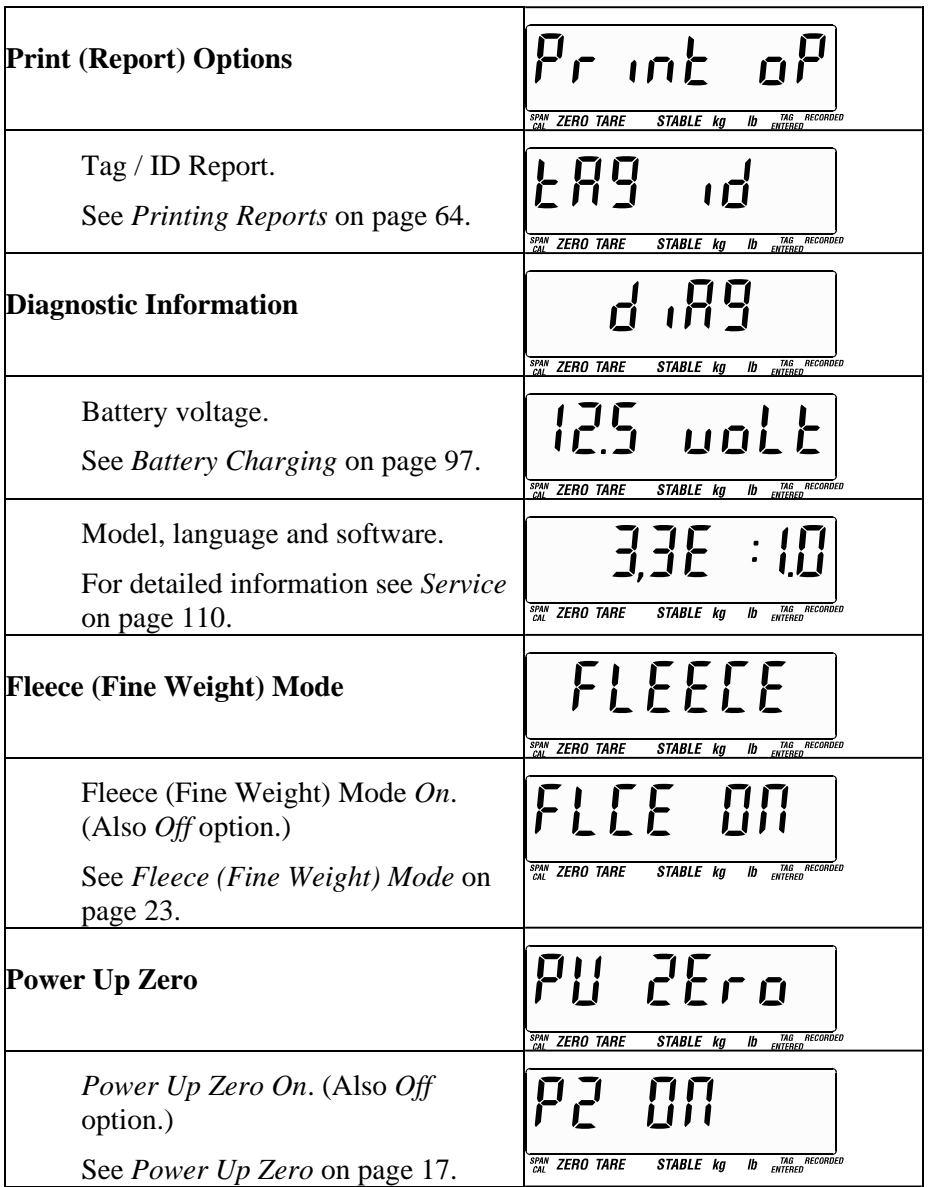

 *Setup Mode* 

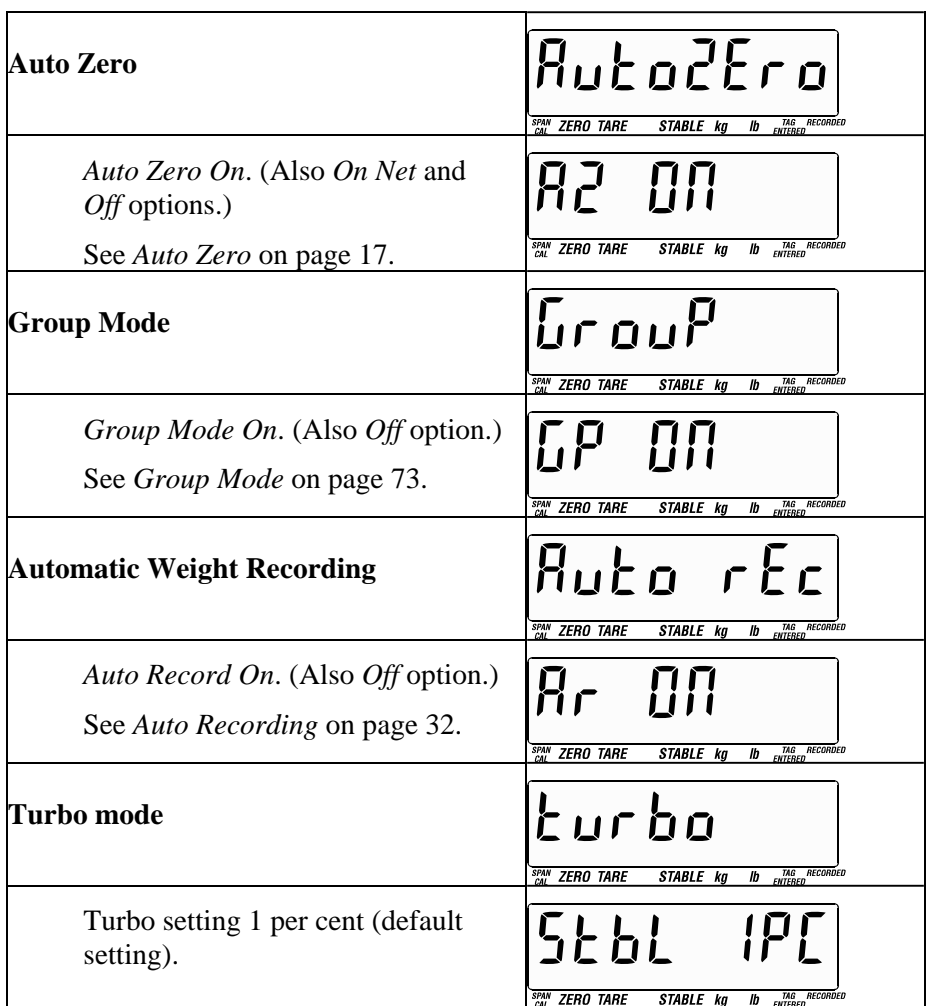

Available options are 0.5%, 1%, and 2%.

See *Turbo Mode* on page [33](#page-40-0).

*Setup Mode* 

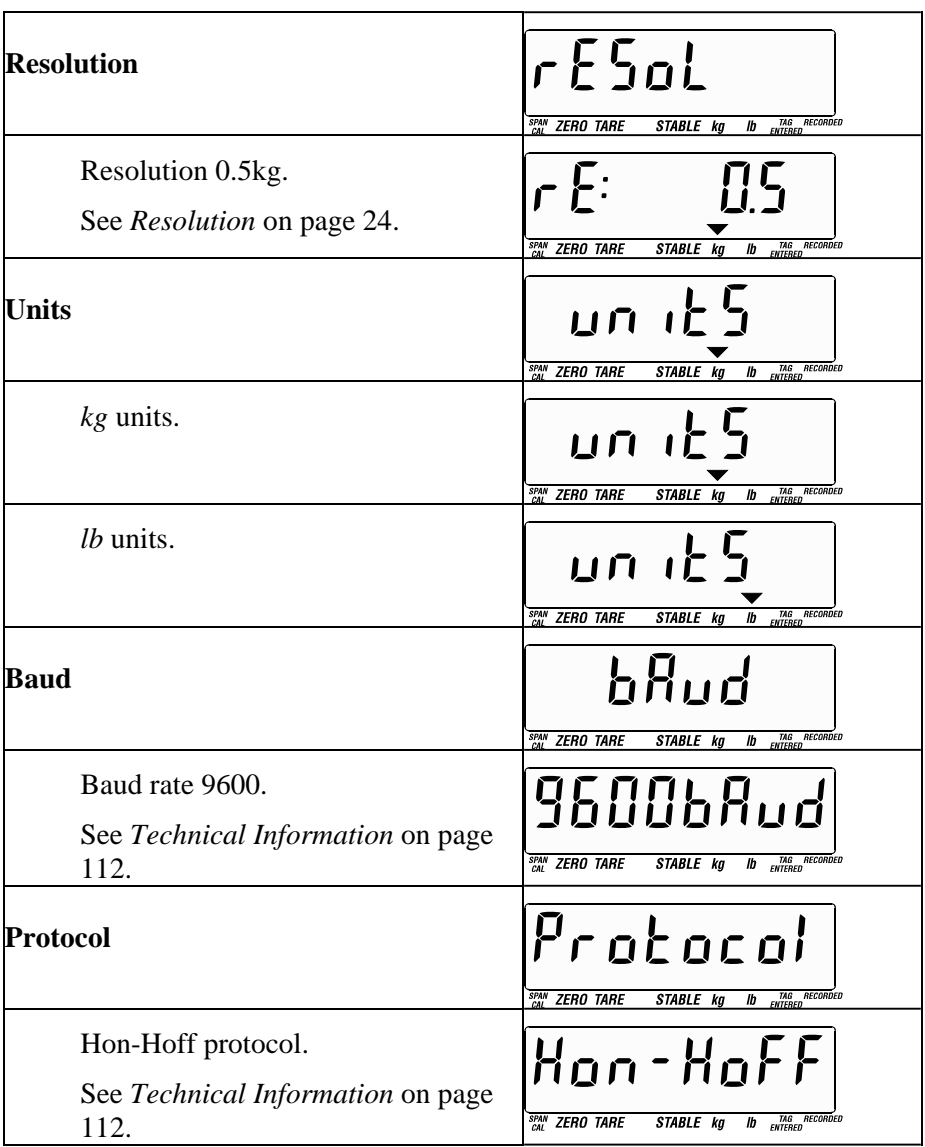

# <span id="page-24-0"></span>*Zeroing*

To compensate for any build up of dirt on the weighing platform, the *TRU-TEST* Model 703 has three methods of zeroing the scale:

- •*Power Up Zero*
- •*Automatic Zero*
- •*Manual Zero*

### *Power Up Zero*

The scale normally zeroes itself on power up, i.e. when it is turned *On*. The weight of the platform or crate on the Loadbars is zeroed. Any *Tare* weight is also cleared. In some situations, it may be desirable to turn this feature *Off*.

To view or change the *Power Up Zero* setting (*Off* or *On*) see *Setup Mode* on page [13](#page-20-0).

A typical situation where *Power Up Zero* should be turned *Off* is when wool bales are being filled and the scale has been zeroed for the wool press*.* For the displayed weight after turn *On* to be the same as when the Indicator was turned *Off* (e.g. overnight break or power failure), ensure *Power Up Zero* is set to *Off.*

*Weights And Measures Versions* 

• Weights more than 2% (of capacity) from the span calibrated zero may show "ZEro oL" (zero overload).

(See *Weights And Measures Versions* on page [126](#page-133-0)).

#### *Automatic Zero*

The *TRU-TEST* Model 703 normally re-zeroes automatically when a load is taken off. However, this feature can be changed. The options are:

- **"Off"** Automatic zeroing disabled.
- **"On"** Automatic zeroing occurs when the G*ross* weight is near zero.
- **"On Net"** Automatic zeroing occurs when the *Net* weight is near zero.

To view or change the automatic zero setting, see *Setup Mode* on page [13](#page-20-0).

When there is no *Tare* , there is no difference between the operation of the "On" and "On Net" modes.

When a *Tare* is present (see *Taring* on page [20](#page-27-0)), "On" allows automatic zeroing when the container is off the platform, and the display reads close to the negative of the tared weight. "On Net" allows automatic zeroing when the tared container is on the platform (empty of course) and the display is reading close to zero.

If *Automatic Zeroing* is *On*, *Manual Zeroing* is usually unnecessary, unless the weight being zeroed is relatively large and is outside the range for *Automatic Zeroing* (6 divisions maximum). See *Specifications* on page [127](#page-134-0).

In some situations this feature should be turned *Off*. For example, when weighing animals in certain crates where opening and closing the doors may cause the Indicator to zero incorrectly.

*Weights And Measures Versions* 

• Zero tracking range may be set to 0.5, 1 or 3 divisions.

- Weights more than 2% (of capacity) from the span calibrated zero may show "ZEro oL" (zero overload).
- Automatic zero tracking on *Net* weight maybe disabled. (See *Weights And Measures Versions* on page [126](#page-133-0)).

#### *Manual Zero*

If *Automatic Zeroing* is *Off*, the scale should be manually zeroed occasionally.

To manually zero the scale:

- 1. Remove load.
- 2. Press  $z$  *zero*.

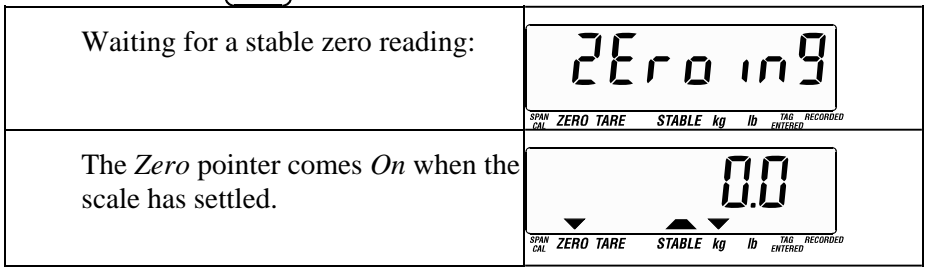

Zeroing differs from taring in that the capacity of the scale is not affected; you can still weigh up to live capacity on top of the zeroed out amount before overload is displayed. Overload is also displayed when the platform weight plus the live weight are greater than the Total Loading Capacity.

*Weights And Measures Versions* 

- Zeroing may clear *Tare* .
- Weights more than 2% (of capacity) from the span calibrated zero may show "ZEro oL" (zero overload).

(See *Weights And Measures Versions* on page [126](#page-133-0)).

# <span id="page-27-0"></span>*Taring*

Taring subtracts the container weight so that the display reads a *Net* weight. The *TRU-TEST* Model 703 can automatically *Tare* an empty container which is placed on the scale, or you can enter the container weight using the keyboard (see *Setting a Tare* on page [21](#page-28-0)).

### *Taring a Container*

- 1. Place the empty container on the platform.
- 2. Wait for a stable reading.

3. Press 
$$
\boxed{\text{TARE}}
$$
, display shows:  $\boxed{\begin{array}{c}\n\bullet \\
\bullet \\
\bullet \\
\bullet \\
\bullet \\
\bullet\n\end{array}}$ 

After taring, the display should read zero and the *Zero* pointer should be *On*.

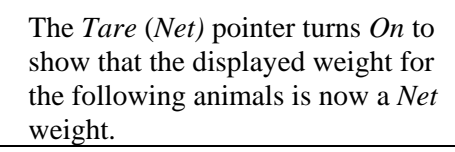

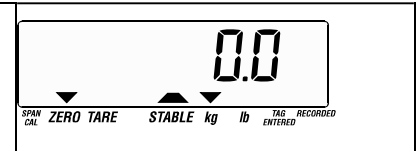

Unlike zeroing, taring affects the remaining capacity of the scale. That is, the *Gross* weight (*Tare* weight plus *Net* weight) cannot exceed the total loading capacity of the Loadbar (see *TRU-TEST Loadbars Manual*).

Up to 100% of the live capacity can be tared.

Very small weights cannot be tared because, if the tared weight is close to zero, the *TRU-TEST* Model 703 assumes you are clearing the *Tare* .

<span id="page-28-0"></span>When a tared container is removed from the Loadbars, the display shows the negative of the container's weight:

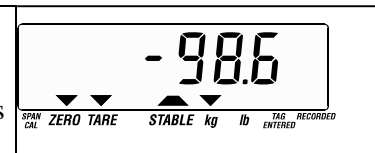

To display *Gross* weight, the *Tare* must be cleared (see *Clearing A Tare* on page [22\)](#page-29-0).

If the *Power Up Zero* function is *Off*, then any *Tare* or *Set Tare* is retained even when the Indicator is switched *Off*.

*Weights And Measures Versions* 

- The *Tare* may operate down to 1 division.
- The *Tare* feature may be disabled.
- The *ZERO* key may be set to clear the *Tare* .

(See *Weights And Measures Versions on* page [126](#page-133-0)).

### *Setting a Tare*

You can enter a *Tare* weight manually using the keyboard.

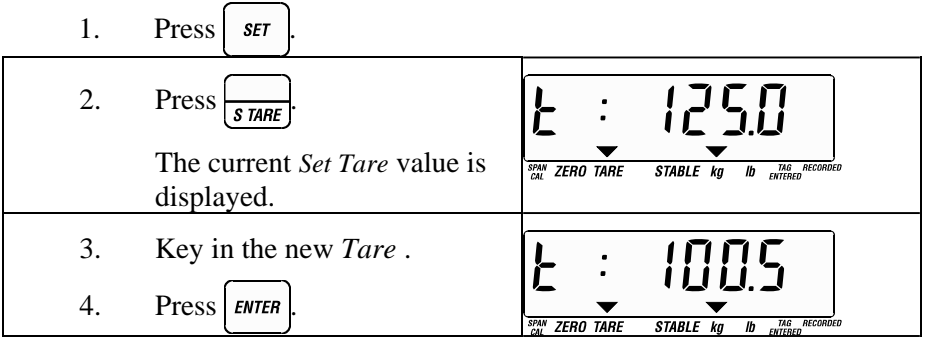

Whenever a non zero *Set Tare* is present, the *Tare* pointer is *On*.

The *Set Tare* value entered is rounded to the Indicator's base resolution (see *Setting Resolution* on page [24](#page-31-0)).

Entering a *Set Tare* replaces any existing *Tare* or *Set Tare*.

*Weights And Measures Versions* 

•*Set Tare* may be disabled.

(See *Weights And Measures Versions on* page [126](#page-133-0)).

#### <span id="page-29-0"></span>*Clearing a Tare*

To clear a *Tare*:

 $Press \mid \text{set} \mid \frac{1}{6.7485}$ , *CLEAR* 

*Note*: clearing the *Tare* does not zero the scale.

### *Example use of Tare and Zero*

Taring and zeroing are useful in situations such as produce weighing, for example weighing potatoes in bins.

At the beginning of a session the scale is zeroed, then the empty bin is placed on the platform and tared.

When the bin is removed, the display reads the negative of the bin weight, for example, -100kg. During weighing dirt may fall *on the platform* and gradually accumulate until the display reads say -95kg. By simply pressing *ZERO*, the display is corrected so that it again reads -100kg.

If the *bin* picks up residue, first re-zero the scale without the bin, then re-tare the bin.

If *Automatic Zeroing* is *On*, the Indicator automatically maintains the reading of -100kg between uses without having to press the *ZERO* key.

# <span id="page-30-0"></span>*Fleece (Fine Weight) Mode*

*Fleece (Fine Weight) Mode* allows precise measurement of relatively small weights on certain Loadbar systems.

You can weigh wool fleece(s), produce or small animals up to 300kg (660lb) with weight changes as small as 0.1kg (0.2lb).

Weight changes as small as 0.05kg (0.1lb) can be measured using a single Loadbar system (see the *TRU-TEST Loadbars* manual).

To view or change *Fleece Mode* setting, see *Setup Mode* on page [13](#page-20-0).

(*Fleece Mode* is disabled for particular markets and models and when using span calibrated Loadbars.)

*Weights And Measures Versions* 

•*Fleece Mode* is disabled.

(See *Weights And Measures Versions on* page [126](#page-133-0)).

## <span id="page-31-0"></span>*Setting Resolution*

The base resolution (or division size) is automatically set by the Loadbar connected. The displayed (and printed) resolution can be manually set to a coarser value if desired.

Four different settings are available starting from the base resolution of the Loadbars connected (eg. 0.5, 1.0, 2.0 and 5.0 kilograms for a base resolution of 0.5kg).

A finer resolution (0.1kg or 0.2lb) is provided by *Fleece Mode* (see page [23](#page-30-0)).

To view or change the resolution, see *Setup Mode* on page [13](#page-20-0).

The resolution control can be used to prevent the Indicator autoranging when animals are both above and below an autoranging boundary (see *Autoranging* on page [122](#page-129-0)).

For example, if the base resolution is 0.5kg increments, the Indicator normally changes to a resolution of 1kg increments at weights above 250kg. If you are weighing animals with weights both above and below 250kg, you can fix the resolution at 1kg increments using *Setup Mode* so that you get the same resolution for all your animals.

The coarser of the manually set resolution and the current autoranging resolution is used by the Indicator.

#### *Weights And Measures Versions*

Resolution setting may be disabled.

(See *Weights And Measures Versions on* page [126](#page-133-0)).

## *Entering Tag (ID) Numbers*

The *TRU-TEST* Model 703 Indicator stores animal weights in a memory file along with a tag (ID) number and condition code (see *Entering Condition Codes* on page [29\)](#page-36-0) or group count (see *Group Weighing Mode* on page [73](#page-80-0)).

Tag numbers are separated into three parts so that you can specify different categories in one tag number.

For example year, herd and individual animal:

Year 1993, herd 3, animal 146,

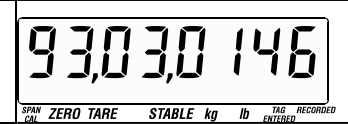

When tag numbers are printed the three parts are separated by spaces rather than commas.

You do not have to use all the available number places, a simple 2-digit number may be sufficient.

The tag number must be entered prior to pressing the *RECORD*  key, otherwise the Indicator generates one automatically (beginning at 00,00,0001). To reset the automatic tag number see *Prefixes* below.

### *Entering Tag Prefixes (Pretag)*

If identical numbers are to be used for the first part of many tag numbers (eg. date), you can enter these numbers as common *tag prefixes* (up to 6 digits) so that you do not have to enter them for each animal.

Tag prefixes remain until changed or cleared.

1. Press  $\frac{1}{s}$  Figure set keys.

2. Press  $\frac{P}{PRFIAG}$  (PREFIX).

 *25* 

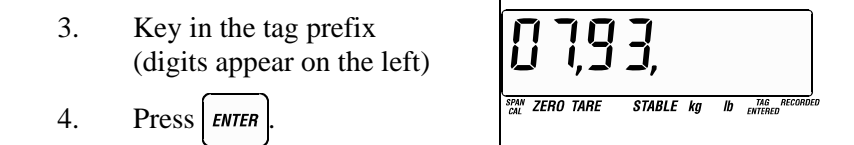

A tag prefix can also be useful when generating automatic tag numbers. It can be used to set the start number to  $00.00,0100$ for example.

You can reset the automatic tags to begin from 00,00,0001 by clearing the tag prefix or by clearing any file.

## *Clearing Tag Prefixes (Pretag)*

 $\left[\text{Press}\left[\text{SET}\right],\left[\text{present}\left(\text{PREFIX}\right),\left(\text{CIEAR}\right)\right]$ 

## *Entering Individual Animal Tags*

The tag must be entered prior to pressing the *RECORD* key.

To enter a tag:

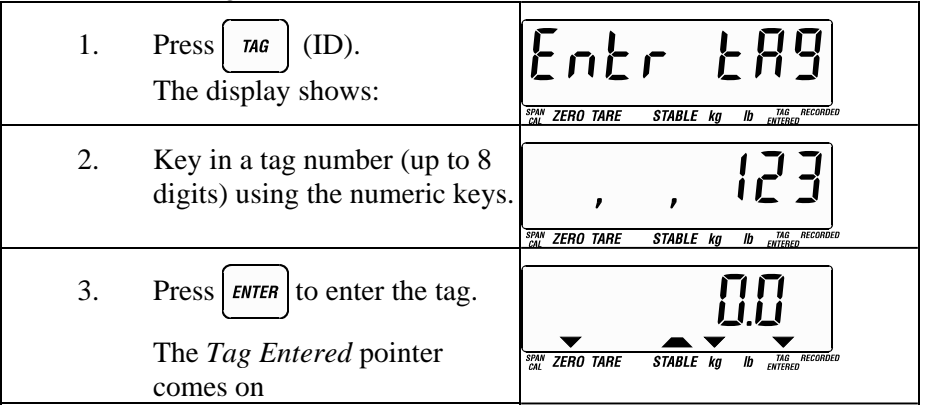

4. When ready, (tag entered, animal in place, reading stable), press *RECORD* to store the tag, condition code (or group count) and weight into the memory file. See *Recording* on page [31](#page-38-0) for more details.

There is a faster method of entering tags; you can key in the digits of the tag directly then press *TAG* (*ID*). This saves having to press *ENTER* each time.

(You can enter the tag number while the scale is determining the animal's weight.)

The *Tag Entered* (*ID Entered*) pointer turns *On* when a tag is entered and turns *Off* again when the weight is recorded. This shows whether or not a tag has been entered for the current animal. It also shows whether or not you have pressed the *RECORD* key for the current animal.

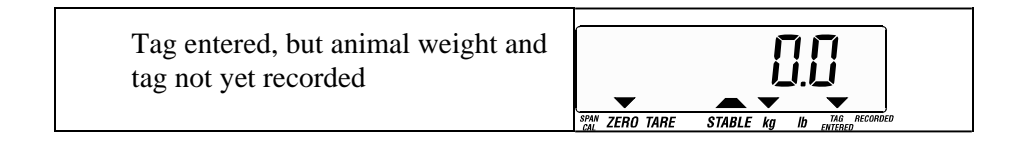

When a new tag is entered, the memory is checked to make sure the number is unique.

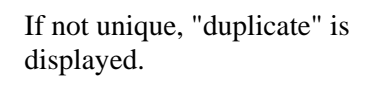

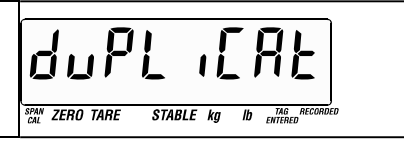

If a duplicate tag is OK, press *ENTER* again (if using the quick method of entry described above, press *TAG* (*ID*) a second time), otherwise, enter a new number.

### *Making Corrections*

If incorrect numbers have been keyed in, but you have not yet pressed *ENTER*, you can:

Delete digits one at a time by pressing  $\vert$  *clear* 

If *ENTER* has been pressed, you can:

- View the tag you have entered by pressing  $\begin{bmatrix} \pi a \\ \pi b \end{bmatrix}$  (ID).
- If it is okay, press  $\vert$  *uve* to return to live mode.
- If not okay, re-enter the tag.

If you have already pressed *RECORD* to store the data in memory, you can quickly delete the last record:

• Press 
$$
\boxed{\triangle}
$$
,  $\boxed{\text{DELETE}}$ ,  $\boxed{\text{LIVE}}$ .

You can edit other records later - see *Editing Records* on page [39](#page-46-0).
### <span id="page-36-0"></span>*Entering Condition Codes*

In addition to a tag number (see *Entering Tag Numbers* on page [25](#page-32-0)), each animal can have a code number representing its condition.

Condition codes are useful as a means of marking stock condition, performance or animals to be sold. Later a report can be printed of just those animals with particular condition codes and you can obtain statistics of just those animals. Also condition codes are printed along with the tag and weight on most print reports.

If condition codes are required, *Group Mode* must be turned *Off* (see *Setup Mode* on page [13](#page-20-0)).

If a condition code is required, it must be entered before pressing the *RECORD* key (either before or after entering the tag).

To enter a condition code:

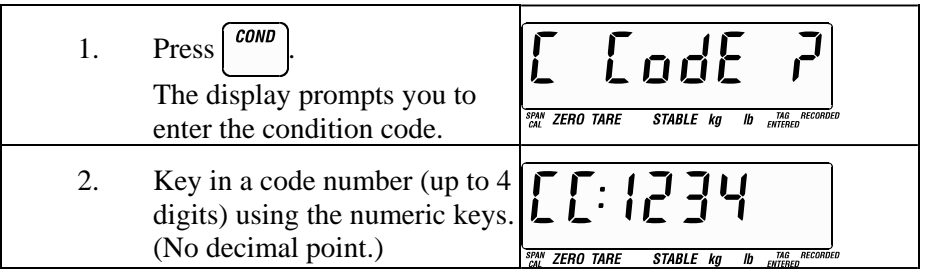

- 3. Press  $\text{ENTER}$  to enter the condition code.
- When ready, (tag entered, condition code entered, animal in place), press *RECORD* to store the tag, condition and weight in the memory file.

If the "Count?" message is displayed, you need to turn *Off Group Mode* (see *Setup Mode* on page [13](#page-20-0)).

#### *Making Corrections*

If incorrect digits have been typed, but you have not yet pressed *ENTER*, you can:

Delete digits one at a time by pressing  $\vert$  *clear* 

If *ENTER* has been pressed, you can:

- View the code you have entered by pressing  $\sqrt{1-\frac{1}{2}}$
- If it is okay, press  $\vert$  *uve* to return to live mode.
- If not, re-enter the code.

If you have pressed *RECORD* to read the weight and store the data in memory, you can edit the record later - see *Editing Records* on page [39](#page-46-0).

## <span id="page-38-0"></span>*Recording*

The *TRU-TEST* Model 703 can store up to 7600 animal records (weight, tag and condition code). The data is retained in memory until cleared, even when the Indicator is switched *Off*. The records can be displayed one at a time on the display screen or printed out as a report using the *TRU-TEST* printer.

Up to 99 different files of animal records can be stored (see *Multiple Files* on page [44\)](#page-51-0).

There are two methods of recording; manual recording and automatic recording.

#### *Manual Recording*

- 1. Move the animal onto the platform or crate.
- 2. Enter a tag number if required. (See *Entering Tag Numbers* on page [25](#page-32-0).)
- 3. Enter a condition code (or group count) if required. (See *Entering Condition Codes* on page [29](#page-36-0) or *Group Weighing Mode* on page [73](#page-80-0).)
- 4. Wait for the *Stable* pointer to come *On*.
- 5. Press RECORD

The display blinks and the *RECORDED* pointer comes *On*. This prevents further recording of the same animal.

(If the Indicator will not record, it is because the display is not showing a live weight - press *LIVE.*)

When the animal leaves the platform (or the platform weight changes), the *RECORDED* pointer goes *Off* ready for the next animal. This feature greatly helps to prevent operator errors.

If a printer is connected, the *TRU-TEST* Model 703 scale normally prints the data when *RECORD* is pressed. (This feature can be disabled at your *TRU-TEST* Service Centre if required.)

There are several conditions which prevent recording. In each case, the Indicator beeps when *RECORD* is pressed and a brief message to identify the problem is displayed (see *Display Messages* on page [86](#page-93-0)).

If the *Stable* pointer goes *Off* just as the *RECORD* key is pressed (because the animal jumps off the platform say), the Indicator still stores the true weight. There is a 0.5 second period provided for this, after which the *RECORD* key is disabled until the *Stable* pointer comes *On* again.

The *Recorded* pointer may not go *Off* or may be delayed in turning *Off* during speed weighing when a new animal, which is equal in weight to the previous animal, quickly follows onto the platform (especially when the second animal is moving about). Usually a short pause is all that is necessary for the Indicator to recognise a slight change in weight. If not, press *CLEAR* to force the *Recorded* pointer *Off*.

#### *Automatic Weight Recording*

The *TRU-TEST* Model 703 is capable of totally hands off operation. In this mode the Indicator effectively presses the *RECORD* key itself when there is a stable weight on the platform.

To view or change the Auto Record status *(On, Off* or *On Tag (ID))* see *Setup Mode* on page [13](#page-20-0).

When a weight is recorded with Auto Record *On*, the display shows the recorded weight with an "rd" prefix for about two seconds. The *Recorded* pointer also comes *On* as it does for manual recording. You can let the animal go as soon as the "rd" prefix comes *On*.

$$
\boxed{\int_{\frac{2\pi}{2M}} \prod_{\text{ZRO} \text{ TARE}} \prod_{\text{STAOL} \text{ K}} \prod_{\text{RGL} \text{ K}} \prod_{\text{RGL} \text{ RGE}} \prod_{\text{RGL} \text{ RGE}}}
$$

The Indicator has several sophisticated safeguards to prevent malfunctions during Auto Record operations. However, if the *Recorded* pointer fails to turn *Off* when a new animal of the same weight quickly follows onto the platform, press the *CLEAR key*.

#### **On Tag (ID) - Setting for Electronic Tag (EID) Recognition**

As well as "OFF" and "ON" there is a third Auto Record setting called "On Tag" which allows auto recording only after a tag has been entered. This mode is mainly used with automatic tag (EID) recognition systems which send the Indicator a tag via the serial port. (See *Electronic Tag (EID) Reading* on page [121](#page-128-0).)

The "On Tag" setting can also be used with manual tag entry, eliminating the need to press the RECORD key.

*Weights And Measures Versions* 

• Auto Record may be disabled.

(See *Weights And Measures Versions on* page [126](#page-133-0).)

#### *Turbo Setting*

If the *Stable* pointer is not *On* when you press the *RECORD* key, a message is displayed and the weight is not recorded.

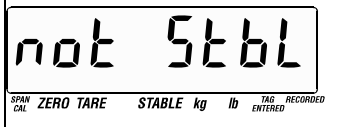

Using the *Turbo Setting,* you can change the speed of response of the *Stable* pointer so that it comes *On* faster for rapid throughput of animals or slower for greater accuracy.

To view or change the turbo setting, see *Setup Mode* on page [13](#page-20-0).

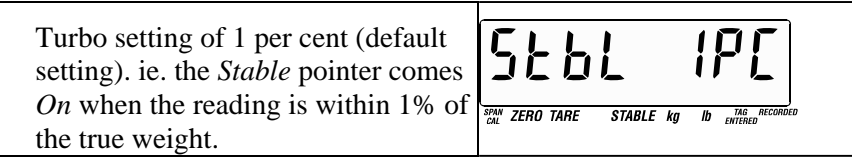

Available options are 0.5%, 1%, and 2%.

#### **Settings:**

- To do speed weighing, select 2% for rapid throughput of animals.
- Alternatively, to ensure that weights are not recorded until measured to the best accuracy of the scale, select  $0.5%$

Note: This feature affects only the speed at which the *Stable* pointer comes *On*, the display can still update to more accurate readings even after the *Stable* pointer is *On*.

*Weights And Measures Versions* 

• The *Turbo* function may be disabled.

(See *Weights And Measures Versions on* page [126](#page-133-0)).

## <span id="page-42-0"></span>*Displaying Statistics*

The *TRU-TEST* Model 703 Indicator has five keys to display statistics about the animal records held in the current file.

If you are using multiple files, first select the file required (see Scanning Files on page [46\)](#page-53-0) then use the following keys:

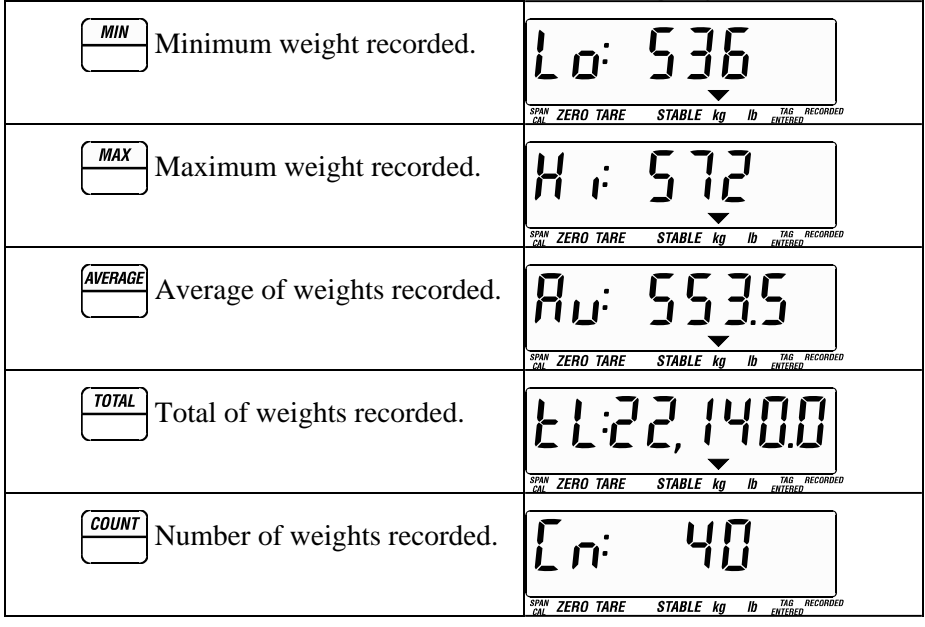

Press  $\vert$  *LIVE* to return to *Live Weighing Mode*.

The statistics are calculated differently in Group Weighing Mode (see page [73](#page-80-0)).

Statistics are also available in various printed reports - see *Printing Reports* on page [64](#page-71-0).

<span id="page-43-0"></span>The global file (file 0) is a special file that allows you to do statistics and print reports on all data in all files. You cannot record or edit data in file zero.

- 1. Press  $\left\{\frac{FILE}{SELECT}\right\}$   $\left\{$   $\theta$   $\right\}$   $\left\{$  *ENTER* to select the global file.
- 2. Display statistics or print reports as normally done for any other file.

The global file should not be used if various files contain data from different types of Loadbars or if the files are in different units (*kg* and *lb*).

# *Displaying Records*

You can display the records in the current file one by one in chronological or weight order. This is important if you do not have a printer as it allows you to study the results at leisure after the weighing session.

To display the records in chronological order:

• Press  $\sqrt{\frac{1}{n}$  to start at the first animal recorded.

#### **OR**

• Press  $\sum_{n=1}^{\infty}$  to start at the last animal recorded.

(for weight order, press  $|\text{search}|$  before the display key)

- To scroll up and down the list use  $\left|\frac{\text{DISPLAY}}{\nwarrow}\right|$  and
- To scroll rapidly, hold down the appropriate key.

Initially the tag numbers of the records are displayed. (In this example tag number 18)

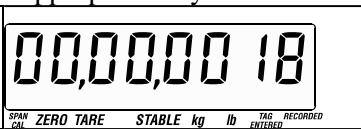

 *Displaying Records* 

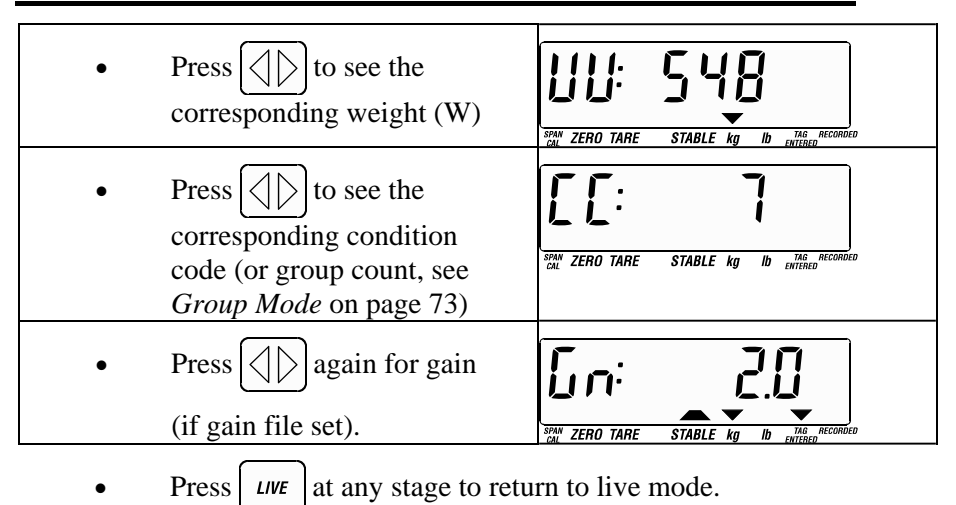

## *Deleting Records*

**Warning**: **when the** *DELETE* **key is pressed, the record is totally lost and cannot be recovered**.

You can delete any record (tag, weight and condition code or group count) as follows:

1. Use , or *search* to find the unwanted record.

> (See *Displaying Records* on page [36](#page-43-0), or *Searching Records* on page [42](#page-49-0)).

2. Press DELETE

 Confirmation that the record has been deleted:

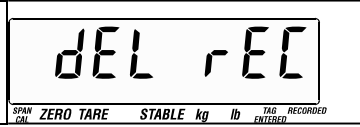

If the last record of a file is deleted, the Indicator then displays the previous record. If a record in the middle of a file is deleted, then the next record in sequence is displayed.

(If you press *DELETE* again, the currently displayed record is immediately deleted and the "Del Rec" message does not appear - this is to save time when deleting multiple records.

Press  $\mu$  *uve* to return to normal weighing mode.

#### **Quick Delete**

To undo the last press of the *RECORD* key:

 $\left| {\mathcal{L}} \right|$ ,  $\left| {\mathsf{delta}} \right|$ ,  $\left| {\mathsf{delta}} \right|$ ,  $\left| {\mathsf{left}} \right|$ ,  $\left| {\mathsf{left}} \right|$ 

Also see *Editing Records* on page [39](#page-46-0).

## <span id="page-46-0"></span>*Editing Records*

The *TRU-TEST* Model 703 allows editing (changing) of data stored in memory.

Records which have been edited are marked with an \* on all printed reports.

1. Display the tag, weight or condition code (or group count) you wish to change (see  $\frac{1}{2000}$  zero TARE STABLE ka *Displaying Records* on page [36](#page-43-0)).

(In this example tag number 18)

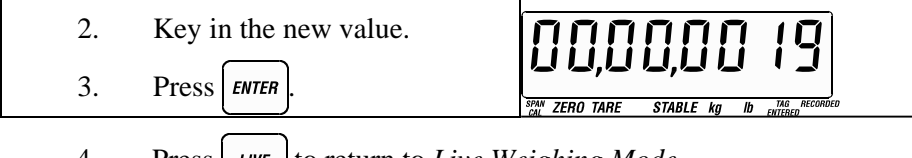

4. Press uve to return to *Live Weighing Mode*.

*Weights And Measures Versions* 

Editing of the weight part of the record may be disabled.

(See *Weights And Measures Versions on* page [126](#page-133-0)).

### <span id="page-47-0"></span>*Inserting Records*

The *TRU-TEST* Model 703 Indicator allows manual insertion of complete animal records into the memory file. This allows animals to be added which were missed out during weighing. It also allows the Indicator to be used as a notepad (see page [78](#page-85-0)).

#### **Note:**

If you are inserting records without the Indicator connected to Loadbars, make sure the resolution setting matches that of the Loadbars (see *Setting Resolution* on page [24](#page-31-0)). If the data is to be used for weight gain calculations, the resolution must be the same as the minimum resolution in the gain reference file (usually 0.5kg or 1lb).

To insert a record:

1. Press *INSERT* 

The Indicator creates a new record with zero values of weight and condition code (or group count) and an automatically generated tag; it then goes into edit mode:

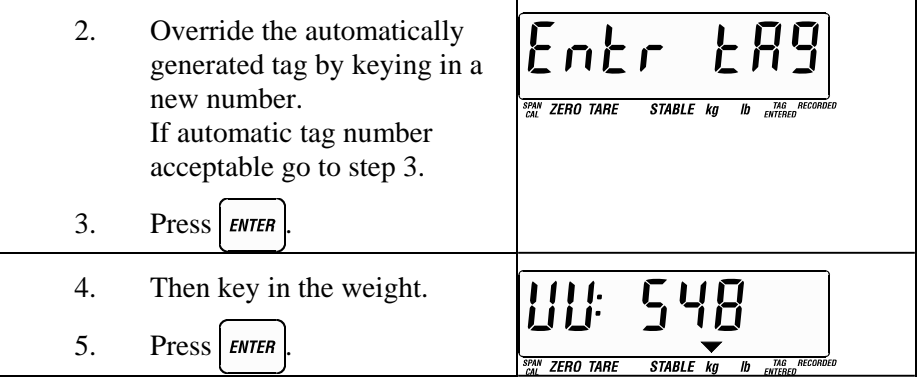

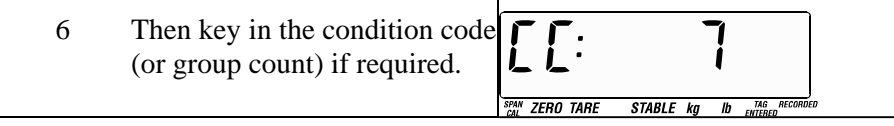

7. Press ENTER

The Indicator automatically returns to live mode.

This completes the insertion of one record. To insert another, repeat the procedure from step 1.

To check the inserted records, see *Displaying Records* on page [36](#page-43-0).

After *ENTER* is pressed for a condition code (or group count), the Indicator automatically prints the entire record (as it does when the *RECORD* key is pressed). This function can be disabled if required, consult your *TRU-TEST* Service Centre.

 *Weights And Measures Versions* 

• The *Insert* function may be disabled.

(See *Weights And Measures Versions on* page [126](#page-133-0)).

## <span id="page-49-0"></span>*Searching Records*

You can search through the records in memory to find a particular tag (ID):

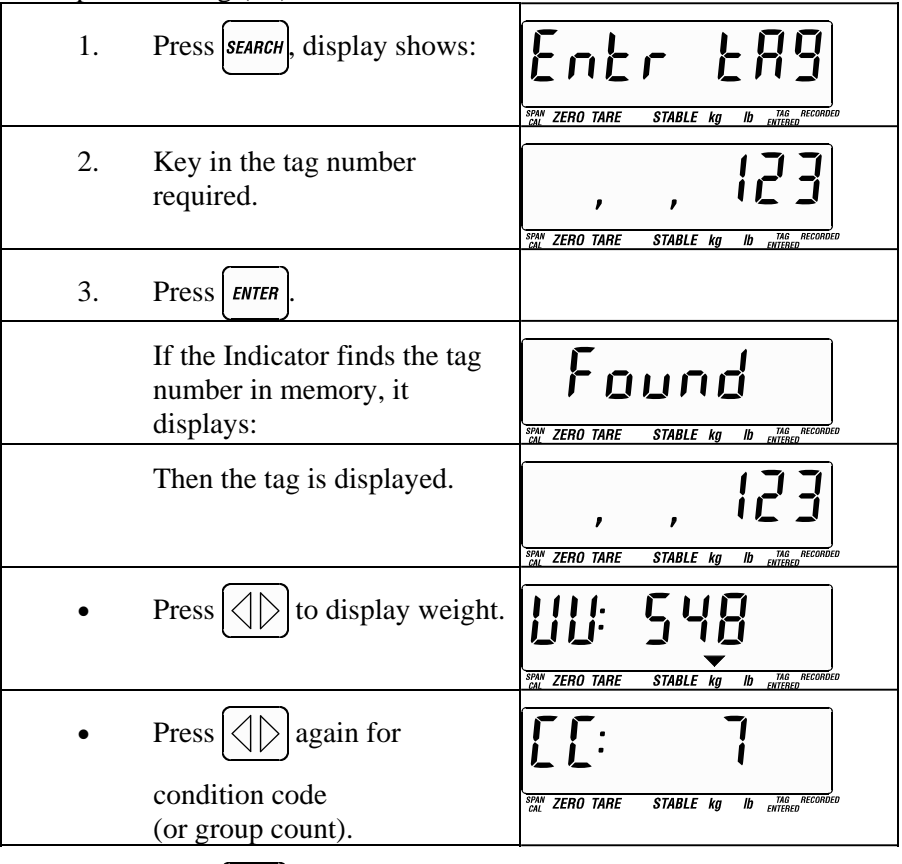

Press  $\vert$  *LIVE* to return to *Live Weighing Mode*.

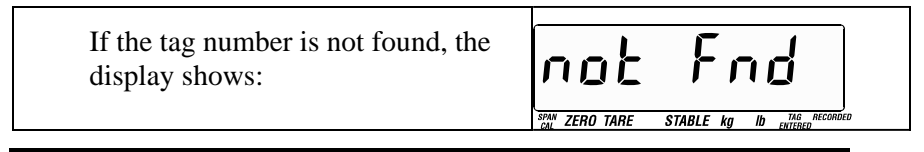

Press *sEARCH* to enter a new tag number OR

Press  $\vert$  *LIVE* to return to *Live Weighing Mode*.

### *Searching for Minimum or Maximum Weight*

To search the current file for the maximum weight recorded:

 $\sum_{Press}$  *search*,  $\sum_{pisp1 A}$ 

The record is found and you can display the tag number or weight as required (see *Displaying Records* on page [36](#page-43-0)).

To search the current file for the minimum weight recorded:

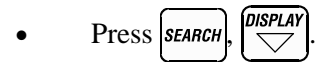

### <span id="page-51-0"></span>*Multiple Files*

The *TRU-TEST* Model 703 Indicator can store data in multiple files (up to 99 files) and you can record the date of each file. The Indicator is pre-set to file 1 at the factory and it may be that you have no need to use other files.

However, multiple files can be used for many purposes such as separating different mobs or herds, keeping the data from different jobs until they are all printed at the end of the day or keeping data from different Loadbar systems separate.

The most exciting use for multiple files is for weight gain analysis (see *Weight Gain* on page [52](#page-59-0)). Another use is in setting up the Indicator to check the tag numbers as they are entered in order to reduce human error. (See *Tag Checking* on page [62](#page-69-0).)

The *FILE SELECT* key is located in a handy position on the keyboard so it is possible to change files on an animal by animal basis in order to sort them on some characteristic. This allows you to obtain separate statistics or reports on different types of animals weighed during the same session.

There are four parameters kept for each file. They are the file number, the date, the draft limits and the gain reference file number.

### *Selecting Files*

To view or change the current file:

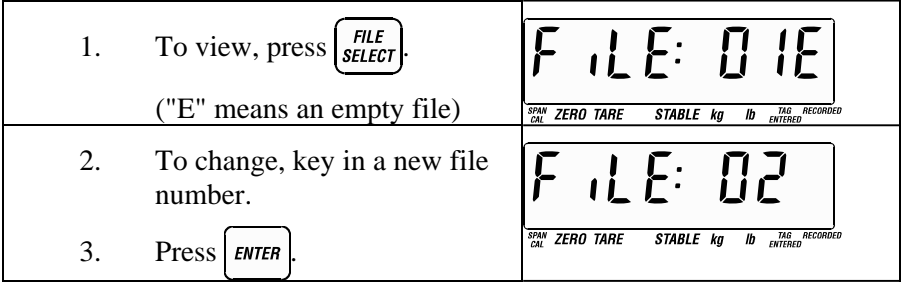

To assist with file management, enter a *File Date* each time a new file is started (see *Setting File Dates* on page [53](#page-60-0)).

The global file (file 0) is a special file that allows you to do statistics and print reports on data in all the files. This is only relevant if the data is from the same Loadbars and is in the same units. You cannot record or edit data in file zero.

#### <span id="page-53-0"></span>*Scanning Files*

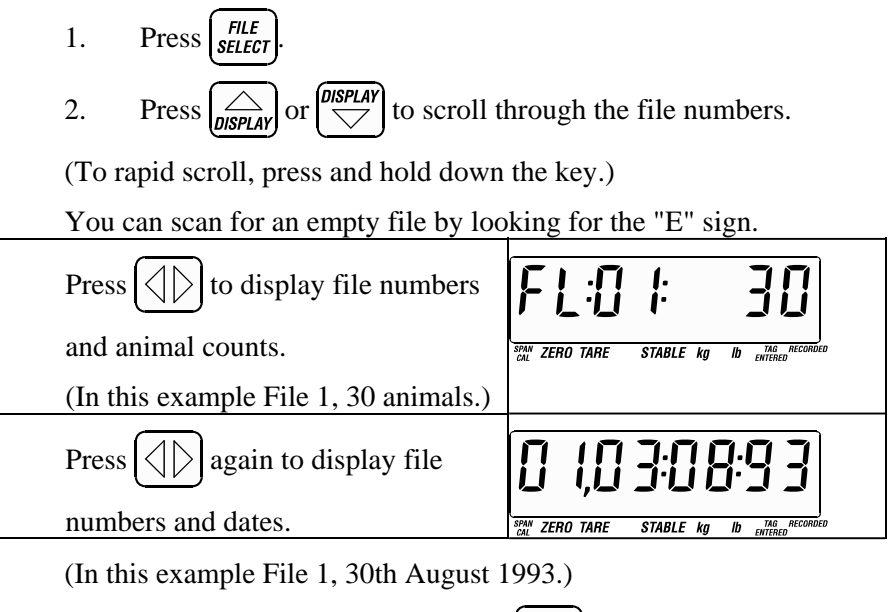

When the required file is found, press  $| \mu \nu \epsilon |$ 

### *Finding a File by Tag (ID) Search*

If you know the tag number of one of the animals in the file, you can do a global (all files) search for it.

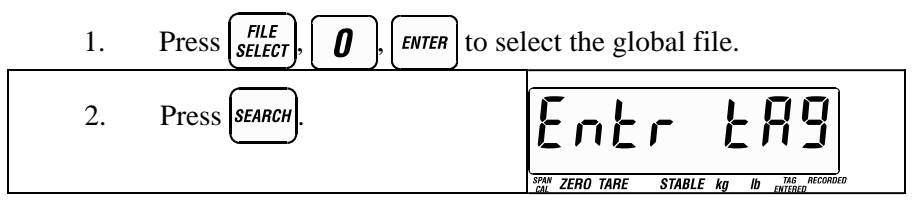

- 3. Key in the known tag number.
- 4. Press ENTER

The Indicator searches for the first file containing the tag number and, if found, selects the file and displays that record.

### *Clearing Files*

#### **Warning: Once a file has been cleared, the weight data cannot be recovered.**

To clear a file:

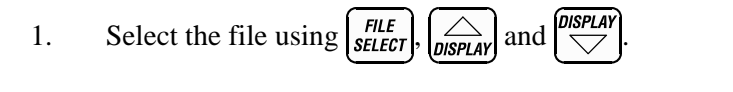

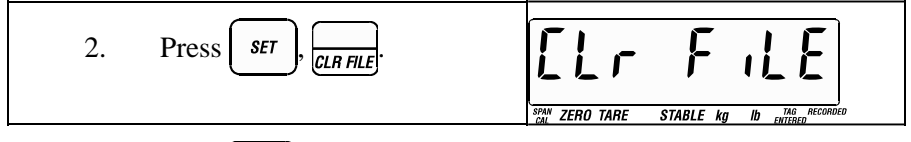

3. Press  $\frac{1}{\ln R H L}$  again to confirm.

(Or press *LIVE* to abort the clear operation.)

#### *Clearing all of Memory*

**Warning: Once the memory has been cleared, the weight data cannot be recovered.** 

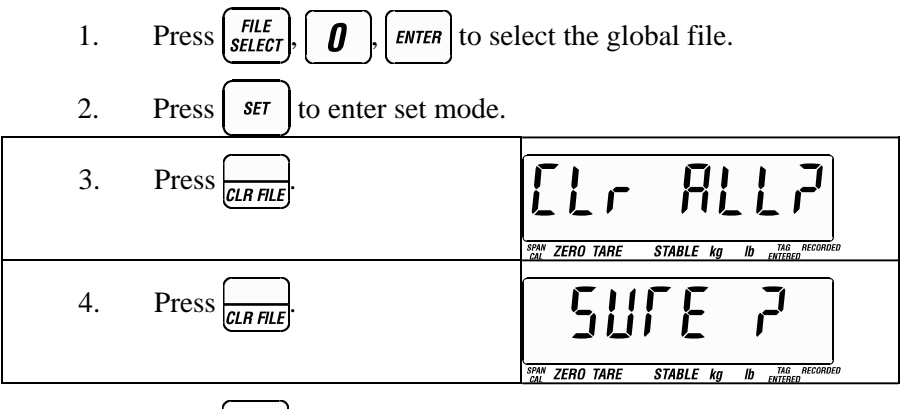

5. Press  $\int_{\text{CIB E I I F}}$  a third time to confirm the clear operation.

(or press *LIVE* to abort the clear operation)

The following table shows the affect of clearing file 0.

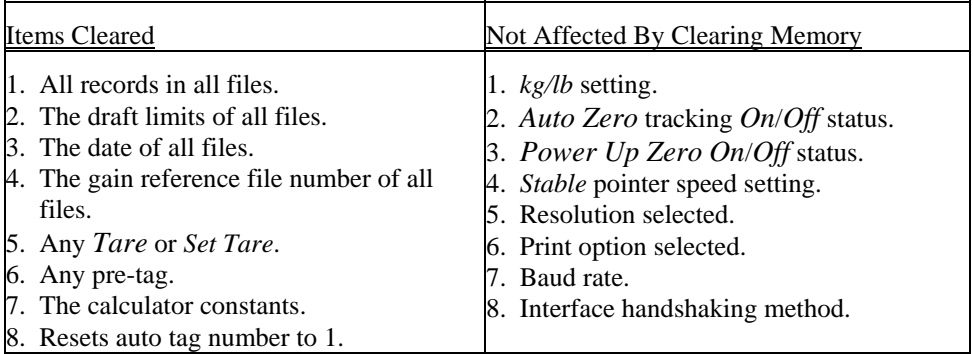

## <span id="page-56-0"></span>*Drafting (Sorting by Weight)*

The *TRU-TEST* Model 703 has the ability to do two-way or three-way drafting (sorting by weight).

### *Setting Draft Limits*

If you have been using Weight Gain and you don't want weight gain drafting, you need to clear the gain reference file number before setting draft limits (see *Weight Gain* on page [52](#page-59-0) and *Weight Gain Drafting* on page [58](#page-65-0)).

If two-way drafting (above or below the limit) is required, you set only one draft limit (Draft High). (Alternatively, set Draft High and Draft Low to the same value.)

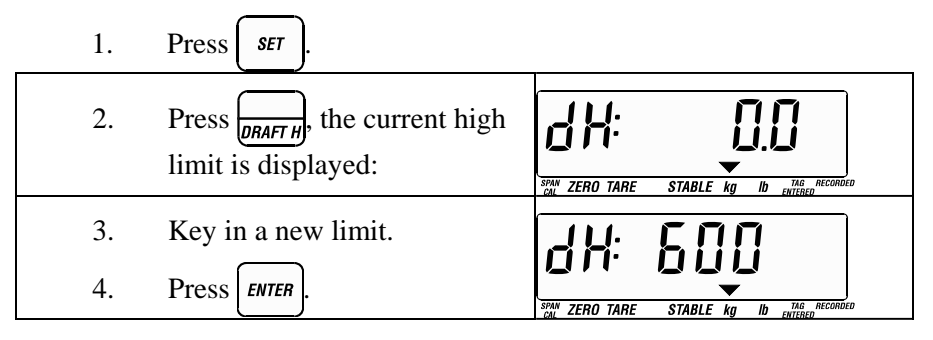

If three-way drafting (above, below or between) is required, set the lower limit using the *DRFT L* key in the same way.

The draft limits can be changed at any time. Changing the draft limits alters any draft report or draft summary accordingly, even for animals already weighed.

If the Indicator displays "diF cELL" when entering a draft limit, it means that there are memory records or draft limits present which apply to different Loadbars to those connected. To enable use with the current Loadbars, clear the file or select another file.

#### **Negative numbers**

To enter negative numbers for weight gain drafting, press the "- " sign after keying in the number.

#### *Weighing in Draft Mode*

• Press  $\sqrt{DRAFT}$  to enter draft mode.

When draft mode is selected (with draft limits set) the Indicator displays one of the following drafting messages during live weighing:

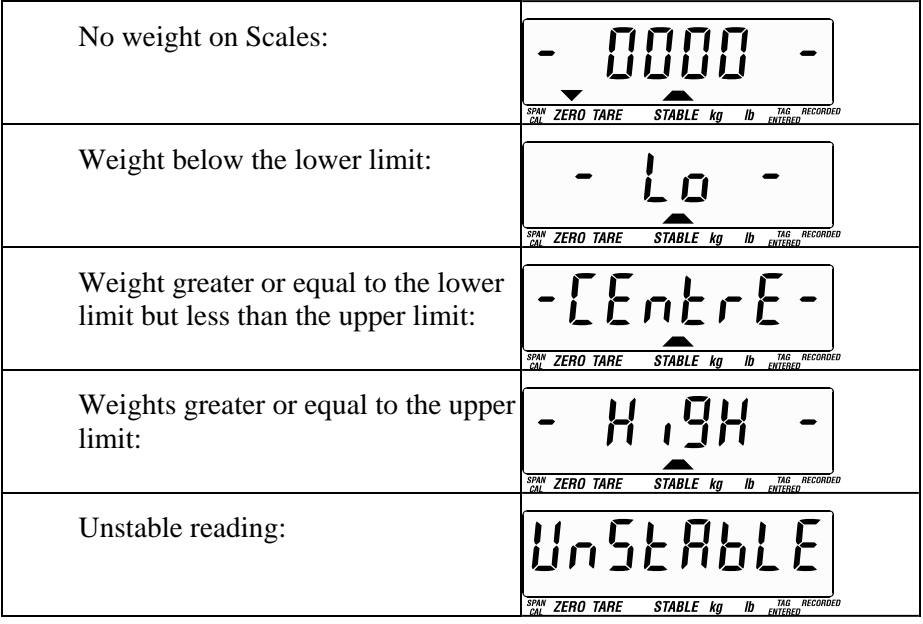

Draft mode is akin to live mode. All the functions normally available in live mode are also available in draft mode. The tag and weight recording operations described in *Recording* (see page [31](#page-38-0)) also apply to draft mode.

(Also see *Weight Gain Drafting* on page [58](#page-65-0).)

When finished with draft mode, press  $\mu$  we to return to *Live Weighing Mode*.

#### *Clearing Draft Limits*

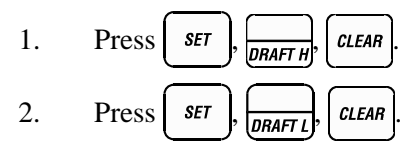

### *Displaying Statistics for Draft Ranges*

When draft limits are set, the statistics for each draft range can be obtained separately by pressing *LOW*, *CENTRE* or *HIGH* (on numeric keys 1, 2, 3 respectively) after one of the statistics keys (see *Displaying Statistics* on page [35\)](#page-42-0).

For example, to see the number of weights recorded in the low weight range:

Press  $\frac{C\text{QUNT}}{R}$ ,  $\int_{\text{low}}$ 

## <span id="page-59-0"></span>*Weight Gain*

Using an animal's unique tag number, the *TRU-TEST* Model 703 can display the weight gain (or loss) as well as the current *Gross* weight. When a tag number is entered, the Indicator searches a specified file (the *gain reference file*) for the same number, finds the previous weight and compares it with the current weight on the platform.

If dates have been entered, the Indicator can calculate the weight gain per day.

The weight gain capabilities of the Indicator are extensive, including drafting on weight gain, weight gain statistics and printing weight gain reports. These operations are described in other sections (see *Contents*).

### *Setting Up for Weight Gain*

Before any weight gain operation, you must specify a gain reference file where the previous data is stored:

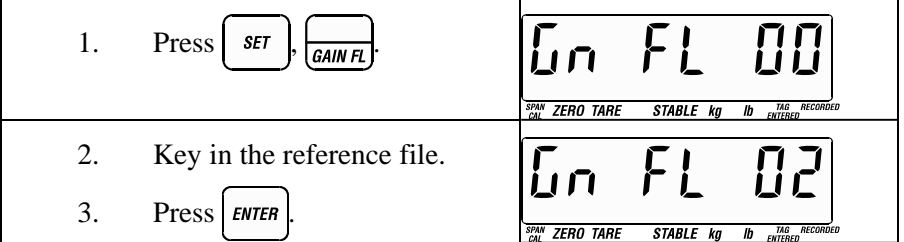

If you want daily weight gain, the file dates must be set for both the current file and the gain reference file.

If you want total (rather than daily) weight gain, one of the file dates must not be set.

### <span id="page-60-0"></span>*Setting File Dates*

To view or change the date of the current file:

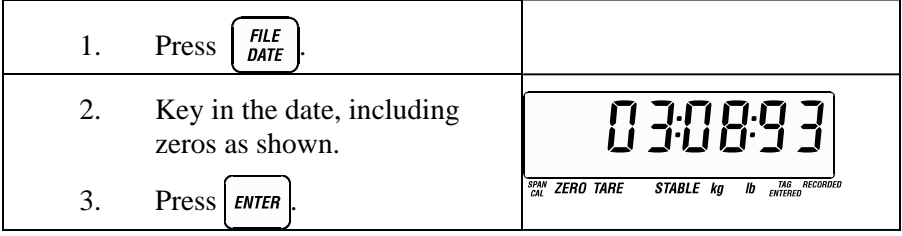

If used for daily weight gain, the file date must be in MM:DD:YY format for the USA or DD:MM:YY format for all other countries.

If necessary, select the gain reference file and set the date in the same way. (Don't forget to re-select the current file afterwards).

If you weigh each month, a possible file numbering scheme is to use files 1 to 12 in rotation for the respective months. This makes it easy to keep track of a full year's data.

If you have trouble getting daily weight gain to work (but you have total weight gain) it is most likely that the dates are not in the correct format.

- 1. Check that the date of the current file is later than the gain reference file.
- 2. Check that the date formats are both the in the correct format for your country as above.

The maximum period for daily weight gain is 15 years.

The earliest date the Indicator can accept is 1st March 1976.

To change from daily weight gain to total weight gain, you must clear one of the dates:

### *Clearing Dates*

1. Select the required file.

2. Press  $\int_{\text{BATE}}^{\text{FILE}}$ ,  $\int_{\text{CLEAR}}^{\text{ELE}}$ 

The date is also cleared when the file data is cleared.

### *Displaying Weight Gain During Weighing*

1. Press  $\int$  GAIN to select *Weight Gain Mode*.

 (You can press this key at any time during weight display to toggle between normal weight and weight gain. A brief message "On" or "Off" shows whether *Weight Gain Mode* is being switched *On* or *Off*.)

2. Move the animal onto the platform and enter the tag (and condition code (or group count) if required).

 If the same tag number is found in the gain reference file, the weight gain is displayed.

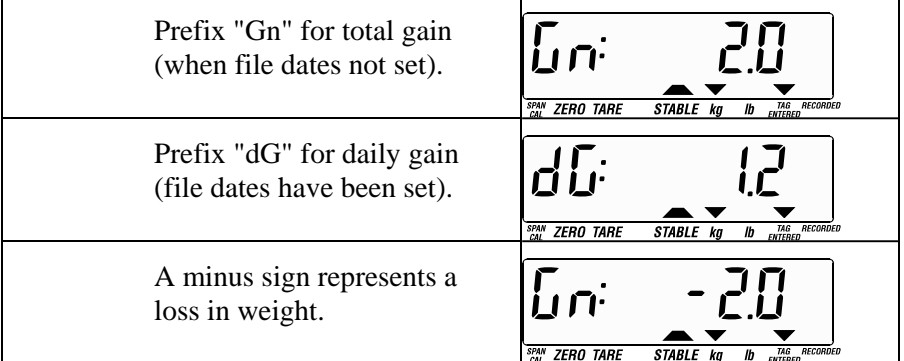

With weight gain *On* the weight display has a prefix:

If a tag is entered which does not exist in the gain reference file, the Indicator beeps and briefly displays "not Fnd".

This may occur if:

- 1. The animal has only recently been introduced to the herd and so was not recorded in the last weighing session. In this case you can still record the weight.
- 2. The tag number has not been entered correctly.

The tag number is re-displayed for you to re-enter if necessary.

When the animal leaves the platform, the display reverts to normal weight reading until another tag is entered. This prevents display of invalid weight gain data for the next animal on the platform.

When the Indicator is turned *Off*, *Weight Gain Mode* is automatically turned *Off*.

If the Indicator displays "no Gn Fl" (no gain file) when you try to select *Weight Gain Mode*, it is usually for one of the following reasons:

- There is no gain reference file number set for the current file.
- The gain reference file is empty.
- The current file and gain reference file have different base resolutions - that is, they were created using different Loadbars. Ensure that Loadbars with the same base resolutions are used or get one set of Loadbars span calibrated to match the other set(s). (See your *TRU-TEST* Service Centre.)

### *Displaying Weight Gain After Weighing*

You can view the weight gains after the weighing session. This is especially important if you do not have a printer because it allows you to run through the results at leisure after the heat of the weighing session.

- Make sure the two files are set up for weight gain as described above. When a gain reference file is set, the option to display weight gain rather then *Gross* weight becomes available.
- Display the records in the normal way as described on page [36](#page-43-0). Use the *GAIN* key to select display of weight gain. If a tag does not exist in the gain reference file, the Indicator displays "not Fnd" for the weight gain.

It is not necessary to turn *On Weight Gain Mode* to display weight gain after a weighing session. *Weight Gain Mode* is only for displaying live weight gain during weighing.

#### *Printing Weight Gain Reports*

See *Printing Reports* on page [64](#page-71-0) for general instructions on printing.

- Both weight gain and normal statistics are printed on weight gain reports.
- The condition codes (or group counts) are not printed.

Daily weight gain is identified as kg/day or lb/day on all daily weight gain print reports and summaries.

If a particular tag does not exist in the gain reference file, the weight gain statistic is left blank for that animal.

#### *Clearing the Gain Reference File Number*

It is necessary to clear the gain reference file number before setting any non weight gain draft limits (see *Drafting* on page *[49](#page-56-0))*.

To clear the gain reference file number:

$$
\bullet \qquad \text{Press} \qquad \text{SET}, \qquad \overline{\text{GAIN FL}}, \qquad \overline{\text{CLEAR}}.
$$

*Weights And Measures Versions* 

• Weight gain operation may be disabled.

(See *Weights And Measures Versions on* page [126](#page-133-0)).

## <span id="page-65-0"></span>*Weight Gain Drafting*

Weight gain drafting combines the use of the *Weight Gain*  function (see page [52](#page-59-0)) and the *Drafting* function (see page [49](#page-56-0)).

When a file has a gain reference file number set, its draft limits are interpreted as weight gain draft limits. If both file dates are also set, the draft limits are interpreted as daily weight gain draft limits and may have a considerably finer resolution than the Indicator's base resolution.

Because the draft limit resolution depends on whether or not file dates are set, the draft limits must be set after the gain reference file number and file dates have been set.

When the *DRAFT* key is pressed to go into weight gain drafting mode, the display does not change to the low, centre or high format unless *Weight Gain Mode* is *On* and a tag has been entered and a load is on the platform.

Unlike normal drafting, weight gain draft limits can be zero or even negative. To change the sign of an entered draft limit, press the key with the ( ±) label below it after the numerals and before you press *ENTER*.

### *Weight Gain Drafting Check List*

- 1. Select an empty file for this weighing session.
- 2. Set the gain reference file number.
- 3. Check both file dates (if daily weight gain required).
- 4. Enter the weight gain draft limits.
- 5. Press  $\rho_{\text{BAFT}}$  for draft mode.
- 6. Press au key for *Weight Gain Mode*.
- 7. Animal on platform.
- 8. Enter animal's tag number.
- 9. Press  $|{\sf *RECORB*|}$  if required.

Repeat steps 7 to 9 for next animal.

## *Weight Gain Statistics*

#### **Weight Gain On**

When *Weight Gain Mode* is *On* and the gain reference file is set, the statistics keys, *MIN*, *MAX*, *AVERAGE*, *TOTAL* and *COUNT* give weight gain statistics for those animals whose tags exist in both the current file and the gain reference file. For example the average weight gain of all the animals can be displayed.

If suitable draft limits are set for weight gain, then weight gain statistics for the three draft ranges are obtained by following a statistics key with the appropriate *LOW*, *CENTRE* or *HIGH* key (on numeric keys 1, 2 and 3 respectively).

For example the average weight gain of only the animals with high weight gain can be displayed by pressing *AVERAGE*  followed by HIGH.

#### **Weight Gain Off**

When weight gain is *Off* and the gain reference file is set, the statistics keys give the gross weight statistics of all animals in the current file.

If suitable draft limits are set, gross weight statistics for the three draft ranges are obtained by following the statistics key with the appropriate *LOW*, *CENTRE* or *HIGH* key. The ranges are still sorted by weight gain even though *Weight Gain Mode* is *Off*. Only animals whose tag numbers exist in the current file and the gain reference file are included.

#### **Example**

You can look at the average gross weight of the animals in the low weight gain range of the current file to see if there is a correlation between gross weight and weight gain.

To do this:

- 1. Select a gain reference file.
- 2. (Check both file dates if daily weight gain is required)
- 3. Set draft limits for appropriate weight gain limits.
- 4. Set *Weight Gain Mode* to *Off* with the *Gain* key.
- 5. Then press *AVERAGE*. You see the average Gross weight of all animals in the current file.
- 6. Then press **1**. You see the average gross weight of the animals in the low weight gain range.

#### **Note**

All printed weight gain reports and weight gain summaries have both absolute weight and weight gain statistics printed on them.

## <span id="page-69-0"></span>*Tag Number Checking*

A common source of errors during weighing is the entry of tag numbers. The Indicator's ability to search for a tag number in another file (when calculating weight gain) can be used to verify the tag numbers as they are entered.

### *Setting Up for Tag Checking*

1. Set up a file containing all the valid tag numbers for the next weighing session. This can easily be done using the *INSERT* function (see *Inserting Records* on page [40](#page-47-0)).

 The file's date should not be set and the weights should be zero so that when "weight gain" is displayed, it is the same as the actual weight.

 If you have a Personal Computer you can use the *TRU-TEST* AgLinker program to load a ready made file of tag numbers into the Indicator.

- 2. Set up the Indicator for weight gain operation. That is, select a current working file and then set its gain reference file number to the file containing the list of valid tags. (See *Weight Gain* on page [52](#page-59-0).)
- 3. Use the Indicator with *Weight Gain Mode On* during weighing. As you enter each tag, the Indicator searches for it in the reference file.

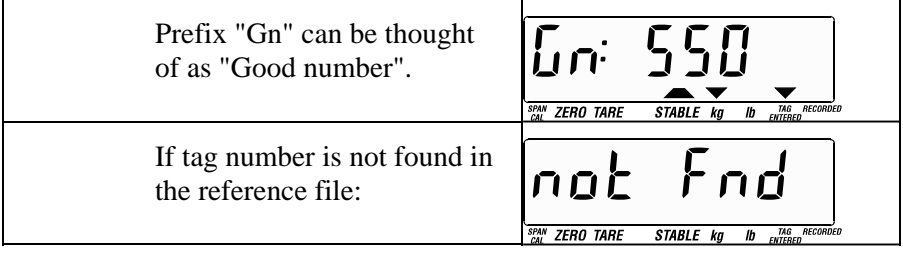

The weight displayed is the same as the normal weight because the weights in the gain reference file are zero and we are not using daily weight gain because no date is set in the gain reference file.

The tag checking capability could also be used to do drafting by tag number. That is, you could sort animals into two groups as you weigh, by previously setting up a file containing all the tags of one group. Then use the "not Fnd" or "Gn" status as your sorting Indicator.

## <span id="page-71-0"></span>*Printing Reports*

The *TRU-TEST* Model 703 can print eight different full reports and five different summary reports. You select the required report using the *PRINT OP (REPORT OP)* option in *Setup Mode* (see page [13](#page-20-0)) and then start printing using the *PRINT (REPORT)* key in live mode.

**Warning: The Indicator must only be connected to a serial printer cable. Never connect to a parallel (Centronics) printer interface as damage to the printer may result. Never use a parallel IBM printer cable.** See *TRU-TEST Printer* on page [71](#page-78-0) and *Printer Interfacing* on page [120](#page-127-0).

The printer cable used with AG500 series *TRU-TEST* scales can be used with the 700 Series.

Since the Indicator stores data in a highly reliable memory, it is recommended that the printer be left indoors away from the dirt and moisture of the weighing area. At the end of the weighing session, take the Indicator to the printer for printing (and charging if applicable).

To print a report:

- 1. Connect the printer to the Indicator's printer socket using the correct cable. Make sure the printer is supplied with power, turned *On* and is ready for printing.
- 2. If you wish to have a date printed on the report, set the current date (see *Setting Dates* on page [53](#page-60-0)).
- 3. If you are printing a draft report or draft summary, you may change the draft limits as required to affect the printout.
- 4. Select the type of report you require (see *Reports Available* below).
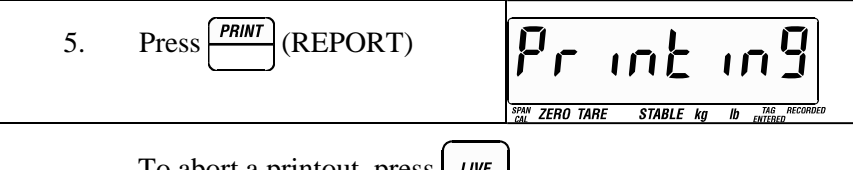

To abort a printout, press  $|$  *LIVE* 

Reports have the relevant animal records in the current file printed on them.

Summary reports have statistics only and do not show the information on individual animals.

All reports are in tag (ID) number order except the "Cull" report, which is in weight order and the "Condition Code" report, which is in condition code order (only those records with a non-zero condition code are included).

Draft reports are divided into each draft range with data arranged in tag number order.

Weight gain reports can be printed only if a valid gain reference file is set.

With drafting reports, the following print options are only available when no gain reference file is set; the data relates only to the current file:

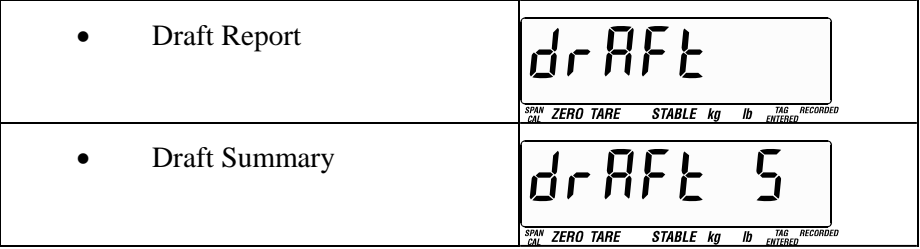

If a gain reference file is set, then the Indicator can compare weights between the two files and the following reports are available.

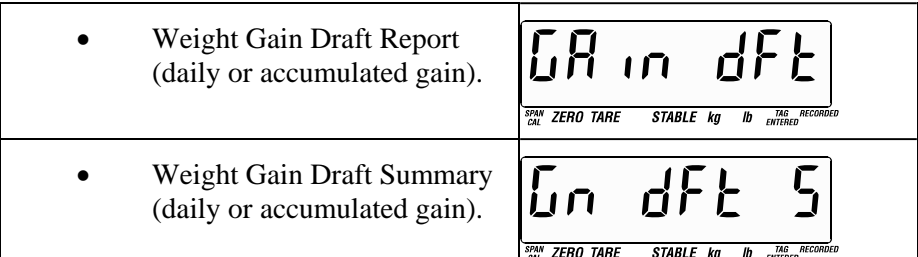

In addition, setting file dates affects the type of gain report printed. If dates are set for both the current file and the gain reference file, then daily weight gains are printed. Otherwise, accumulated weight gain is printed.

## *Reports Available*

The required report is selected in *Setup Mode (*see page [13](#page-20-0)).

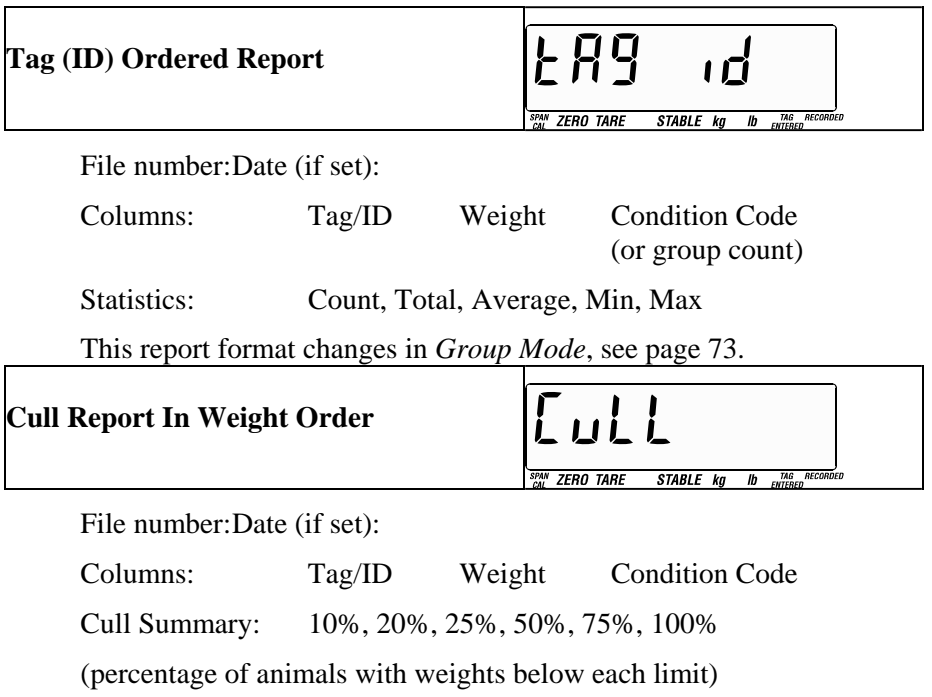

Statistics: Count, Total, Average, Min, Max

### **Cull Summary Report**

$$
\begin{array}{|c|c|c|}\n\hline\n\text{L} & \text{L} & \text{L} \\
\hline\n\text{L} & \text{L} & \text{L} \\
\hline\n\text{SVM } \text{ZERO} & \text{TARE} & \text{STABIE} & \text{km} & \text{m} & \text{NAC} & \text{NECORO} \\
\hline\n\end{array}
$$

**STABLE kg lb TAG RECORDED** 

File number: Date (if set):

Cull Summary: 10%, 20%, 25%, 50%, 75%, 100%

Statistics: Count, Total, Average, Min, Max

### **Daily Weight Gain Report**

(Requires gain ref file and both dates set)

File number: Date: Gain ref file number: Date: Days:

Columns: Tag/ID Weight Weight Gain / Day

Weight gain / day stats: Count, Total, Average, Min, Max

**SPAN ZERO TARE** 

**ZERO TARE** 

STABLE ka

**Ib MG** RECORDED

Weight statistics: Count, Total, Average, Min, Max

### **Accumulated Weight Gain Report**

(Requires gain ref file set, date not set)

File number: Date (if set):

Gain ref file number:

Columns: Tag/ID Weight Weight Gain

Weight Gain Statistics: Count, Total, Average, Min, Max

Weight Statistics: Count, Total, Average, Min, Max

### **Draft Report**

(When gain ref file not set)

File number:

Low draft limit: High draft limit:

Columns (in ranges): Tag/ID Weight Condition Code

Statistics (in ranges): Count, Total, Average, Min, Max.

Statistics (overall): Count, Total, Average, Min, Max.

### **Daily Weight Gain Draft Report**

(Requires gain ref file and both dates set)

File number: Date:

Low draft limit: High draft limit:

Gain ref file number Date: Days: Columns (in ranges): Tag/ID Weight Gain/day

STABLE ka

STARIF kn

**ZERO TARE** 

 $d$ r RF t

**STARLE** kn

 $\mathbf{h}$ 

**ZERO TARE** 

Weight gain stats/day Count, Total, Average, Min, Max.

Weight statistics Count, Total, Average, Min, Max.

1.H

**ZERO TARE** 

### **Accumulated Weight Gain Draft Report**

(Requires gain ref file set, date not set)

File number:

Low draft limit: High draft limit: Gain ref. file number: Columns (in ranges): Tag/ID Weight Weight Gain Weight gain statistics: Count, Total, Average, Min, Max.

Ń

Weight statistics: Count, Total, Average, Min, Max.

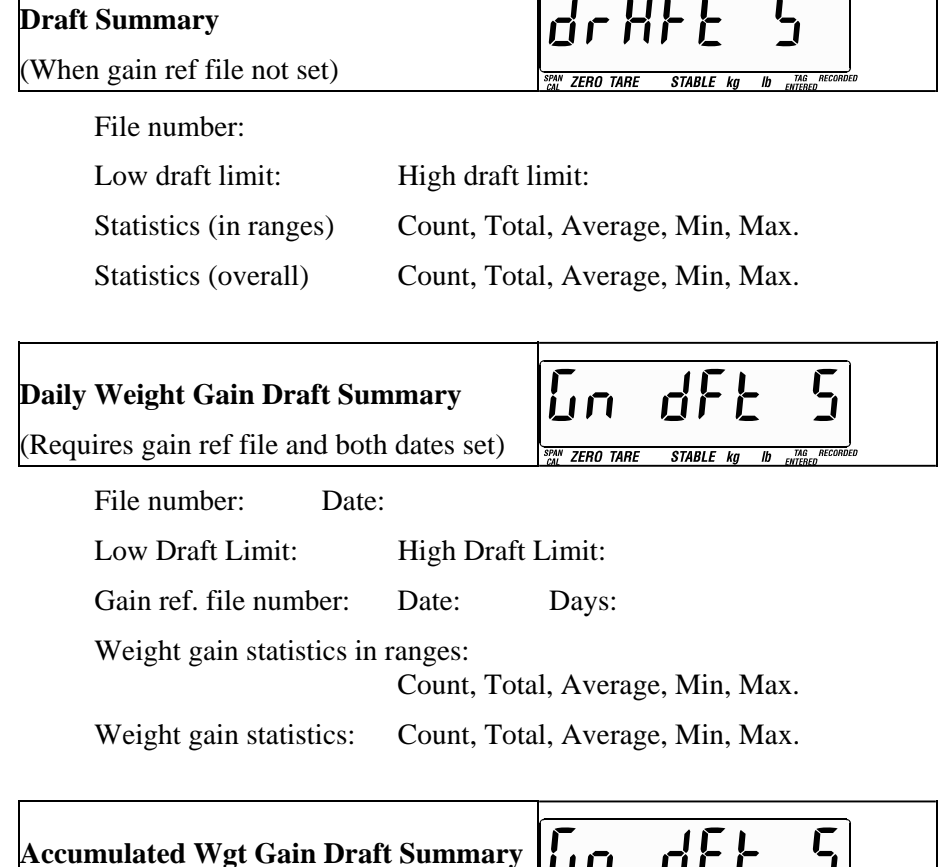

(Requires gain ref file set, dates not set)

File number:

Low Draft Limit: High Draft Limit:

Gain ref. file number:

Weight gain statistics: Count, Total, Average, Min, Max.

**SPAN ZERO TARE** 

**STABLE kg lb TAG RECORDED** 

Weight statistics: Count, Total, Average, Min, Max.

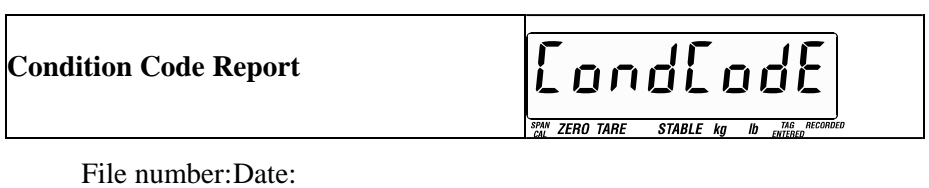

Columns: Tag/ID Weight Condition Code

Statistics: Count, Total, Average, Min, Max

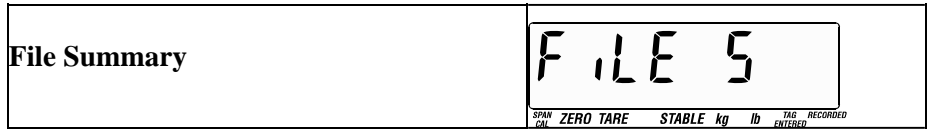

For each file, prints:

file number, date, low draft limit, high draft limit, gain ref. file number and date, days, count, total, average, minimum, maximum.

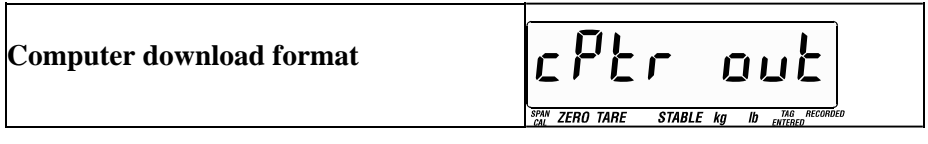

Prints the records as stored in memory.

*Weights And Measures Version* 

Weight gain reports are not available if weight gain is disabled.

(See *Weights And Measures Version on* page [126\)](#page-133-0).

## *Global (all files) Reports*

The special global file (file 0) allows you print reports on all data in all files.

The global file should not be used if the files contain data from different types of Loadbars or Suspension Cells or if the files are in different units (*kg* and *lb*).

### *TRU-TEST MP400 Printer*

Use only the printer cable supplied by *TRU-TEST*.

The printer is powered from the Indicator via this cable. The Indicator must be connected to an external power supply, the internal battery is not sufficient to power the printer as well as the Indicator. See *Installation* on page [6](#page-13-0).

Note: The printer cable used with the *TRU-TEST* Citizen printers cannot be used with the MP400 printer.

The *TRU-TEST* Model 703 Indicator and printer are factory configured with compatible settings. Earlier model Indicators may need to be set up to communicate correctly with the printer. See *Printer Interfacing* on page [120](#page-127-0).

For changing the printer paper and general care of the printer refer to the *MP400 Printer Operators Manual* supplied with the printer.

If there are any problems, refer to *Troubleshooting* on page [99](#page-106-0) of this manual.

## *TRU-TEST Citizen Model Printer*

Use only the RS232 cable supplied by *TRU-TEST*.

To change the paper, refer to the underside of the mechanism cover on the printer.

If there are any problems, refer to *Troubleshooting on page* [99](#page-106-0).

DC Power

The DC power version of the printer receives its power from the Indicator via the printer cable. The Indicator must be connected to an external power supply, the internal battery is not sufficient to power the printer and the scale. See *Installation* on page [6](#page-13-0).

#### AC Power

The AC power version requires an AC supply for the printer and the normal 12 volt supply or internal battery for the **Indicator** 

# <span id="page-80-0"></span>*Group Weighing Mode*

*Group Weighing Mode* allows you to weigh several animals at once and record the number of animals along with the group weight.

Reports can be printed showing statistics for group weights and calculated average animal weights.

To enter *Group Mode* see *Setup Mode* on page [13](#page-20-0).

When weighing, the number of animals in the group must be entered before pressing the *RECORD* key:

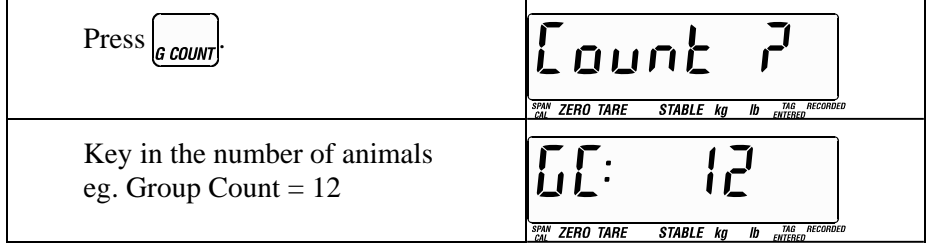

Press ENTER

If required, enter a tag (ID) number for the group.

When ready (animals in place, *Stable* pointer *On*), press *RECORD* to record the group weight and group count.

## *Accumulating Group Weights*

If *Group Mode* is *On* and a new group of animals is weighed using the same tag (ID) number as a previously recorded group, the weight and group count are added together.

In this way a large group can be weighed in small groups (to suit scale capacity), but is recorded as one large group.

### *Making Corrections*

If incorrect numbers have been keyed in, but you have not yet pressed *ENTER*, you can:

Delete digits one at a time by pressing  $\alpha$  *clear* 

If *ENTER* has been pressed, you can:

- View the number of animals you have entered by  $presing \, | \, G \, \text{COUNT}$
- If it is okay, press  $\vert$  *LIVE* to return to live mode.
- If not okay, re-enter the number.

If you have pressed *RECORD* to store the data in memory, you can edit the record later - see *Editing Records* on page [39](#page-46-0).

## *Displaying Statistics*

With *Group Mode On* the statistics keys display the following:

- COUNT Sum of the group counts in the current file. For example, If three groups of two animals are recorded, the *COUNT* key displays "6".
- TOTAL Sum of the group weights in the current file.

AVERAGE Average animal weight (TOTAL / COUNT).

- MIN Minimum group weight.
- MAX Maximum group weight.

With *Group Mode Off* the statistics keys display the following:

COUNT The number of groups in the current file.

TOTAL Sum of the group weights in the current file.

AVERAGE Average group weight (TOTAL / COUNT).

MIN Minimum group weight.

MAX Maximum group weight.

## *Displaying Records*

When displaying records in *Group Mode*, the group count is displayed in place of condition code.

See *Displaying Records* on page [36](#page-43-0).

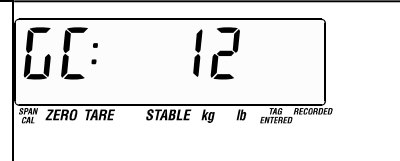

#### **Note**

If no group count is entered, the Indicator assumes a single animal is being weighed. The group count is displayed as zero and is not printed (if a printer is being used). The single animal and its corresponding weight are added to the statistics.

### *Printing Reports*

In *Group Mode*, the Tag (ID) ordered report shows group counts instead of condition codes. Also, the total number of animals and average animal weight are printed in addition to the number of groups and average group weight.

## *Using the Indicator as a Calculator*

The *TRU-TEST* Model 703 has the ability to perform multiplication's on a displayed quantity - live weight, statistic, weight gain, condition code, tag or even the result of a previous calculation.

However, the result of any calculation cannot be stored in memory.

The calculator function is useful for calculating carcass weights. For example if the bone out percentage is 56%, you can multiply the average weight by 0.56 to get the average carcass weight.

Another application is animal dosage requirements. For example, if the dosage is 2ml/100kg, multiply the displayed animal's weight by 0.02.

### **To Multiply a Weight**

While a weight or a statistic is displayed:

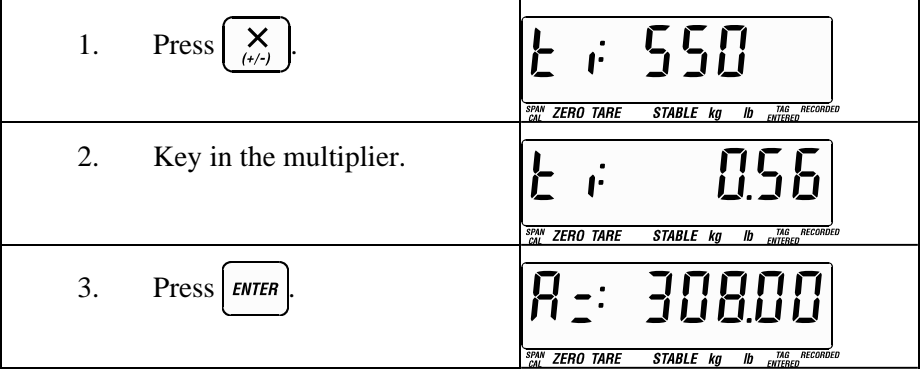

The result of the multiplication is then displayed. If you were displaying animal records in memory, the Indicator remains in that mode (see *Displaying Records* on page [36](#page-43-0)).

Often the displayed weight needs to be multiplied by the same number for each animal - a constant. In this case, there is no need to enter the number every time.

To multiply by a constant number:

- 1. Carry out the same steps for normal multiplication for the first weight.
- 2. For every subsequent weight, simply omit entering the  $constant$  number (simply press the  $\times$  key followed immediately by the *ENTER* key). The Indicator then uses the number entered originally.

#### **Negative numbers**

To enter negative numbers, press the "-" sign after keying in the number and before pressing *Enter*.

## *Using the Indicator as a Notepad*

The *Insert Record* function (see page [40\)](#page-47-0) of the Indicator can be used for manual entry of numeric data other than weights and tag numbers. The data can then be downloaded to a computer if required.

The fields available are those normally used for weight, tag number and condition code as follows:

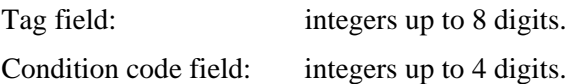

Weight field:

The use of the weight field depends on the resolution selected. If there is no Loadbar connected and the current file is empty, all possible resolution sizes are available (0.0001..100). The maximum value you can enter is 16000 times the selected resolution size.

*Note*: The Indicator cannot store negative quantities.

# *Quick Reference Section*

# *Typical Weighing Session*

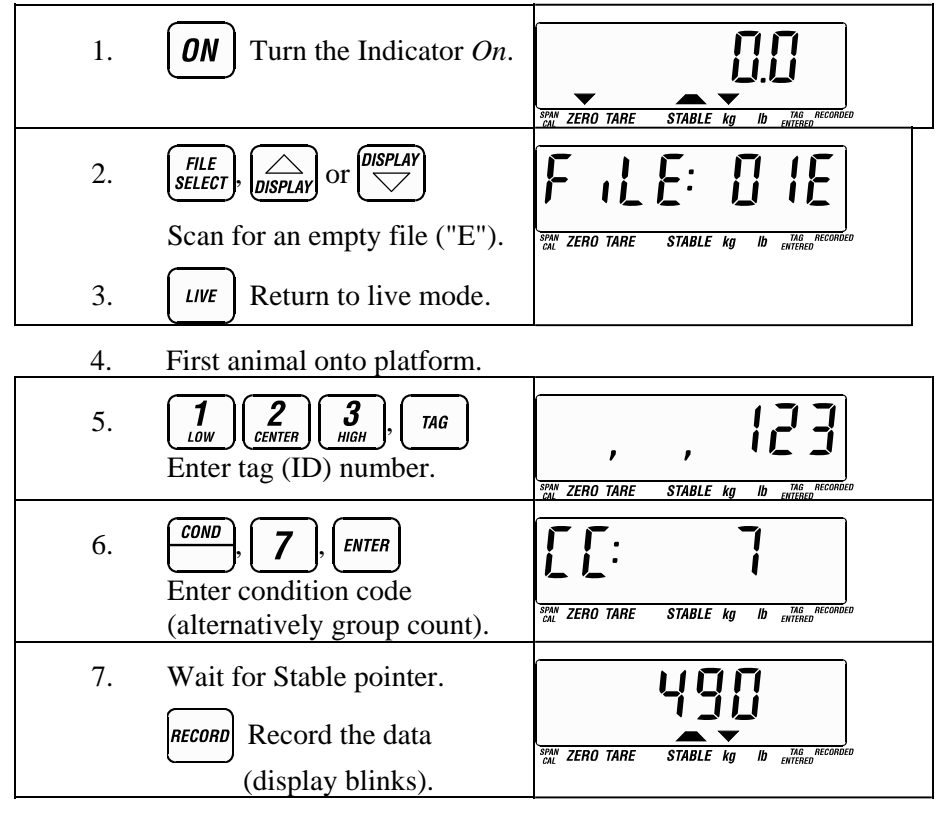

- 8. Repeat from step 4 (next animal onto platform).
- 9. At the end of the session, turn the Indicator *Off*.

A handy reference card which clearly shows how to *Record* weights is also supplied with the Indicator.

# *Keys*

## **Grey coloured keys are accessible during** *LIVE* **mode. White coloured keys are accessible during** *SET* **mode.**

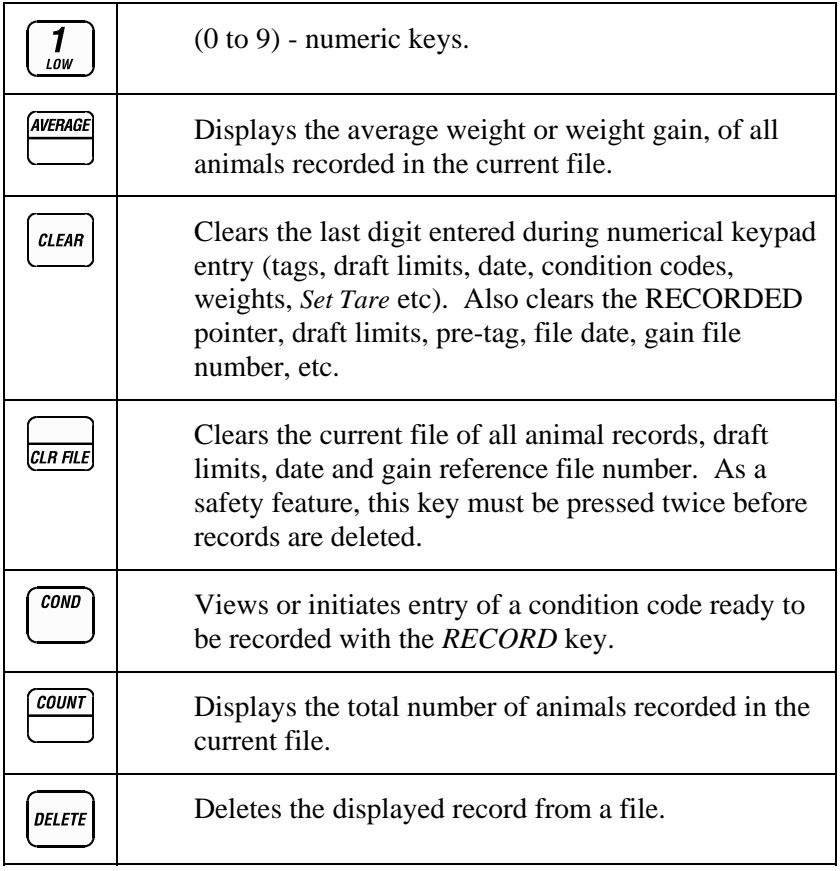

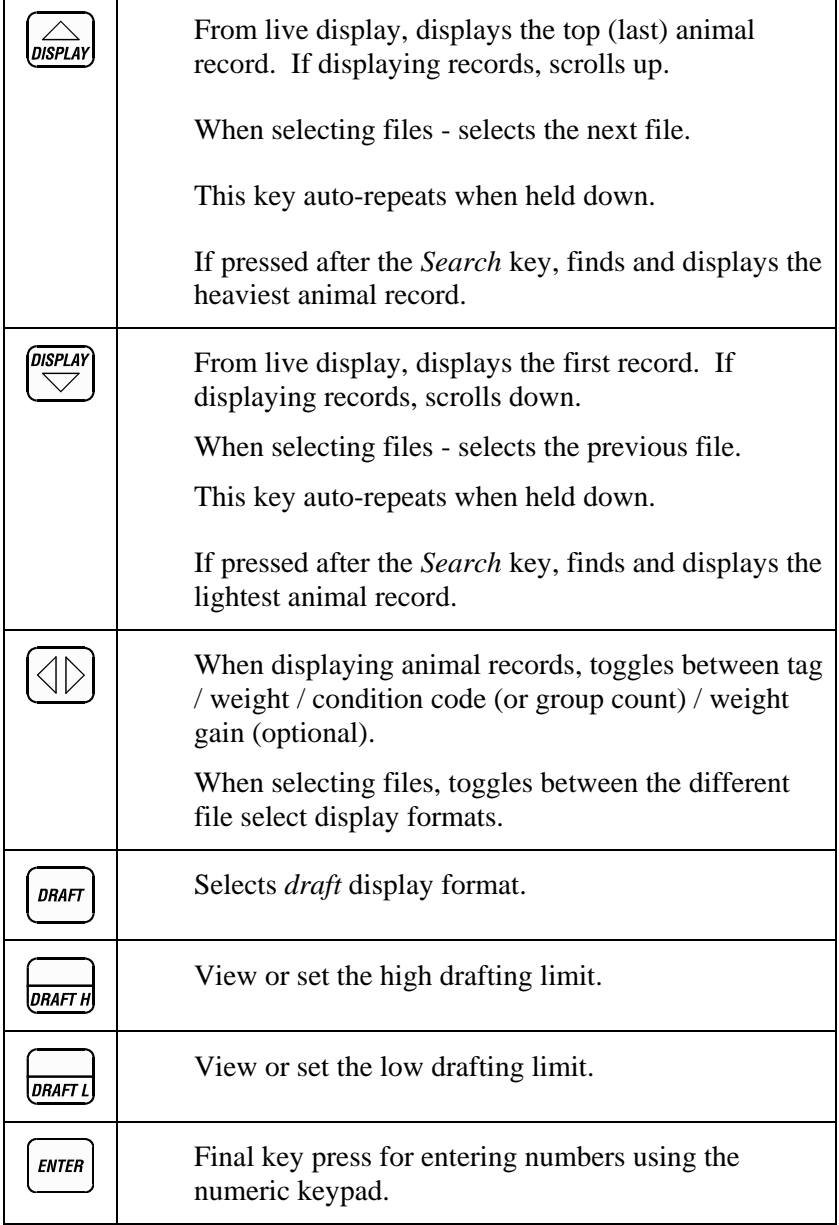

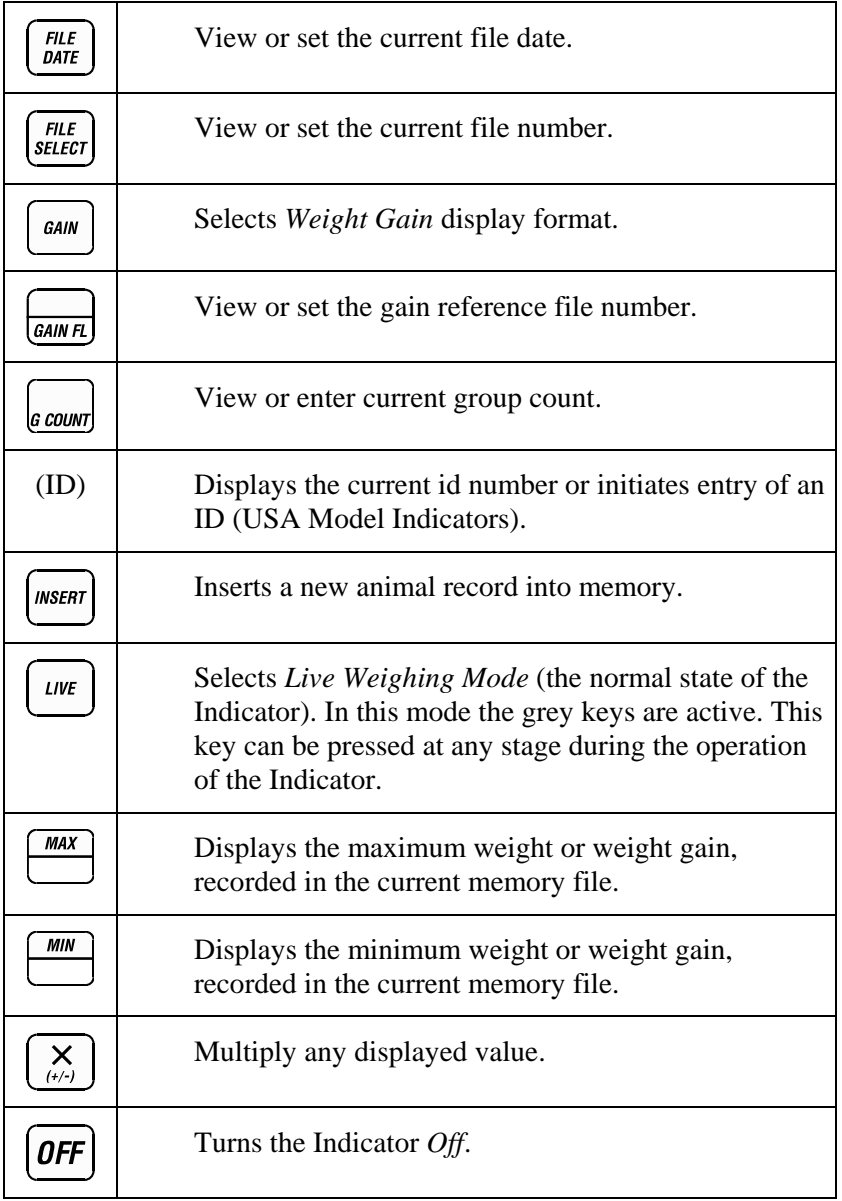

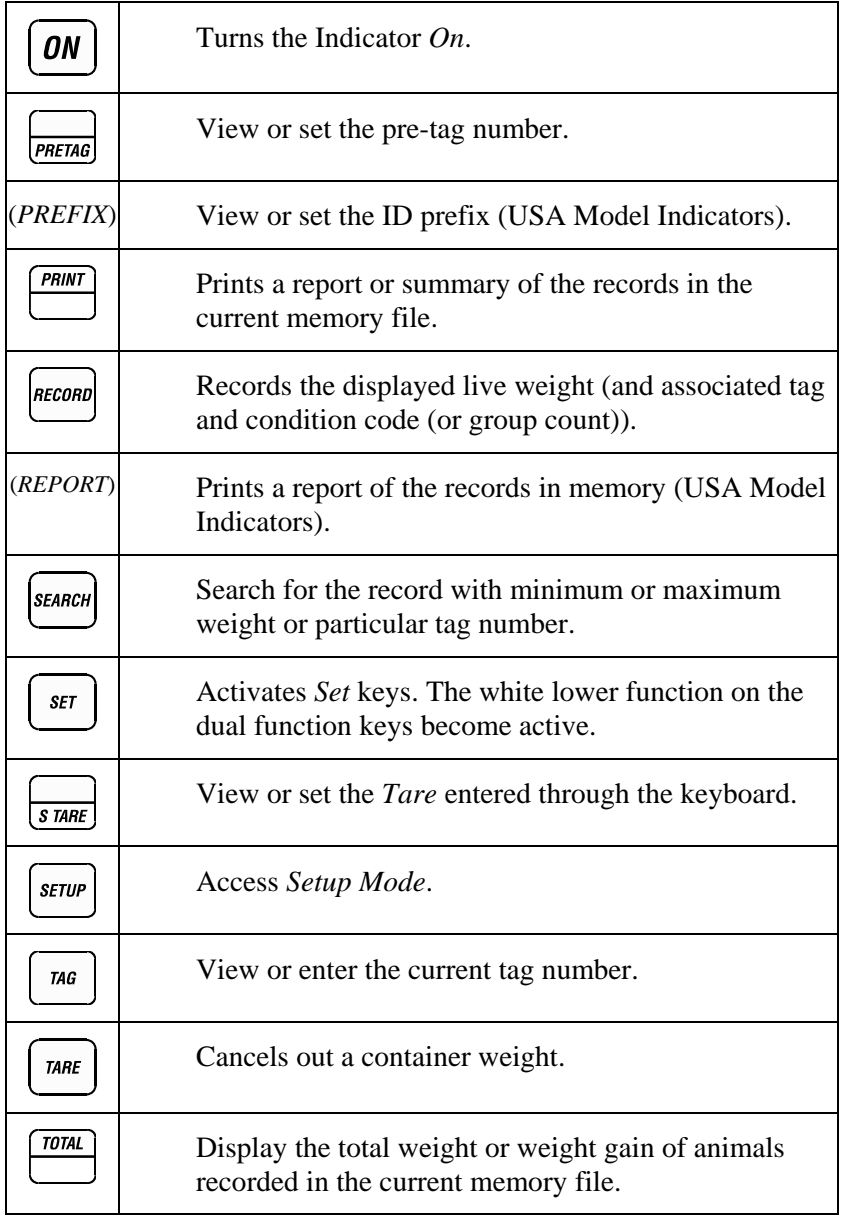

**ZERO** 

Cancels out dirt and excrement accumulating on the platform and returns the display to exactly zero.

## *Display Pointers*

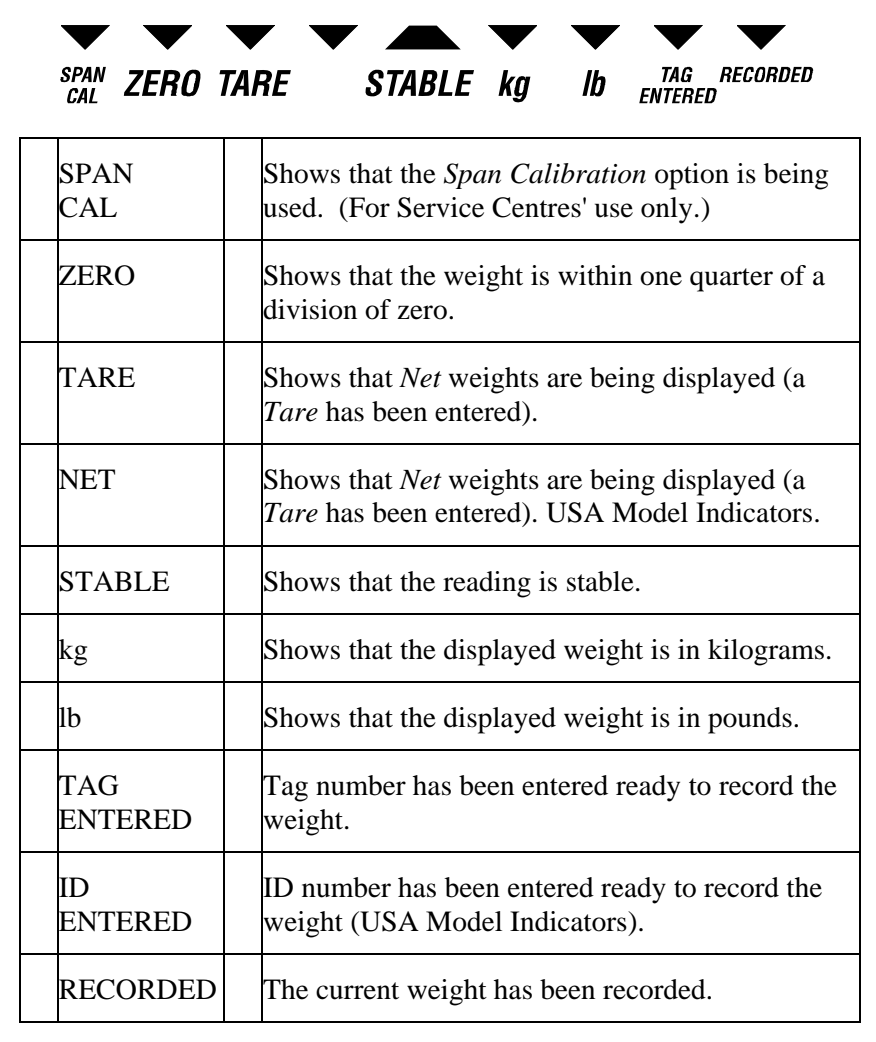

**Weights and Measures Versions**: Some keys and pointers may have been removed or changed to conform with local regulations. (See *Weights And Measures Versions* on page [126](#page-133-0)).

# *Display Messages*

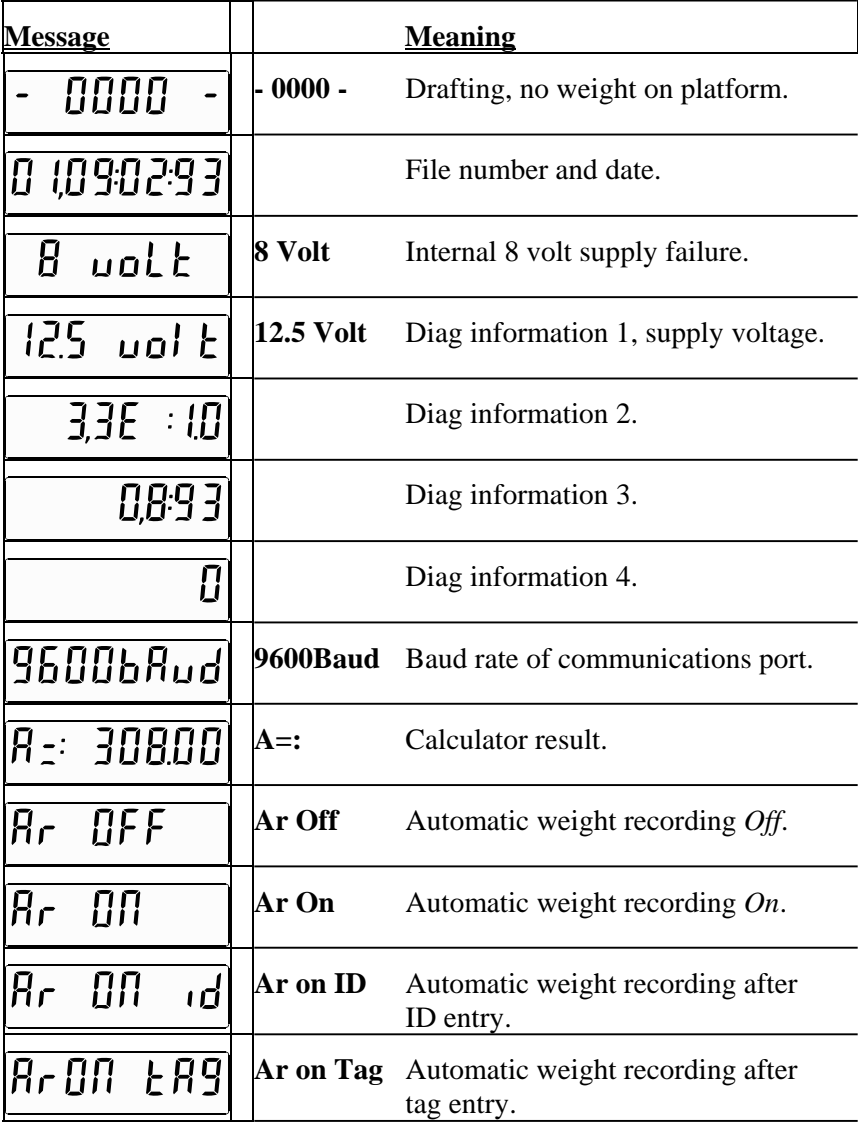

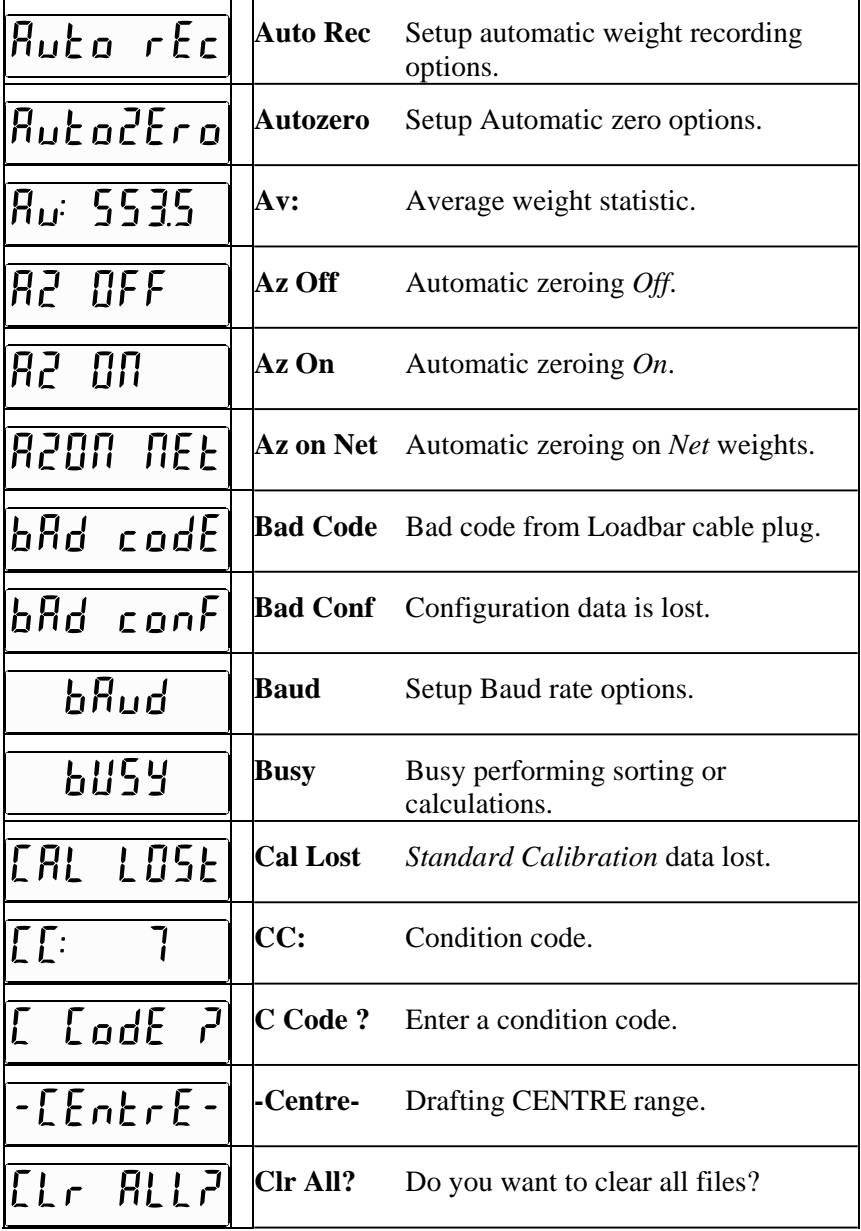

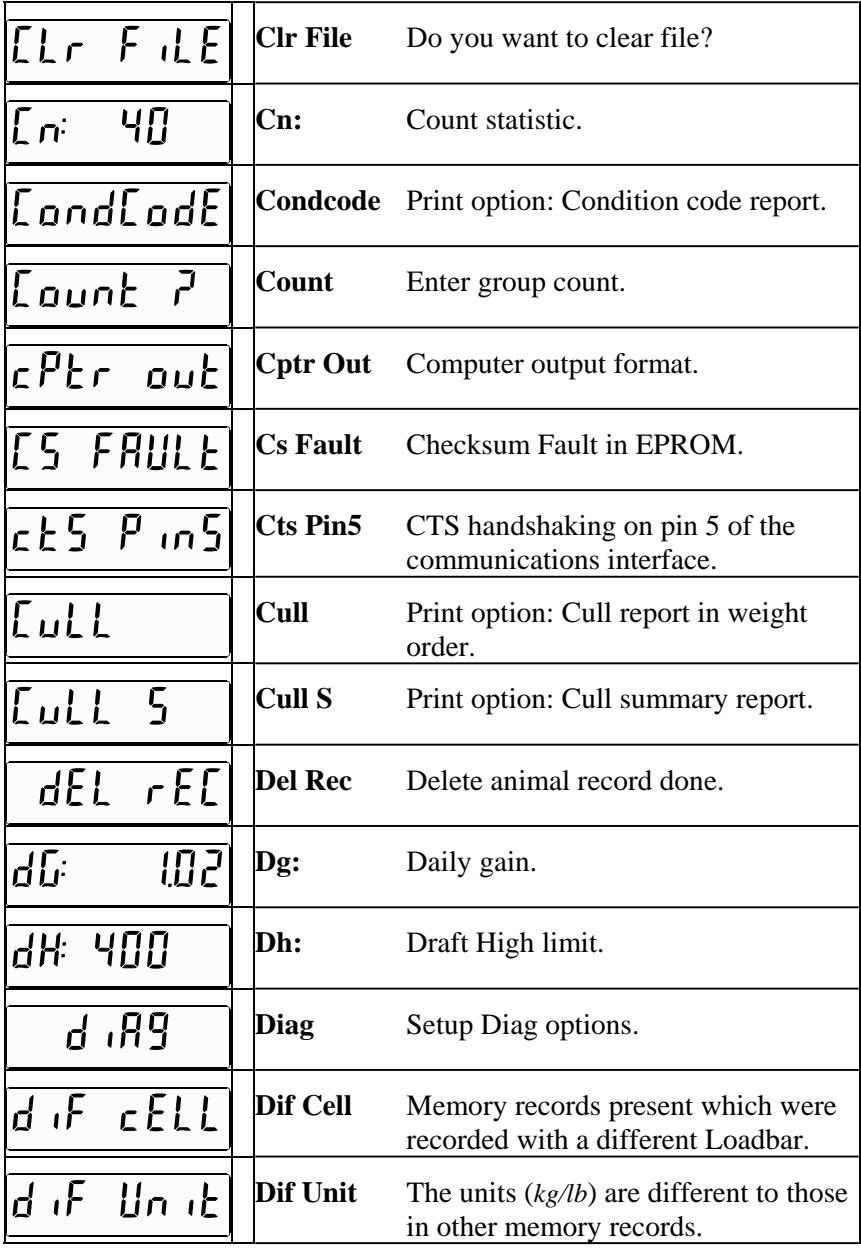

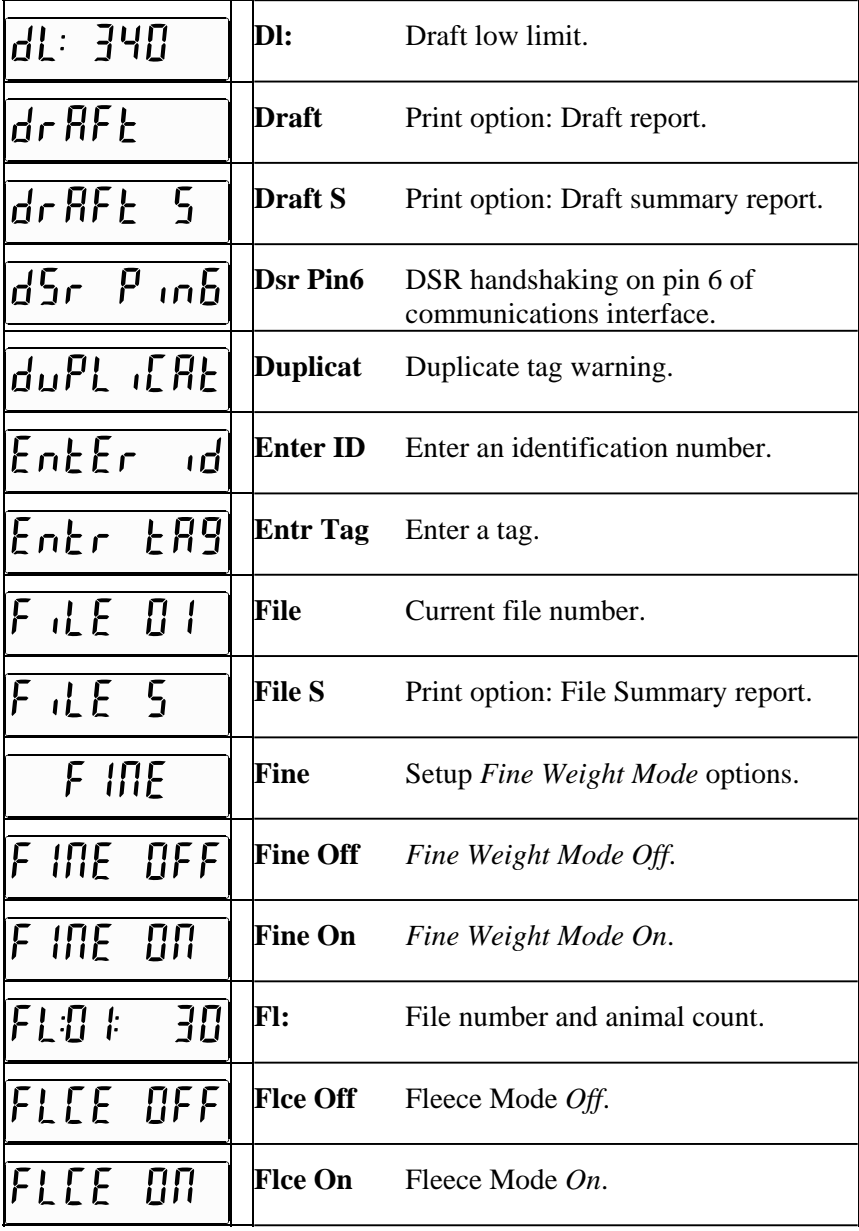

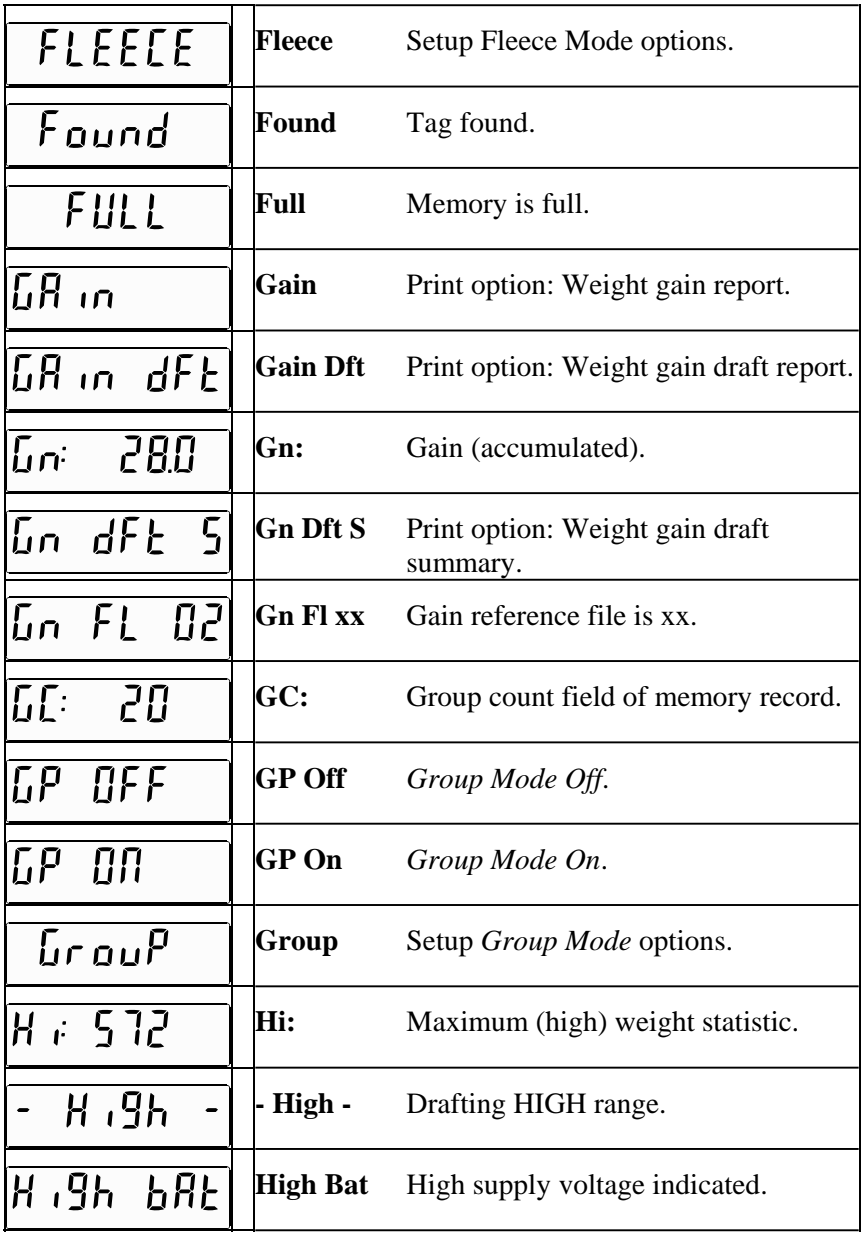

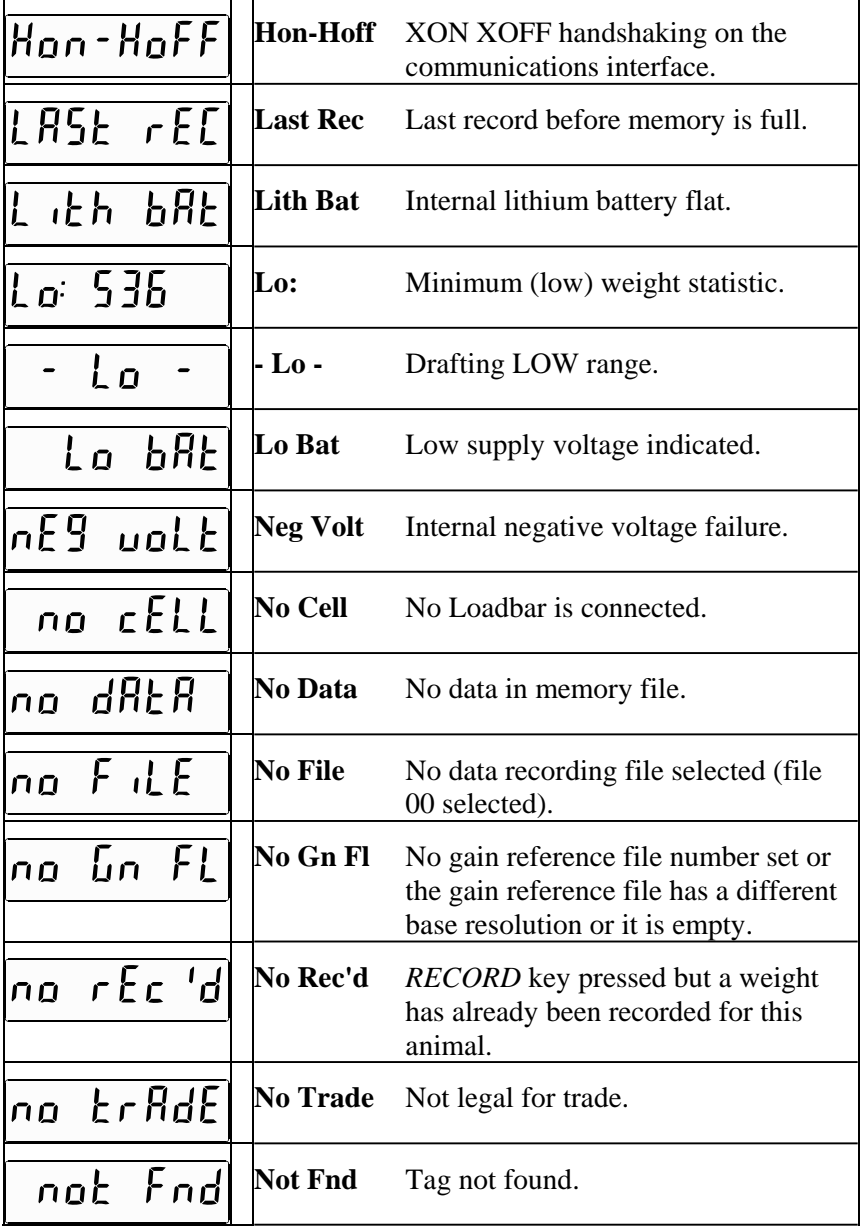

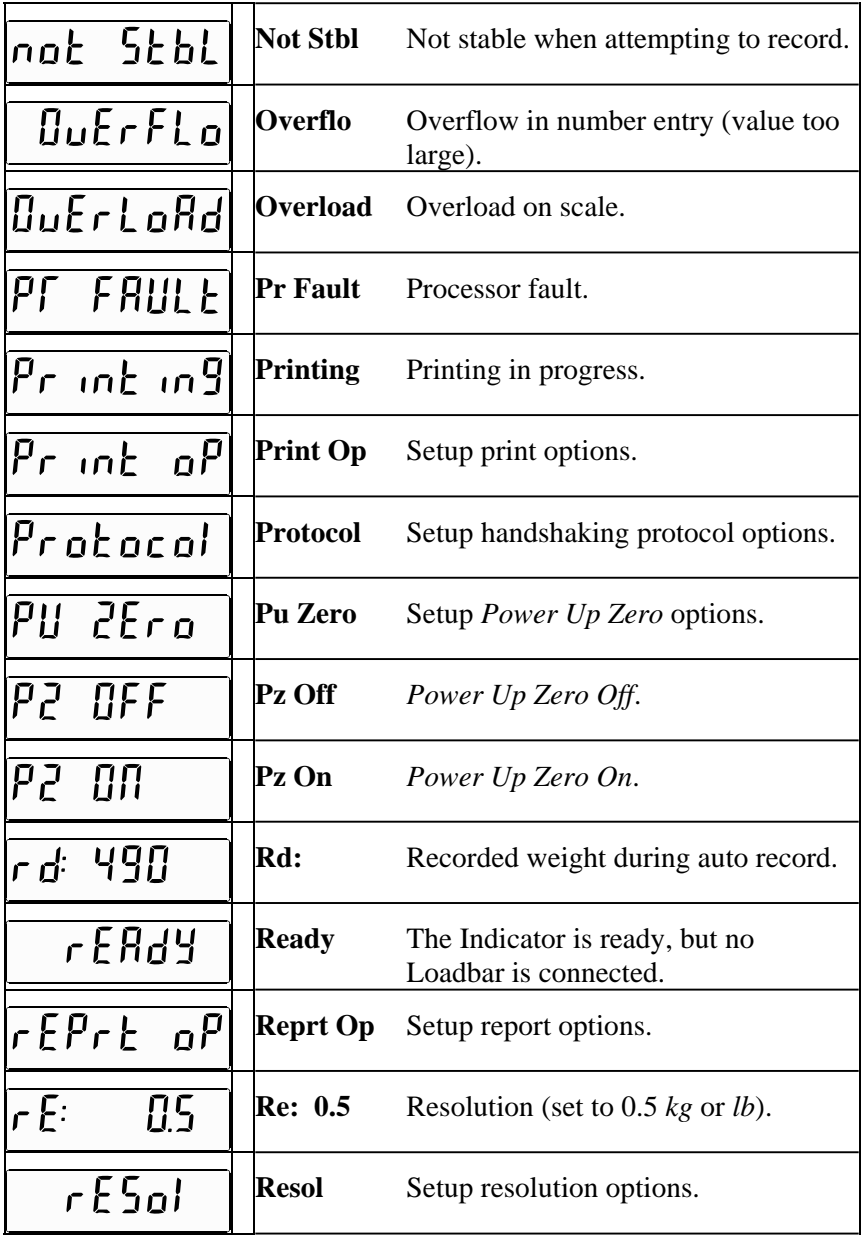

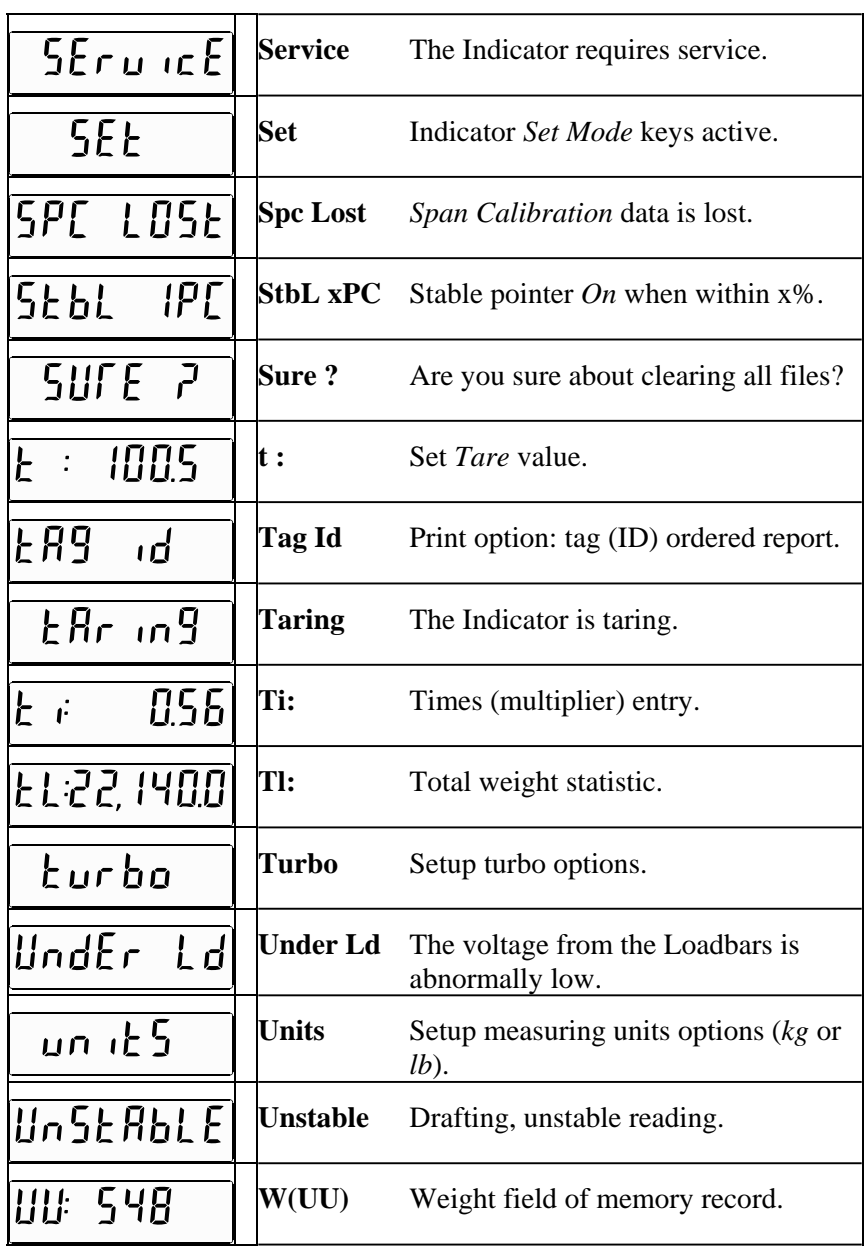

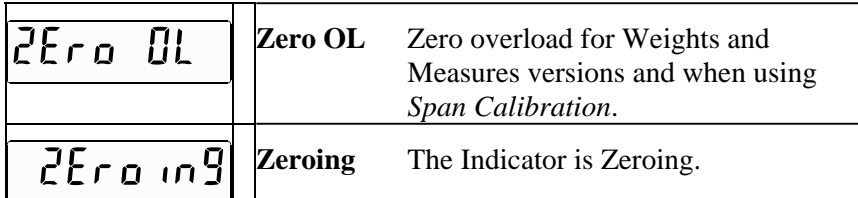

## *Care and Maintenance*

The *TRU-TEST* Model 703 Indicator is a rugged and robust product designed to withstand the environment associated with livestock handling. The case is made from extremely tough, ultraviolet-resistant polycarbonate. The keyboard is completely sealed for all-weather operation.

Like any equipment, however, appropriate care and maintenance ensures long life and good appearance.

A set of simple guidelines is given below:

- Both the Indicator and Loadbars or Suspension Cells are designed to be shower proof. Under no circumstances should the equipment be submerged in water or left in a damp environment for extended periods.
- Occasionally clean away foreign material from the underside of the platform to make sure that all the load is taken by the Loadbars.
- The Indicator should be stored in a dry cool place.
- Keep the Indicator clean. Use a soft damp cloth to remove dust and mud. *Do not use abrasive cleaners*.
- Replace the protection caps onto the plugs and sockets whenever the Loadbars are detached from the Indicator. When the cables are plugged in, screw the protection caps together. Dust and moisture can be removed from the plugs and caps with methylated spirits or ethyl alcohol. Stronger spirits must not be used as they may react with the plastic.
- If fitted with an internal battery, store the Indicator in a fully charged state and recharge every three months.
- To extend the life of the Indicator keep it indoors when not in use. If the internal battery is fitted, it is convenient to do the charging at the same time.
- • **Do not open the Indicator case.** There are no user serviceable parts inside. Refer all servicing matters to your *TRU-TEST* Service Centre. The case is a sealed unit and, if opened, moisture could affect the operation of the Indicator. The product warranty becomes void if the case seal is broken.

### *Internal Battery*

The rechargeable internal battery option allows the Indicator to be conveniently independent of any external power supply.

The internal battery comes with its own internal battery charger. See *Internal Battery Charging* below.

Once charged the internal battery (if installed) gives 8 hours of continuous operation at normal temperatures  $(5^{\circ}C - 20^{\circ}C (40^{\circ}F - 70^{\circ}F))$  with two Loadbars connected.

The battery lasts for 3 to 5 years or approximately 250 charges if stored in a charged state and not submitted to temperature extremes.

To preserve battery life, observe the following simple guidelines:

- Never use an insufficiently charged or exhausted battery.
- Recharge the battery regularly.
- Recharge the battery once every 3 months even if not in use.
- Store the Indicator in a cool dry place.
- Use the recommended power supply.

## *Internal Battery Charging*

### **Automotive battery chargers are NOT suitable for charging.**

The voltage and current they supply may be outside the required range. They may damage the Indicator resulting in the warranty becoming void.

### **Small AC to DC adaptors are NOT suitable for charging.**

A special system automatically controls the internal battery charging. This is designed to provide maximum protection for the battery and to allow charging while the Indicator is in use or when it is switched *Off*.

The internal battery charger maintains maximum life of the battery, while giving the fastest charging rate possible. It automatically changes from a full charge rate to a trickle charge depending on the internal battery state. Charging from a flat state takes six hours. A quiet buzzing noise from within the Indicator shows that the battery charger is working.

The internal battery charger operates from either the recommended *TRU-TEST* power supply unit or a 12 volt car battery. Other charging supplies may damage the Indicator resulting in the warranty becoming void.

When charging the Indicator from a car battery, the car battery will lose energy equivalent to leaving the car headlights on for approximately 1 hour.

If the power source is unable to supply the required power, the charger switches *Off* and does not charge the internal battery. The Indicator continues to operate from the external power source. The charger only restarts once the external power supply has been disconnected or turned *Off* and then reapplied.

The *TRU-TEST* Model 703 enables the user to read the voltage at any time in order to check the condition of the internal battery, see *Setup Mode* on page [13](#page-20-0).

If an external supply is connected, the charging voltage is displayed. Otherwise, the internal battery voltage is displayed. A fully charged internal battery reads 12.5 volts or more when the *TRU-TEST* Model 703 has been *On* for 5 to 10 minutes with no Loadbars or external power source connected.

The internal battery is considered low when the voltage reads less than 11.0 volts.

You can use the internal voltmeter to determine if the battery has been charged by displaying the voltage 30 minutes after connecting it to the external 12 volt supply. If the battery has been charged, the display should read greater than 13.5 volts. However, this does not mean that charging is complete.

## *Troubleshooting*

### <span id="page-106-0"></span>**"8 VoLt" displayed**

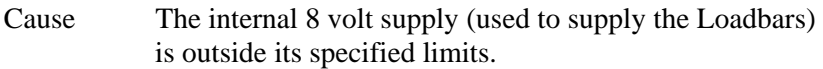

Solution Disconnect the Loadbar cables from the Indicator one at a time. If the "8 voLt" message disappears then there is a fault in the Loadbars or their cables. If, after disconnecting the cables, the message is still displayed then the Indicator is faulty. Return all faulty items to your Service Centre.

### **"Bad Code" displayed**

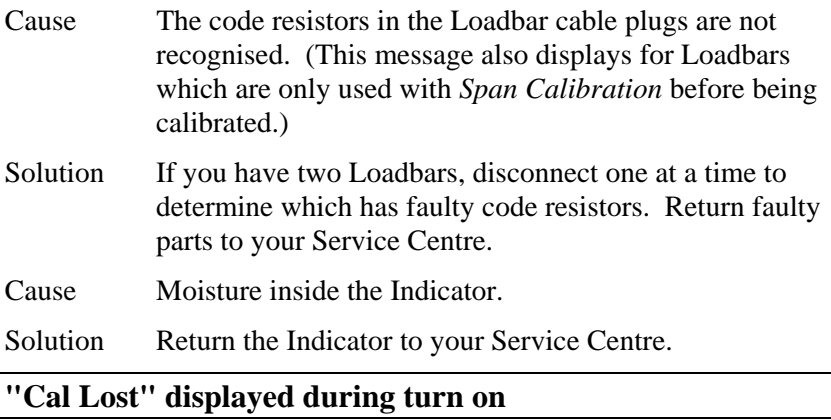

Cause The Indicator has not been calibrated or has lost its *Standard Calibration* data. Solution The standard calibration data is not used if the Indicator has been span calibrated. If this is the case then the extreme left pointer (SPAN) should be *On* when the Loadbars or Suspension Cells are plugged in. The Indicator can then be used normally.

 If the Indicator is not using *Span Calibration* then it may still be used without its *Standard Calibration* but with reduced accuracy.

 The accuracy cannot be guaranteed. Return the Indicator to your Service Centre to have its *Standard Calibration* data cleared or restored.

### **"CS Fault" displayed**

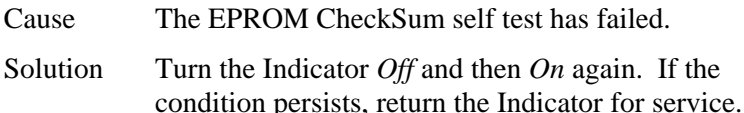

#### **Daily weight gain doesn't work but accumulated does**

Cause There is something wrong with the dates.

Solution Make sure both dates are set properly. Try swapping the day and month fields. If this works, contact your Service Centre to have the date format configured to your requirements.

### **"Dif Cell" when pressing the** *RECORD* **key**

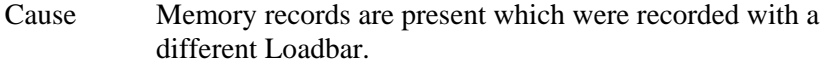

Solution Clear memory or select an empty file before starting the recording session.

#### **"Dif Unit" when pressing the** *RECORD* **key**

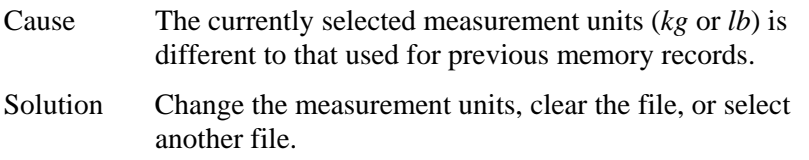
### **Display is unstable**

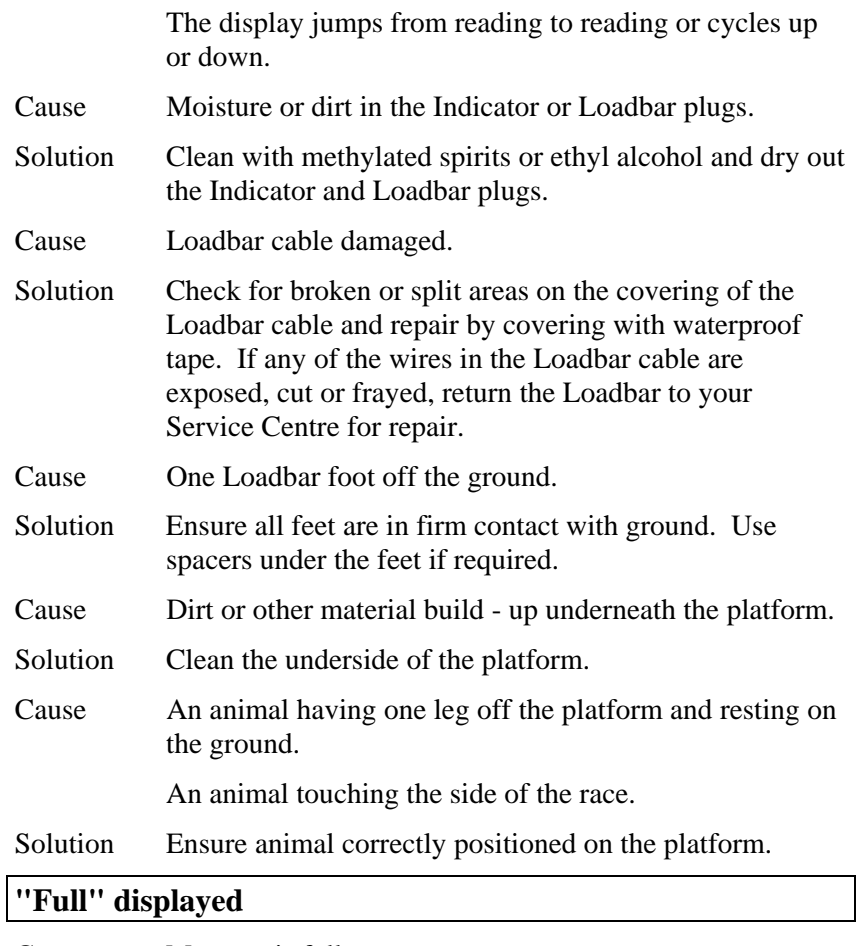

### Cause Memory is full.

Solution Print or download some files to a computer (if they are needed) and then clear the data in those files.

### **"High Bat" displayed**

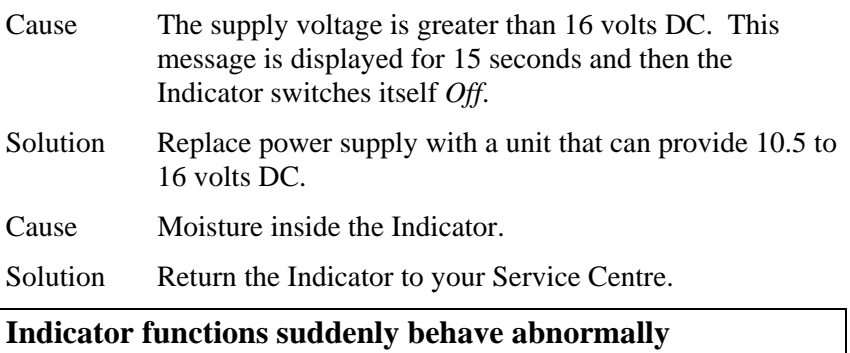

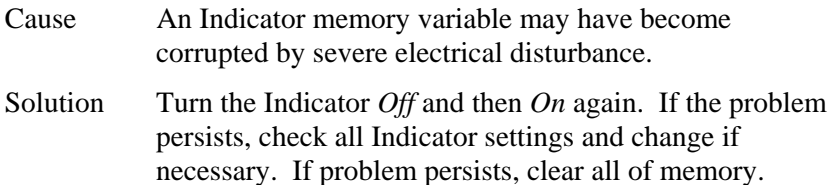

## **"Lith Bat" displayed**

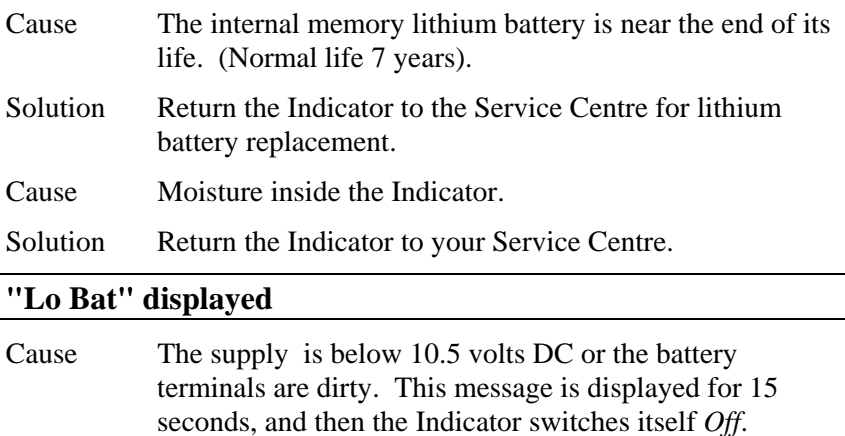

Solution Replace power pack or battery with a unit that can provide 10.5 to 16 volts DC. Clean the battery terminals. Recharge the battery if necessary.

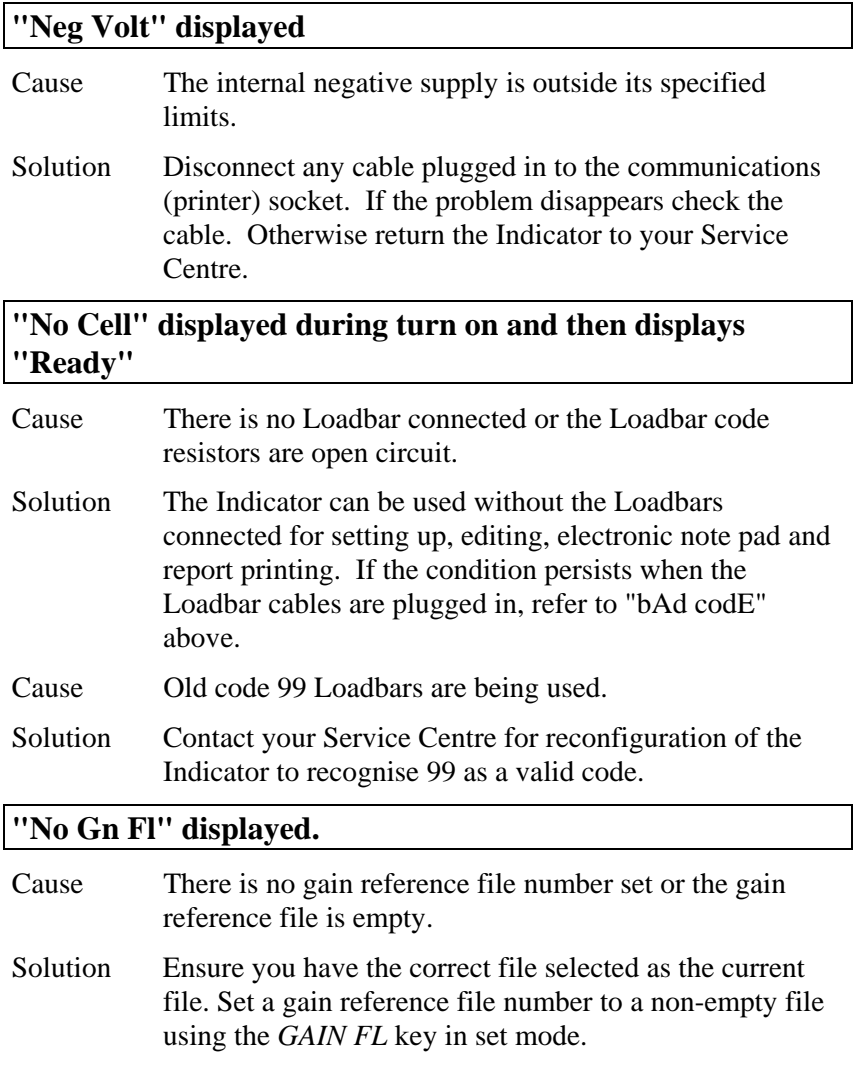

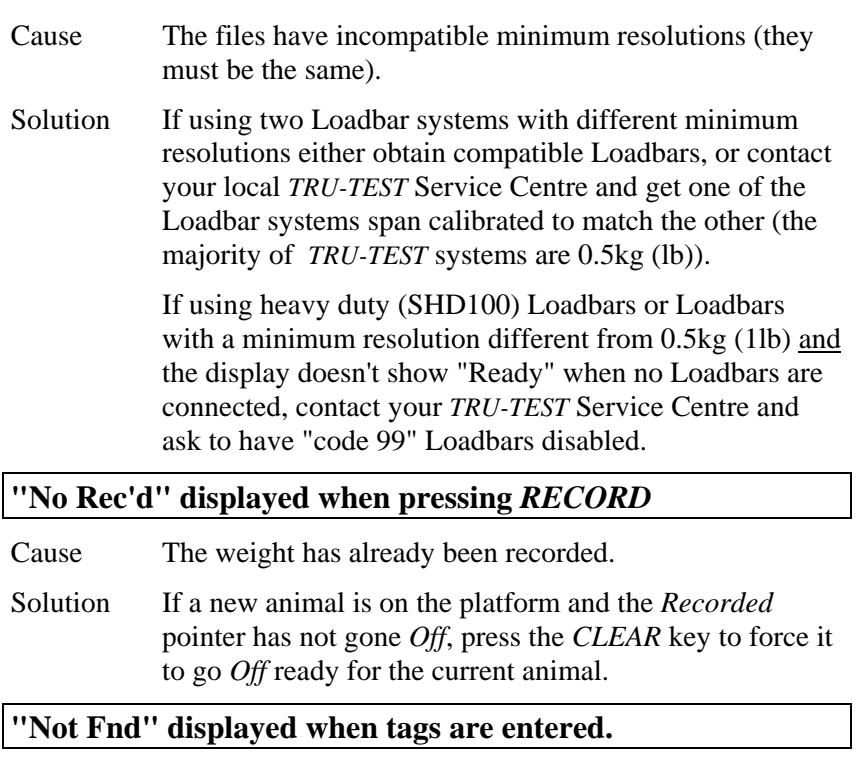

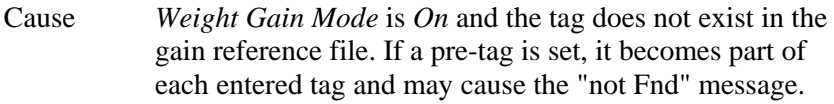

Solution If not using weight gain, turn *Weight Gain Mode Off* using the *Gain* key. Clear the pre-tag unless the tags in the gain reference file all begin with it.

### **"Not StbL" when pressing the** *RECORD* **key**

- Cause The *Stable* pointer was not *On* when the *RECORD* key was pressed.
- Solution Wait for the *Stable* pointer to come *On* and then press *RECORD* again.

### **"Pr Fault" displayed**

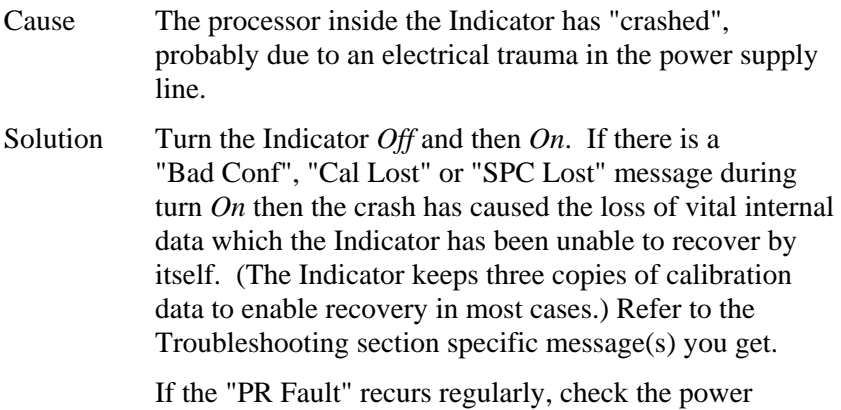

supply by running the Indicator from a 12 volt car battery. If the condition persists, return the Indicator for service.

### **Printer doesn't print and the Indicator locks up**

Cause The handshake mode is set incorrectly.

Solution See *Printer Interfacing* on page [120](#page-127-0). Try both "Dsr Pin 6" and "Cts Pin 5". Then try again with the hand shaking set to XON-XOFF to verify that it is a handshaking problem. If the printer now prints, check that there are no sections of the printout missing.

### **Printer prints garbage**

Cause Incorrect baud rate.

Solution Set the baud rate to that of the printer. See *Printer Interfacing* on page [120](#page-127-0).

### **Printer prints nothing but the Indicator doesn't lock up**

- Cause Incorrect baud rate or faulty cabling.
- Solution Check the cable. Set the baud rate to that of the printer See *Printer Interfacing* on page [120](#page-127-0).

### **Printout - sections missing**

Cause Hand shaking is not working.

Solution Try changing the handshaking to DSR pin 6. If the Indicator now locks up when printing, check the cabling. See *Printer Interfacing* on page [120](#page-127-0).

### **"Service" or "Bad Conf" displayed**

Cause Essential memory data containing the configuration number has been corrupted or an upgrade attempt has failed.

Solution Contact your Service Centre.

### **"Spc Lost" displayed during turn on**

Cause The *Span Calibration* data has been lost.

Solution If configured to do so, and if standard Loadbars are being used, the Indicator may continue to function using *Standard Calibration* although possibly with different resolutions and load ratings and with reduced accuracy.

> If you need to use *Span Calibration*, the system must be re calibrated in situation. If you do not use *Span Calibration*, you may continue to use the Indicator normally. Return the Indicator to your Service Centre to have the *Span Calibration* cleared.

 If your Indicator is a Weights and Measures model, contact your Service Centre.

### **"Taring" or "Zeroing" message persists indefinitely**

Cause The signal from the Loadbars is excessively noisy or the cables are contaminated with moisture or the 12 volt power source is excessively noisy.

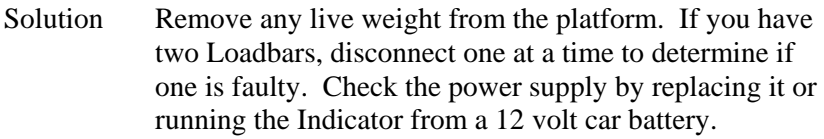

### **"Under Ld" displayed**

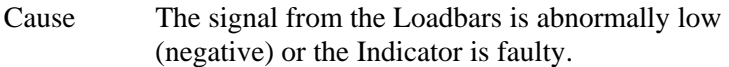

Solution If you have two Loadbars, disconnect one at a time to determine if one is faulty. Return faulty units to your Service Centre.

### **Weights are out by a factor of nearly two**

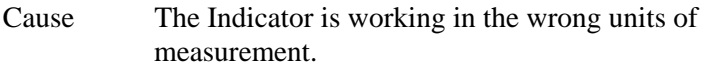

Solution If both kilograms and pounds are available, two pointers labeled "kg" and "lb" indicate which one is currently being used. Change the units (see *Changing Units* on page [12](#page-19-0)).

> If the Indicator's units of measurement cannot be changed, it must be returned to your Service Centre to have the configuration number corrected.

### **Weights cannot be recorded**

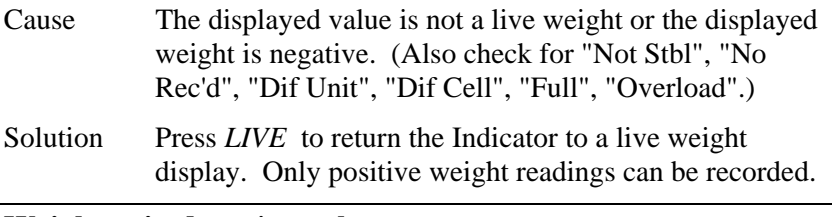

### **Weight gain doesn't work.**

Cause *Weight Gain Mode* is not *On*, there is no weight on the platform or the entered tag has been canceled by the weight returning to zero.

Solution Press the *Gain* key to turn *Weight Gain Mode On*. (If it turns *Off*, press again to turn back *On*.) The display does not switch to weight gain display until a weight is on the platform. Try re-entering the tag.

### **Weight readings inaccurate**

- Cause loose Loadbar feet
	- load bearing surface is not supporting foot
	- faulty Loadbar
	- uneven or non-level surface
	- faulty Indicator.
- Solution Carefully tighten loose Loadbar feet lock nuts and ensure that all four feet are resting on concrete or 25mm (1 inch) of timber. If a Loadbar or the Indicator is faulty, return faulty item to your Service Centre.

See also "Weights are out by a factor of nearly two".

### **"Zero Ol" displayed**  Cause The Indicator is using *Span Calibration* without the 50% dead load configuration option and is trying to zero more than 2% of live capacity. Solution If a Weights and Measures approved scale, remove any dead weight which did not exist on the platform when it was span calibrated and re-zero manually. If not a Weights and Measures approved scale, have your Service Centre to check the configuration to ensure that 50% dead load allowance is included.

### *Service Centres*

If after carrying out the above recommended solutions to the various problems the fault has not been rectified, contact your local *TRU-TEST* Service Centre:

### **New Zealand**

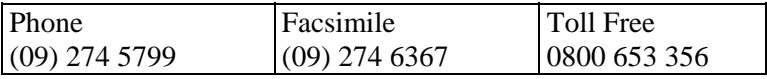

#### **USA**

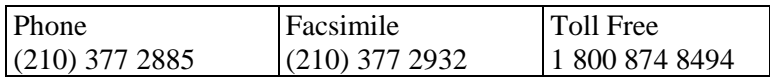

#### **Australia** Vic. S.A. Tas.

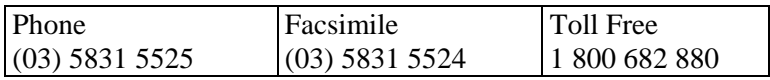

### **Australia** Qld. N.S.W. N.T.

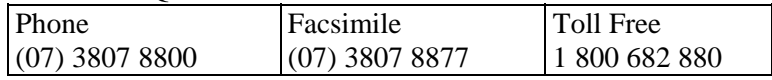

#### **Australia** W.A.

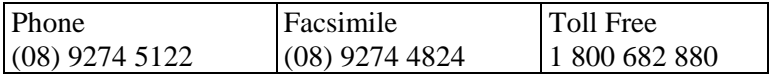

Selecting the *Diag SETUP* option, then pressing the  $\left| \bigoplus_{\text{DISPLAN}} \right|$  key three times gives the information in the following sequence (see *Setup* on page [13](#page-20-0)):

<span id="page-118-0"></span>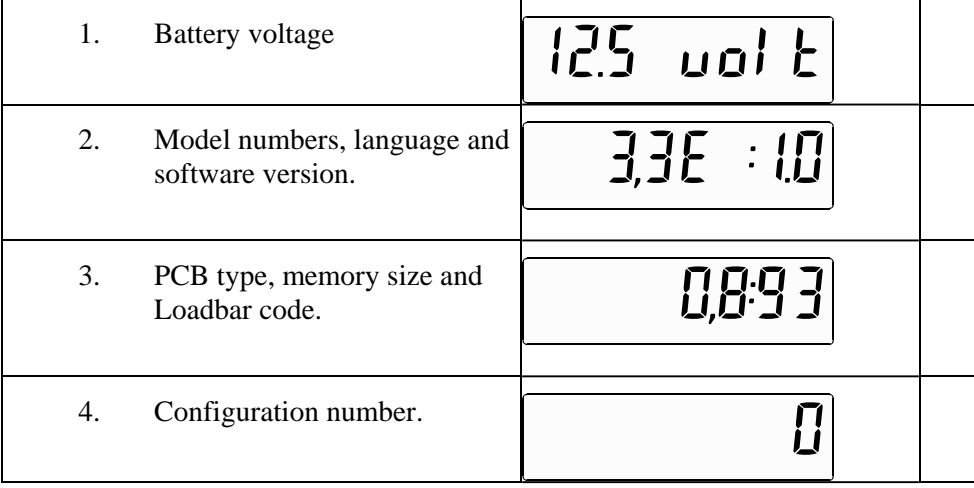

Write the diagnostic information here:

 $\mathcal{L}_\text{max}$ 

 $\mathcal{L}_\text{max}$ 

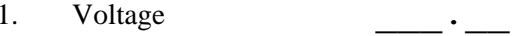

2. Diag number

3. Diag number

4. Config number  $\mathcal{L}_\text{max}$ 

## *Technical Information*

### <span id="page-119-0"></span>*Communications Port*

The *TRU-TEST* Model 703 is equipped with an RS232C serial interface port for connection to a computer or printer.

The Indicator is configured as a DTE (Data Terminal Equipment) device and therefore requires a cross-wired cable for most computers which are also DTE devices.

### **WARNING: Never use the printer cable to connect the Indicator to an IBM computer as damage to the computer could result.**

The interface connector pin assignment for the *TRU-TEST* Model 703 is as follows:

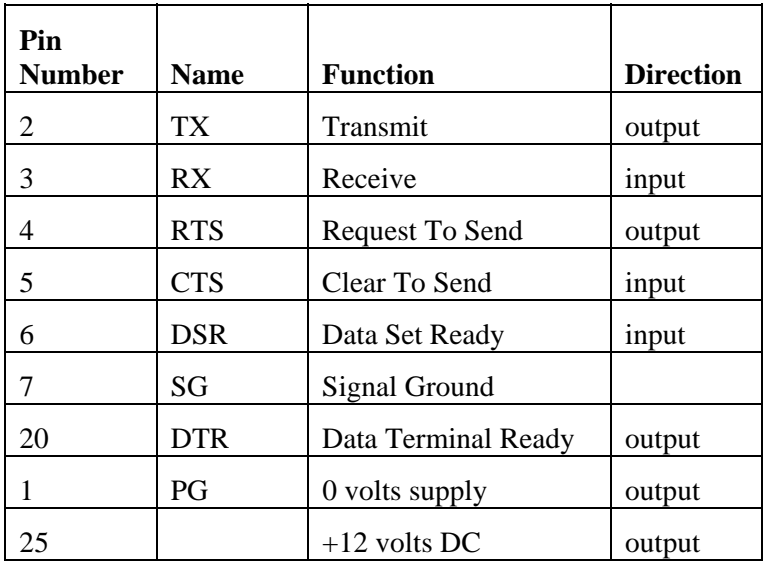

<span id="page-120-0"></span>For connection to a computer or printer using software ("Hon-HoFF" selected), only TX, RX and SG need to be wired. TX and RX usually must be cross wired.

For connection to a printer using hardwired (or sometimes called DTR) handshaking, only TX, DSR and SG need to be wired. Usually TX (pin 2) on the 700 Series Indicator is wired to RX (pin 3) on the printer. DSR (pin 6) is wired to DTR (pin 20) on the printer.

### **Serial Data Format**

The format of the serial data is asynchronous, eight data bits, no parity, one stop bit. Baud rate and handshaking method are user selectable.

### **Setting Communications Port**

The baud rate and the handshaking protocol can be set to the requirements of the connected device. The factory default is 9600 baud and Xon-Xoff ("Hon-Hoff") handshaking.

To set the baud rate and hand shaking protocol see *Setup Mode* on page [13](#page-20-0).

The possible baud rates are 110, 150, 300, 600, 1200, 2400, 4800 and 9600.

The available handshaking protocols are:

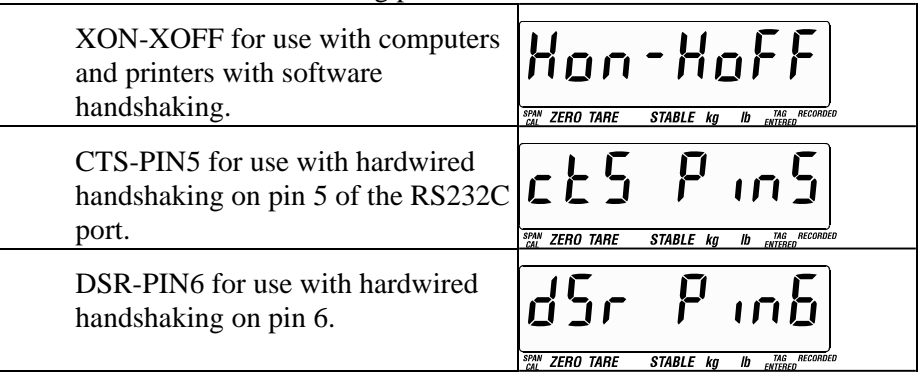

### *Downloading to a Computer*

The *TRU-TEST* Model 703 has the facility to download the records in its memory to a computer. This allows tag (ID) numbers, condition codes (or group counts) and weights to be saved on the computer and used for further farm management purposes.

The *TRU-TEST* program, AgLinker, takes care of the entire process. Connection to the computer is via the RS232 serial port (marked "printer"). The computer must have a corresponding serial port.

The following technical information is given for those wishing to write their own software.

### **Computer Download Format**

When the print function of the Indicator is executed with the print option set to "cPtr out", the data records are output as ascii characters, one record per line. Each record contains the tag, weight, and condition code (or group count) fields delimited by commas. Leading zeros are suppressed. Each line ends in a  $\langle$ CR $>$ LF $>$ . At the end of all the data is a line containing the word END.

eg. 1,377.5,20 2,389.0,18

 . .

### **END**

The number of decimal places given for the weights is appropriate for the resolution of those weights.

### *Remote Control by Computer*

In addition to being able to down load data from the Indicator to a printer or computer, the *TRU-TEST* Model 703 can be remotely controlled by a computer.

The following gives details for those writing their own software to control the Indicator.

Remote control of the Indicator is gained by sending a STX (02Hex) or a SOH (01Hex) to the Model 703.

> STX temporarily sets the Indicator to 9600 baud and Xon-Xoff.

SOH doesn't change the baud rate or handshaking protocol.

While the Indicator is under remote control, it does not respond to the keyboard.

Control of the Indicator is relinquished by sending an ETX (03Hex).

All keys on the keyboard with exception of the *ON* and *OFF* keys are coded with two digit codes. The first digit is the row, 0..3, and the second is the column, 0..9. That is, from 02 to 39.

To simulate a key press, the computer must send a key code having two ASCII characters eg. the LIVE key is code 10. To remotely access this key, the computer needs to send '1','0', (31H,30H).

### **Hidden Remote Functions**

In addition to keyboard codes, there are a number of 'hidden' key functions which allow information to be extracted from the Indicator. These are codes 42 through 46.

- 42 Turn *Off* all output modes (ie. key code 45).
- 43 Data output on RECORD key mode. In this mode, the Indicator outputs to the serial port the TAG (ID), WEIGHT, and COND CODE or GROUP COUNT information (and draft status if in the draft mode) each time a weight is recorded by pressing the RECORD key. This is used for printing as animals are weighed or for semi-automatic draft gate control. (The Indicator is factory preset into this mode.)
- 44 LCD one shot echo. On this command, the Indicator outputs to the serial port the contents of the LCD buffer. The format is the same as for the continuous LCD echo mode.
- 45 Continuous LCD echo mode. In this mode, the Indicator outputs to the serial port the contents of the LCD buffer every time it changes. This can be used for a complete remote display which mimics the *TRU-TEST* Model 703 display.
- 46 Continuous draft output mode. In this mode the Indicator outputs the draft status information continuously when a stable weight is detected. This can be used for draft gate control. The output consists of a single character: 0, L, C, H which mean zero, low, centre or high respectively.
- 47 Beep. Activates the *TRU-TEST* Model 703 beeper.

Remote keys 42, 43, 45 & 46 control output modes which are mutually exclusive. The output mode activated remains active when computer control is relinquished and over Indicator power downs.

Remote keys 42, 43, 45 & 46 can be executed from the Indicator's keyboard if necessary. This allows the Indicator to talk to some unintelligent output devices. To do this, turn the Indicator *Off* and then hold down the '0' key while turning it back *On*. The display will go blank. Release the *ON* key. Then press the two digits of the required function, eg. 42 will turn *Off* data output on *RECORD* and allow a printer used for reports to be permanently connected.

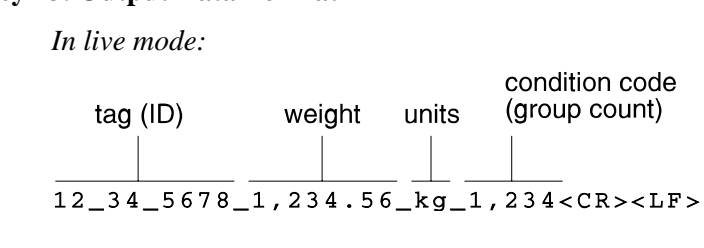

**Key 43. Output Data Format** 

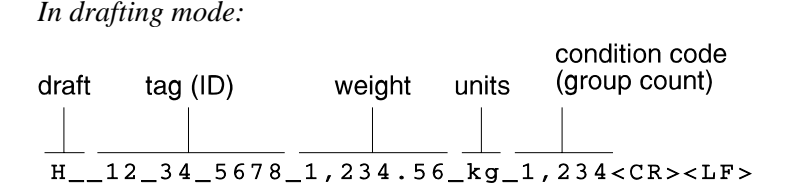

The number of decimal places printed varies according to the current resolution of the Indicator. If no decimal places are printed, no decimal point is printed. Leading zeros on the weight fields are spaces. The underlines represent space(s). For the draft field character, see Key 46 below.

### **Key 44 and 45. LCD Echo Data Format**

The first two bytes contain the pointers encoded as follows:

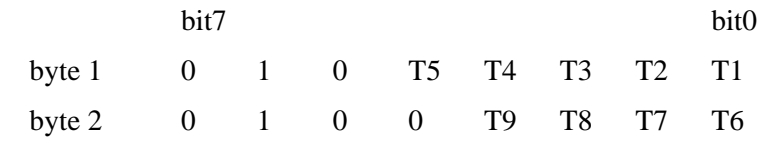

Where T1..T9 are the nine display pointers from left to right.

The contents of the LCD display then follow as ASCII characters, including any decimal points, commas or colons in their respective positions. Leading or trailing spaces are not removed, so the number of characters is always at least 8.

For example the TOTAL statistics display would be sent as follows:

@AtL:1,234.5 < $CR$ >

'@A' are the encoded pointers which in this case indicate that only T6 (kg) is *On*. The 'tL' is the prefix for the TOTAL statistic display. The underscore represents a space. The string is terminated with a <CR> (0DH).

### **Key 46. Draft Output Data Format**

Single ascii character only (no  $\langle CR \rangle$  or  $\langle LF \rangle$ ).

Draft status characters:

 $0 = \text{zero}$  $L = Low range.$  $C =$  Centre range.  $H = High range.$ 

### **Setting Baud Rate and Handshaking Remotely**

To facilitate the computer automatically determining the Indicator's current baud rate, the Indicator responds if it receives an ENQ with an ACK regardless of the handshaking mode. Wait a time dependent on the transmission time of one character there and back at the baud rate being tested.

eg. for 110 baud, wait 200mS. Discard any characters received except ACK. Start at 9600 baud and work down to avoid the Indicator getting junk characters.

After determining the baud rate, send an STX (this will temporarily set the Indicator to 9600 baud and Xon-Xoff). Wait until all characters have been sent and then change the computer to 9600 baud, Xon-Xoff.

The computer and Indicator should now be communicating. Use remote control of the keyboard to identify the model (read Diag information through Setup key) and carry out other functions as required.

Once the Indicator has been turned *Off* and back *On* again, the baud and protocol settings are automatically set back to the previous Indicator settings.

### <span id="page-127-0"></span>*Printer Interfacing*

This section describes technical details of the communications interface with a printer.

For instructions on how to print reports, see *Printing Reports* on page [64](#page-71-0).

For instructions on operating a particular printer, refer to its user manual.

If you are using a *TRU-TEST* printer, the factory default settings of both printer and Indicator are correct and there is no need to read further.

If another make of printer is used, or for some reason the factory settings have been changed, the required details are described in *Non Tru-Test Printers* below.

The Indicator's factory default baud (data transfer) rate is 9600 and the handshaking method is "Hon-Hoff" to suit the *TRU-TEST* printer.

To set the baud rate and hand shaking method see *Setting Communications Port* on page [113](#page-120-0).

### **TRU-TEST MP400 Printer**

The Indicator and printer are factory configured with compatible settings. On earlier Indicators the baud rate may need to be set to "9600" and the handshaking may need to be set to "Xon-Xoff".

### **TRU-TEST Citizen Model Printer**

The printer is factory configured to "9600" baud rate and "dSr Pin6" handshaking. The Indicator needs to be set to match the printer. If the above settings don't work, set the Indicator baud rate to "600" as earlier printers needed this setting.

### **Non TRU-TEST Printers**

The printer must have a *SERIAL* interface, otherwise known as RS232C. A suitable serial cable must be available (or a standard null modem cable). If necessary refer to *Communications Port* on page [112](#page-119-0) for details on cable pin assignments.

**Caution:** 12 volts is available from pin 25 on the Indicator which could damage a printer if the cable is incorrectly wired.

If possible, set the printer to use "9600" baud rate and "Xon-Xoff" handshaking to match the Indicator. Otherwise set the Indicator to match the printer. Check your printer manual for the parameters.

### *Electronic Tag (EID) Reading*

The *TRU-TEST* Model 703 Indicator can be coupled to electronic tag readers. This section gives technical information about communication between the two devices.

The preferred method is for the tag reader to input the number using the *TRU-TEST* Model 703's keyboard remote control functions and for the Indicator to store the data.

If "hands off" operation is required, select *Setup* Auto Record "ON TAG" option - the weight is automatically recorded once the tag has been read. (This requires that the animal is in the crate when the tag is read.)

### **Example Transmission Data**

- 1. Identify the tag number and convert to an 8 digit (or less) whole number. No decimal points allowed.
- 2. Gain control of the Indicator by transmitting STX ASCII (03hex), if identification is valid.
- 3. Transmit numbers to the Indicator:

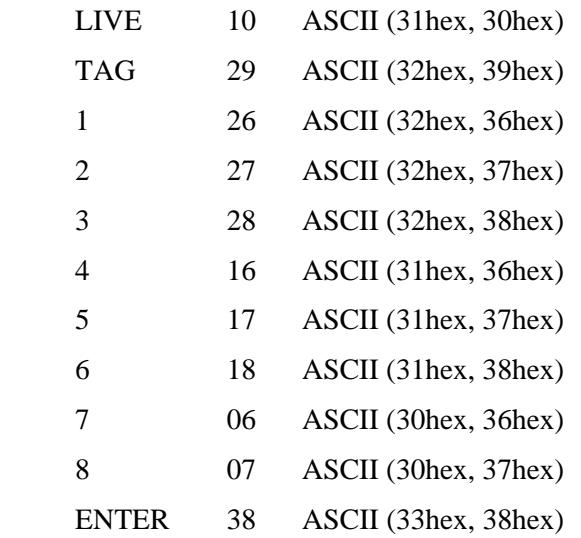

4. Switch control back to the Indicator with ETX ASCII (03hex).

5. The animal weight can now be recorded along with the tag number.

### **Note**

It is advisable to execute the *LIVE* key first to ensure the Indicator is in a known state before transmitting the tag.

### *Autoranging*

The scale is usually set to autorange. This means that the display resolution automatically changes to coarser steps when the weight reaches the equivalent of 250 times the next coarser division size. This better reflects the actual accuracy of the scale.

The weight is still displayed in kilograms or pounds.

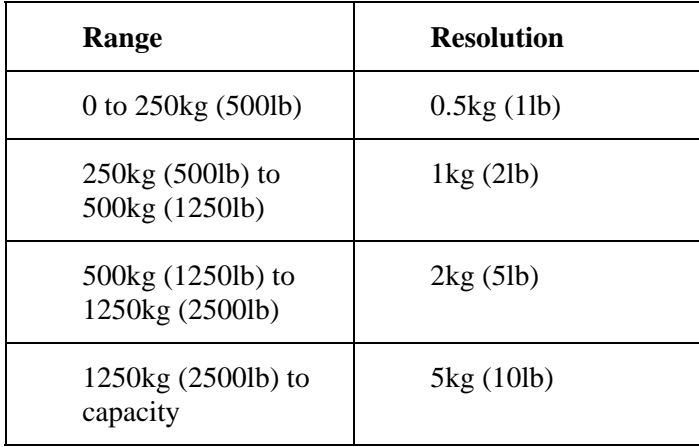

Example Autorange (standard Loadbars)

The live capacity of the scale is usually a round multiple of the base resolution, for example:

 $3000 \times 0.5 \text{kg} = 1500 \text{kg}.$ 

Refer to the *TRU-TEST Loadbars Manual* for live capacities of *TRU-TEST* Loadbars and Suspension Cells.

*Weights And Measures Versions* 

- Autoranging may be disabled.
- Autoranging intervals are different to the above example.

## *USA Model Indicators*

USA Model Indicators have some different key names, pointer names and display messages from the standard model. See *Keys Reference* on page [80](#page-87-0) and *Display Pointers* on page [85](#page-92-0).

See also *Weights and Measures Versions* on page [126](#page-133-0).

### *FCC Warning*

The *TRU-TEST* Model 703 Indicator is certified to comply with the limits for a Class B computing device in accordance with the specifications in subpart B of Part 15 of FCC rules if installed and used as instructed in the *TRU-TEST* manuals. Only peripherals certified to comply with the Class B limits may be attached to this Indicator. Operation with non certified peripherals is likely to result in interference to radio and TV reception.

Shielded cables must be used between the external devices and the Indicator serial port.

These specifications are designed to minimise radio frequency interference in a residential installation; however there is no guarantee that interference will not occur in a particular installation.

If this Indicator does cause interference to radio or TV, which can be determined by turning the Indicator *Off* and *On* when the radio or TV is on, the user is encouraged to try to correct the interference by one or more of the following measures:

- Reorient the receiving antenna.
- Relocate the Indicator with respect to the receiver.
- Move the Indicator away from the receiver.

• Plug the Indicator into a different power outlet (if used) so that the Indicator and the receiver are on different branch circuits.

If necessary, the user should consult the dealer or experienced radio/television technician for additional suggestions. The user may find the following booklet prepared by the Federal Communications Commission helpful:

"How to Identify and Resolve Radio-TV Interference Problems".

This booklet is available from the U.S. Government Printing Office, Washington D.C. 20402 by ordering stock number 004- 000-00345-4.

## <span id="page-133-0"></span>*Weights and Measures Versions*

Weights and Measures models of the Indicator are specially manufactured to conform with local regulations for trade use. The printed circuit board is Type 1 for Weights and Measures Indicators (see diagnostic information on page [111](#page-118-0)).

Generally, the following items are different to the standard version:

- circuit board
- keyboard
- window legend
- labeling
- Loadbars are matched to the Indicator and must not be mixed up with other Loadbars
- configuration number.

For further details on correct configuration numbers contact your local *TRU-TEST* Dealer.

The weighing system needs to be checked and approved for trade by a Weights and Measures inspector on a regular basis. (This is the responsibility of the user.)

## *Model 703 Specifications*

#### **Note**

For configuration details of Weights and Measures versions see *Weights And Measures Versions on* page [126](#page-133-0).

### **Analogue input**

Loadcell excitation: 8 volts DC, 4 wire, 6 x 350 ohm loadcells max.

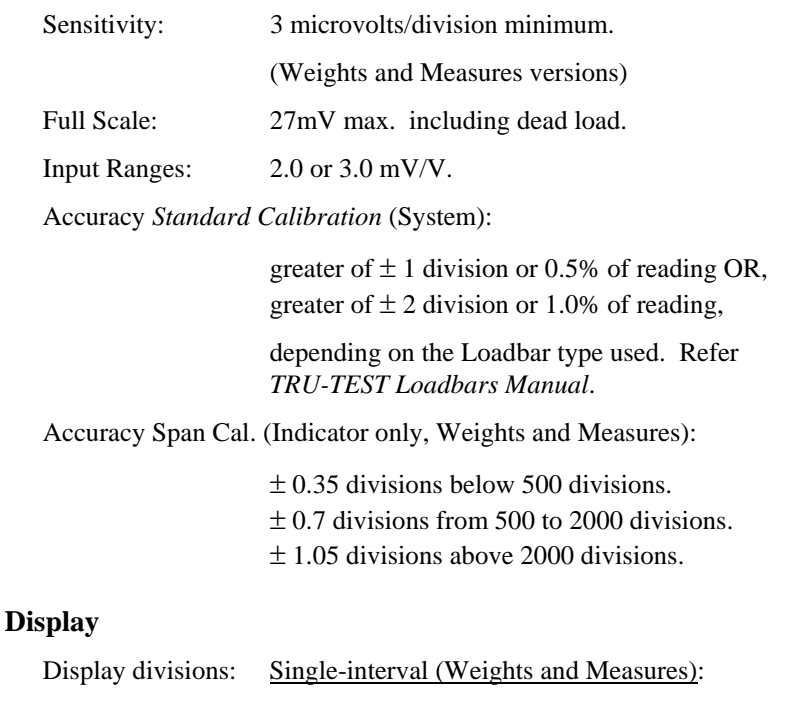

 3000 maximum. Number of divisions selectable as required during *Span Calibration*.

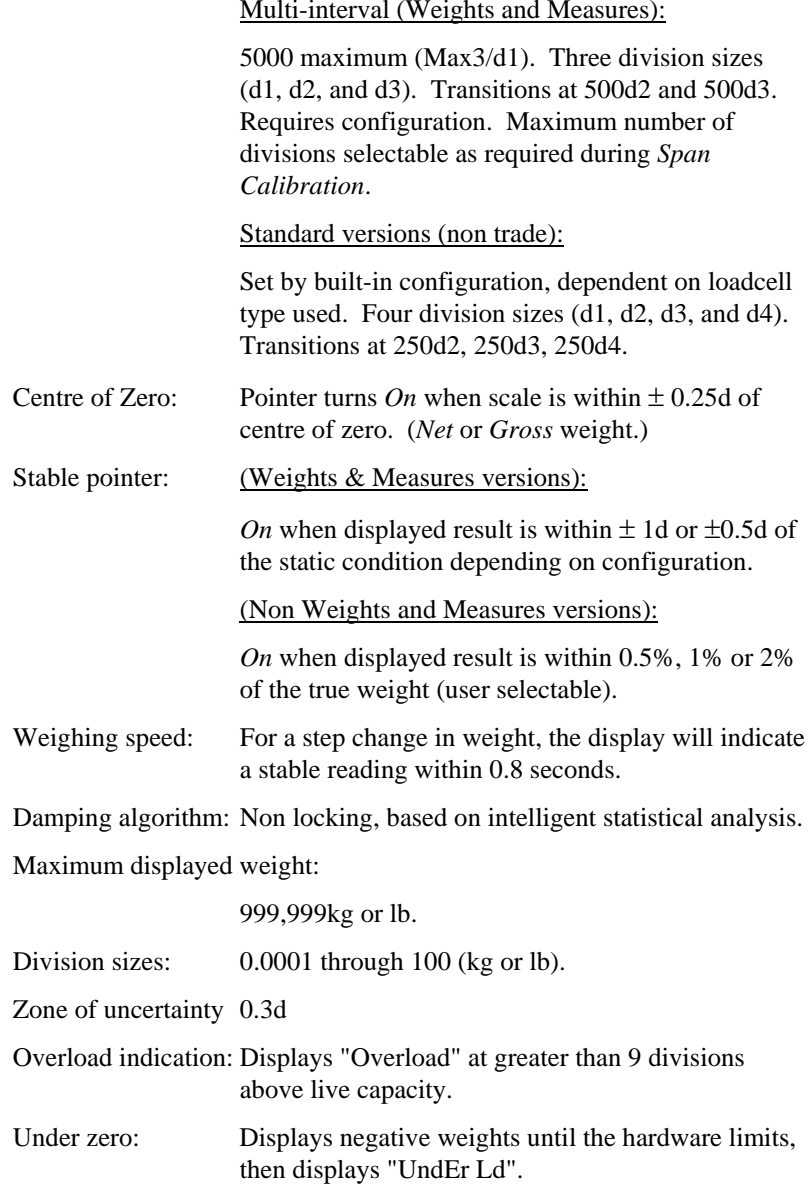

### **Zero and Tare controls**

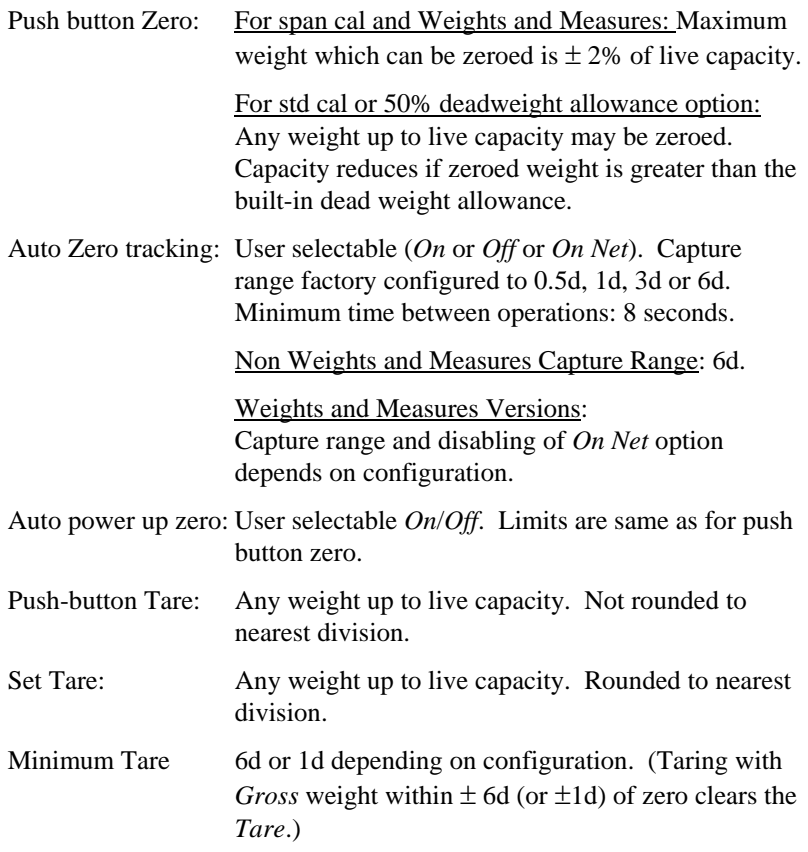

### **Power requirements**

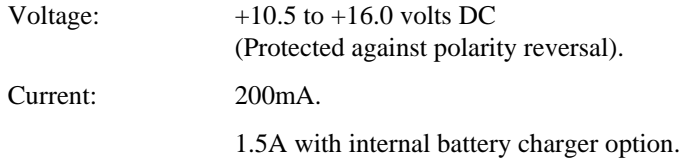

### **Internal battery**

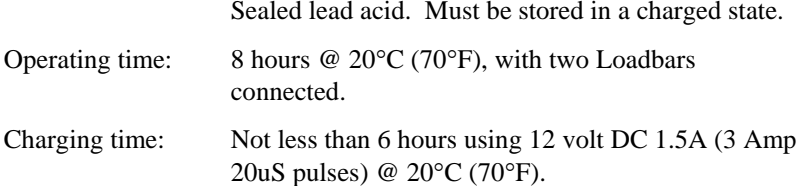

### **Environmental**

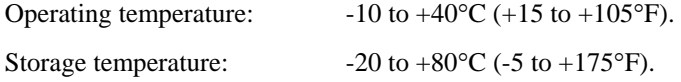

Storage with internal battery:

 $-10$  to  $+30$ °C ( $+15$  to  $+85$ °F).

 Approximately 20°C (70°F) recommended if stored for extended periods.

Humidity: 95% relative humidity. Case is proof to IP53 moisture and dust.

### **Communications port - RS232C serial port.**

Baud rates for printers: 110, 150, 300, 600, 1200, 2400, 4800, 9600.

Baud rate for computer interfacing: 9600.

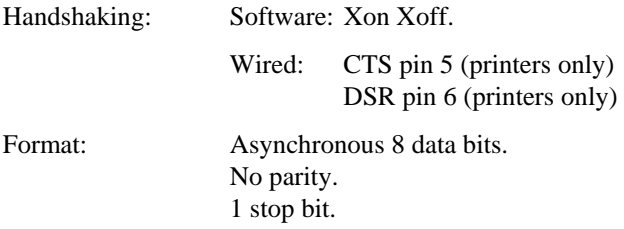

### **Memory capacity**

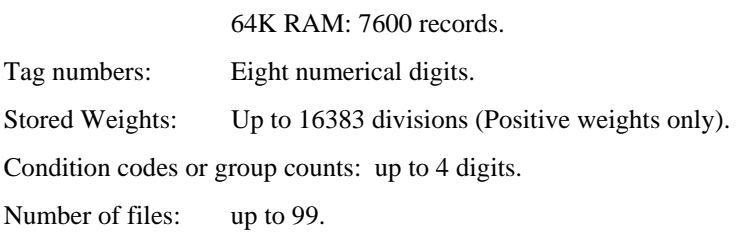

### **Physical dimensions**

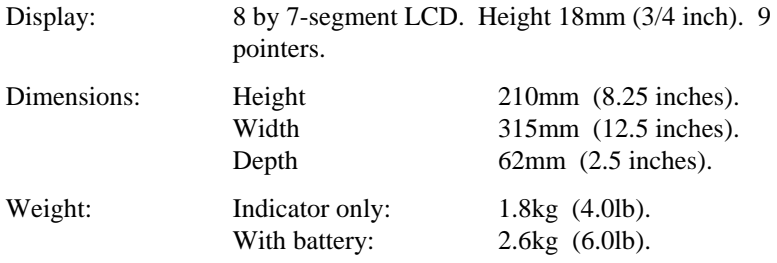

Note: Product Specifications may change without prior notice.

# *Index*

#### **A**Accuracy 127 AgLinker - computer program 114 Automatic Power Off 12 Automatic Zero 18 Autoranging 123 Average weight gain 60 **B**Bad Code message 99 Bad Conf message 106 Battery 96 installation 7  $7\phantom{.0}$ life 96 Baud rate 113 printer interface 120 **C**Cal Lost message 99 Calculator functions 76 Calibration 3, 7, 99 Capacity - maximum 123 effect of taring 20 Changing units 12 Citizen printer 120 Cleaning 95 Loadbar plugs 101 Clear all memory 48 date 54 gain reference file 56 recorded pointer 32 Tare 21 Clear key 27, 74 Code resistors 99 Communications port 112 Condition code 29 recording 31 report 70 Configuration number 126 Constant - in calculation 77 Count - statistics 35 CS Fault message 100 Cull report 66 **D**Date printing on report 64 setting file date 53 Delete number 27, 74 Dg message 54 Diagnostic information 111 Setup Mode 14 Dif Cell message 50 Dimensions 131 Display 9 messages 86 records 36 Division - resolution 9 Draft limits 49 clearing 51 weight gain 58 Drafting 49 statistics 51 Duplicate - tag number 27 **E**Editing records 39 Electronic note pad 78 **FFeatures**  $\overline{5}$ File 44 date 53 deleting 47 gain reference 52 global 36

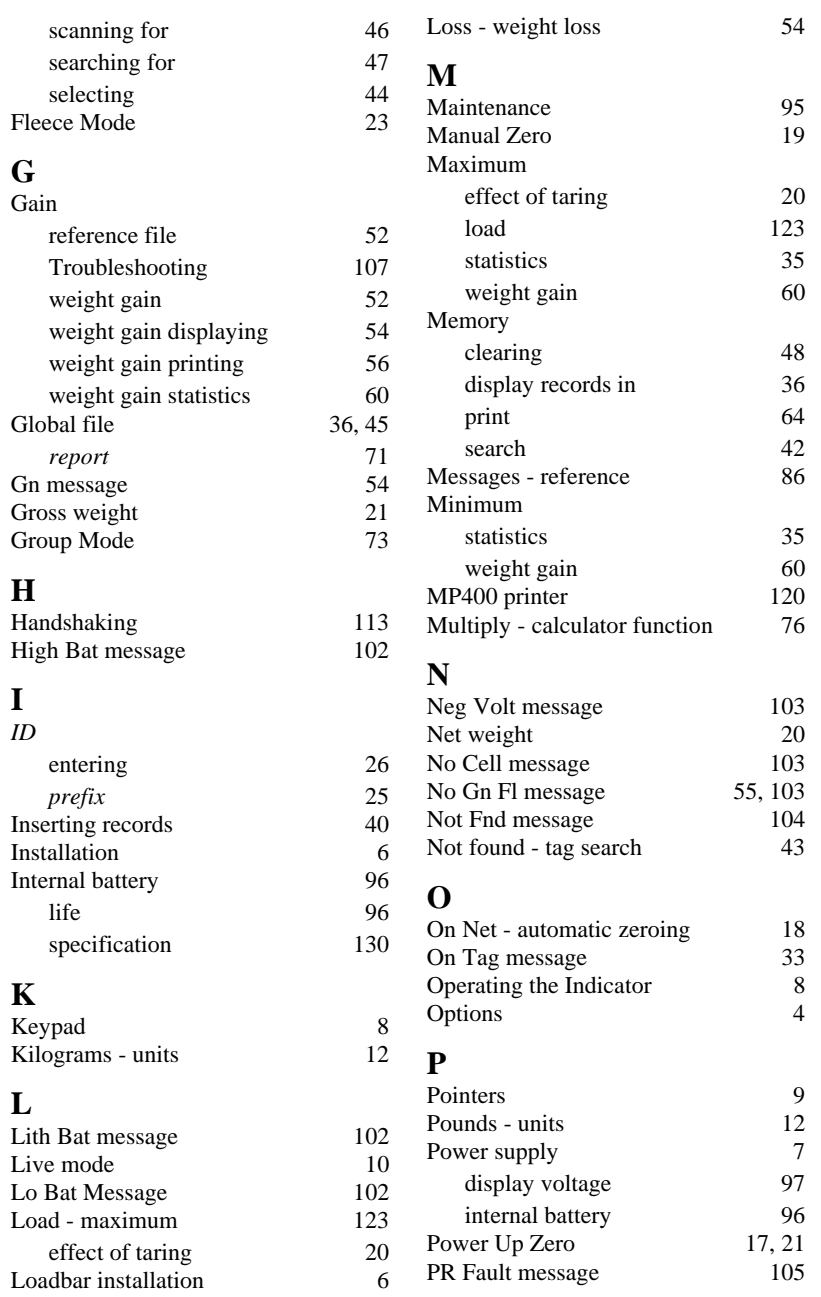

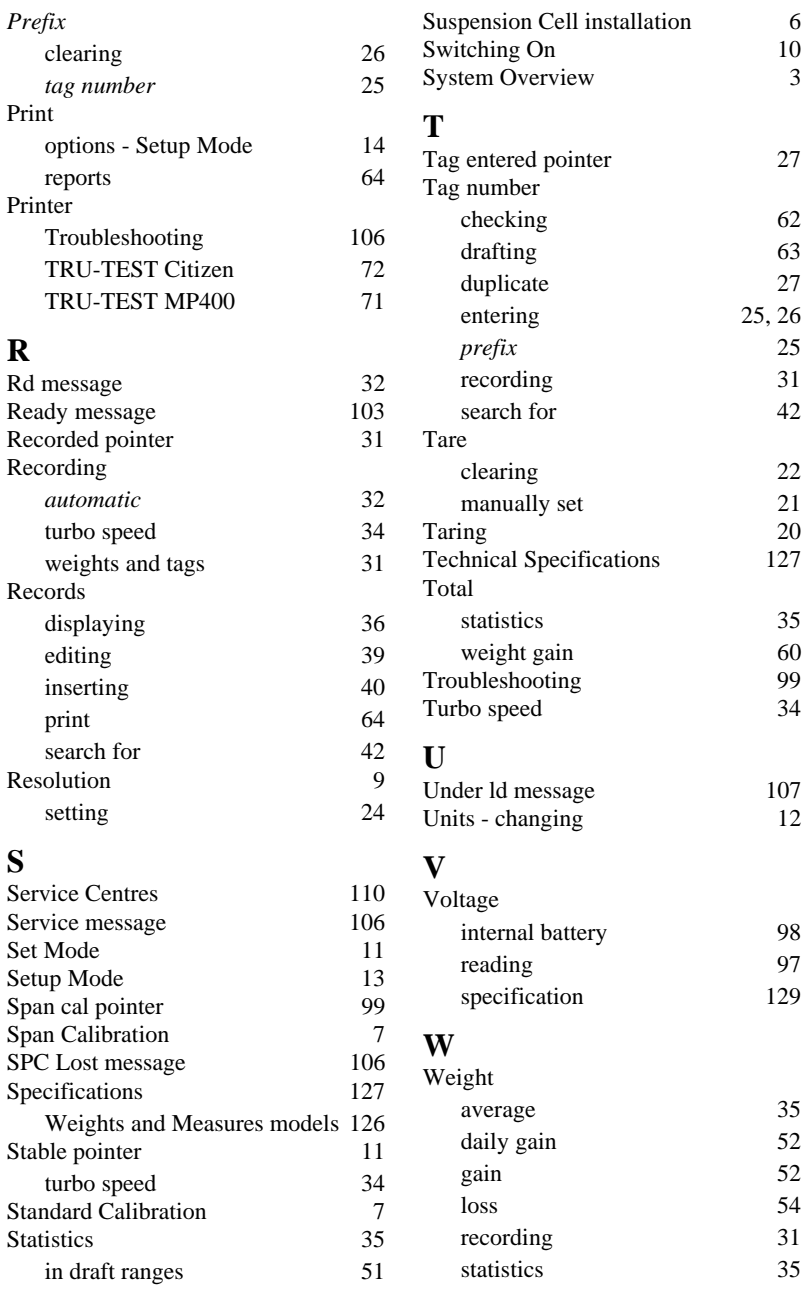

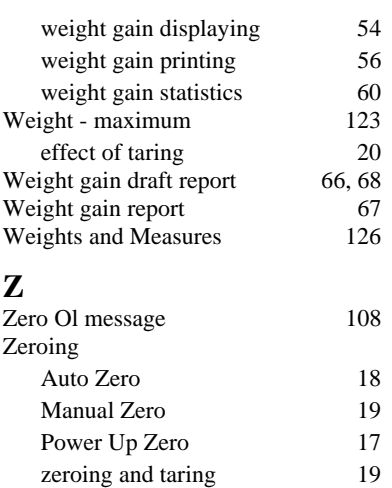